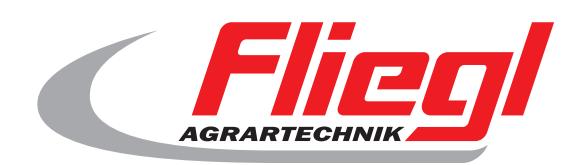

# Notice d'utilisation PARTIE B Aperçu des écrans

# CE

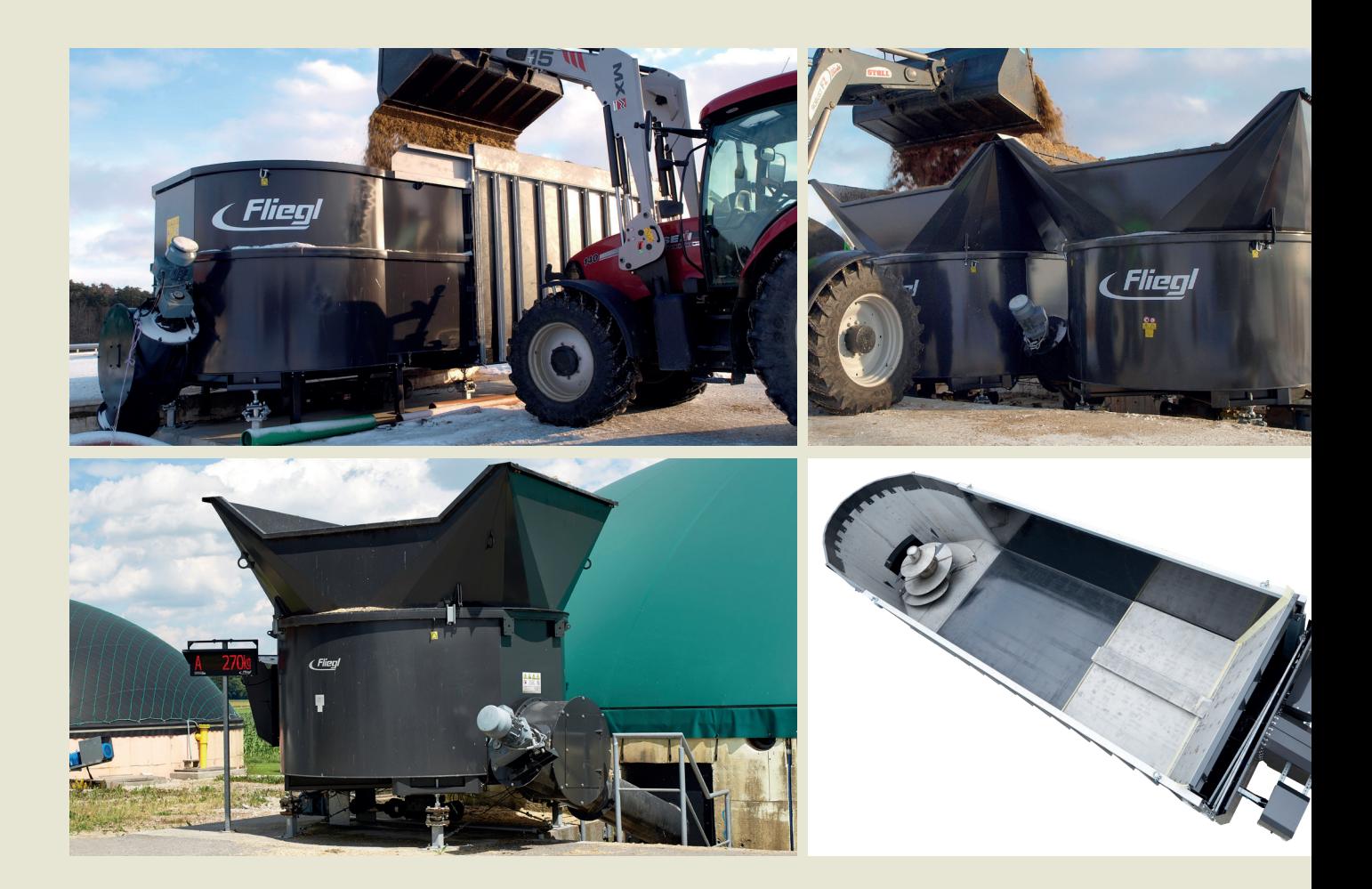

# **We are Fliegl.**

 $\widehat{F}$ 

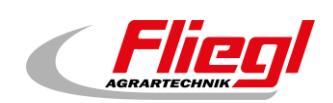

<span id="page-2-0"></span>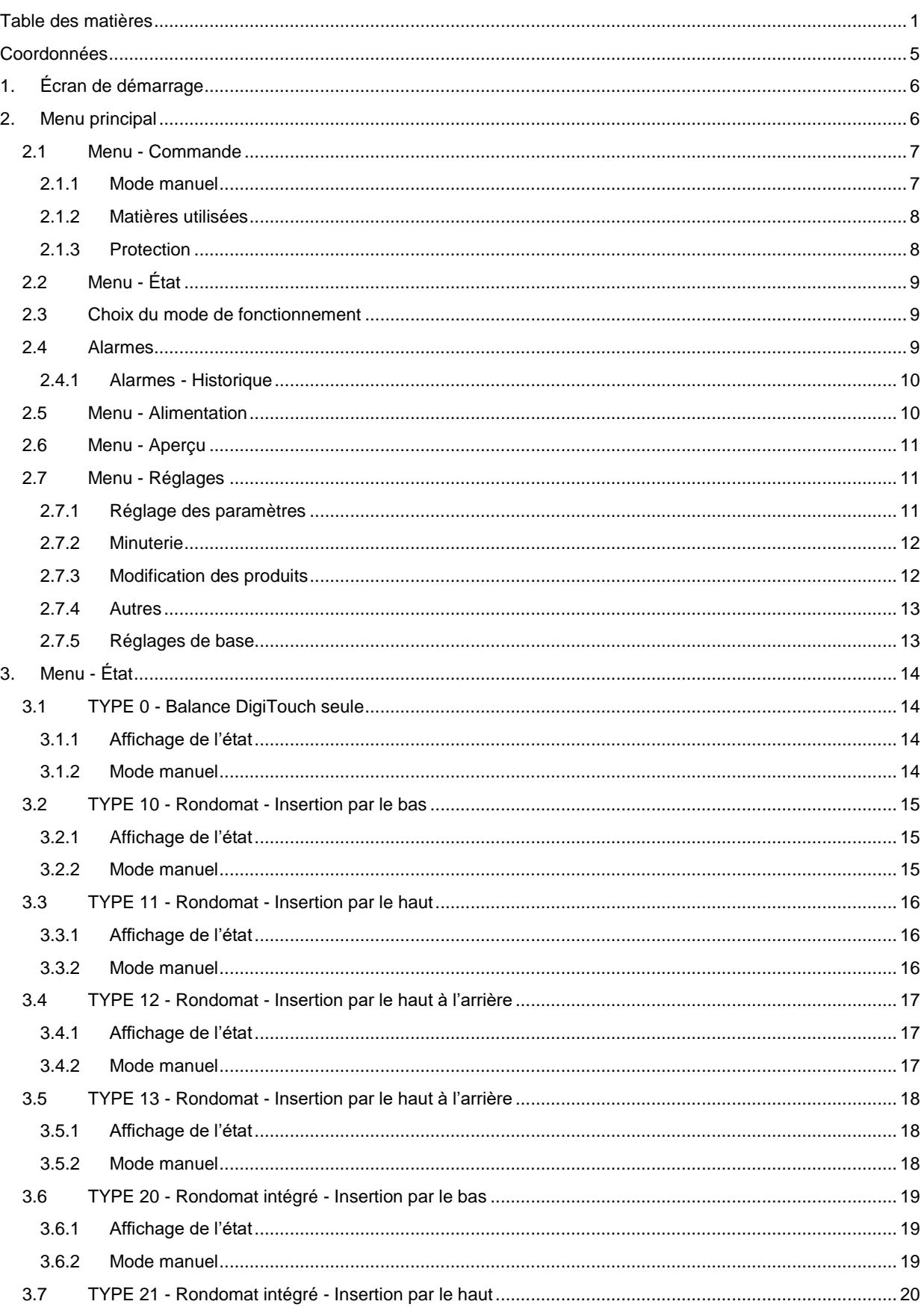

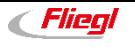

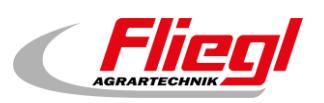

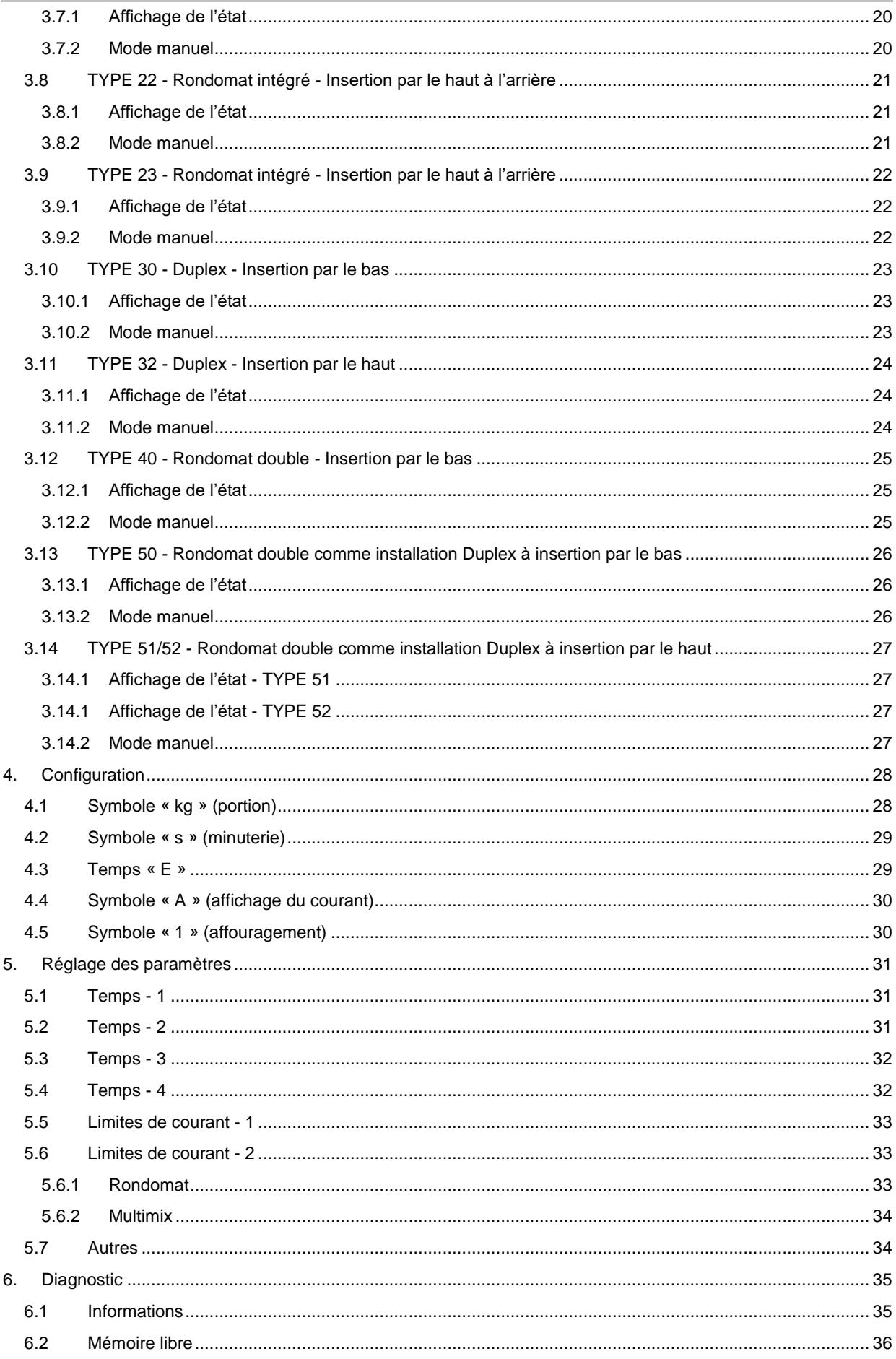

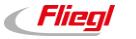

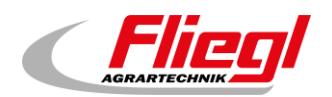

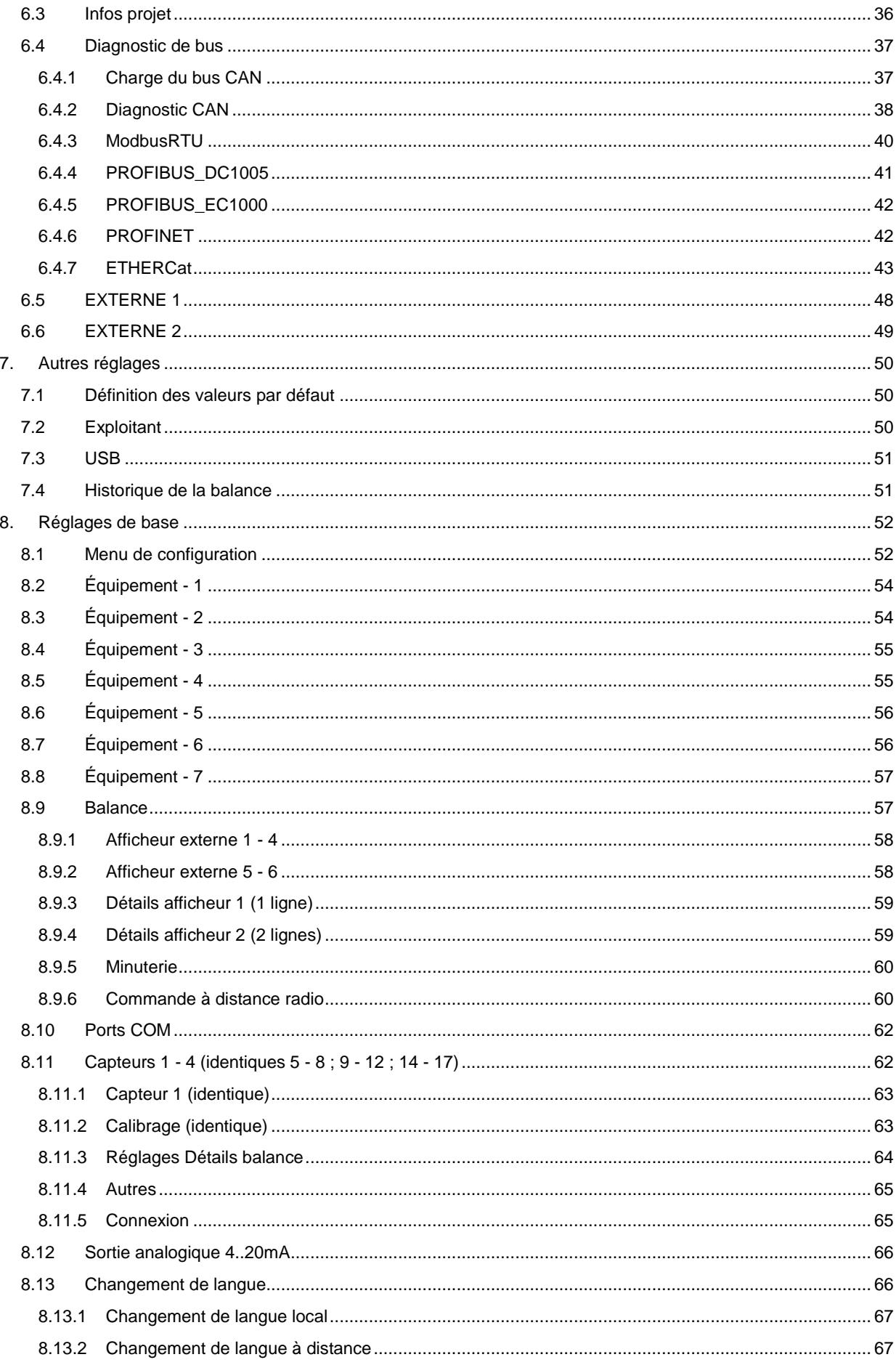

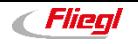

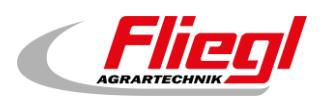

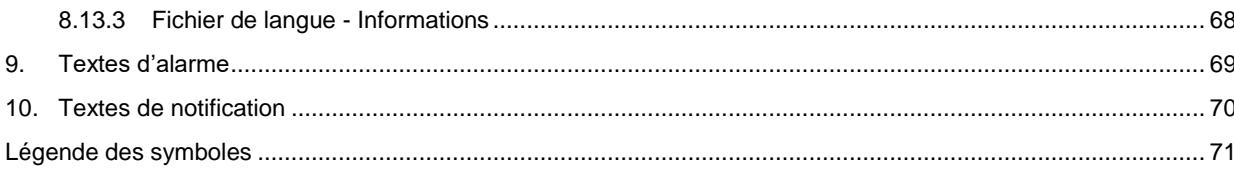

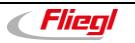

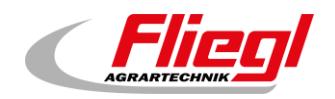

# <span id="page-6-0"></span>**Coordonnées**

Fliegl Agrartechnik GmbH Fliegl Dosiertechnik Bürgermeister-Boch-Straße 1 Bürgermeister-Boch-Straße 1 DE - 84453 Mühldorf am Inn DE - 84453 Mühldorf am Inn

Téléphone : +49 (0)8631 / 307 - 0 Téléphone : +49 (0)8631 / 307 - 351 Fax : +49 (0)8631 / 307 - 550 Fax : +49 (0)8631 / 307 - 552 E-mail : [info@fliegl.com](mailto:info@fliegl.com) E-mail : [dosiertechnik@fliegl.com](mailto:dosiertechnik@fliegl.com)

# **Fabricant Service intérieur et consultation technique**

Internet : [www.fliegl-agrartechnik.de](http://www.fliegl-agrartechnik.de/) Internet : [www.fliegl-dosiertechnik.de](http://www.fliegl-dosiertechnik.de/)

# **Données formelles de la notice d'utilisation**

**N° du document :** 7-603B06211.0 **Version/révision :** 1.0 **Date de création :** 24/06/2021 **Dernière modification : 26/07/2021**

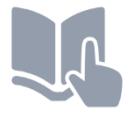

Langue de la notice d'utilisation originale : allemand *(Traduction de la notice d'utilisation originale)*

© Copyright Fliegl, 2021 Tous droits réservés. Toute reproduction, même partielle, est interdite sans l'autorisation de la société Fliegl.

Nous développons constamment nos produits et nous réservons donc le droit de procéder à tout moment et sans préavis à des modifications des produits.

De ce fait, il peut y avoir des divergences par rapport aux représentations et aux descriptions de la présente notice d'utilisation.

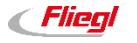

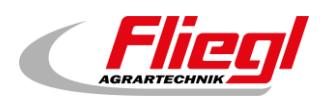

# <span id="page-7-0"></span>**1. Écran de démarrage**

Le DigiTouch Bio vous accueille avec cet écran. Effleurez le mot « DÉMARRAGE » pour accéder au menu principal.

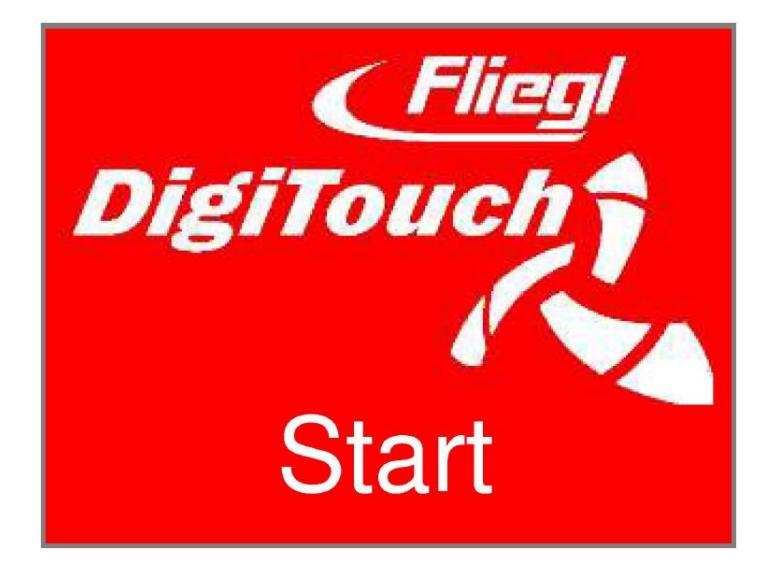

# <span id="page-7-1"></span>**2. Menu principal**

Il s'agit du menu principal. Vous pouvez revenir ici à tout moment en appuyant sur le symbole « Maison ».

Si un « R » apparaît à côté du symbole Alarmes, vous pouvez l'utiliser pour réinitialiser le CF. Appuyer sur « Ü » vous permet d'accéder à la page d'aperçu, tandis que « Q » vous amène à la page d'alimentation.

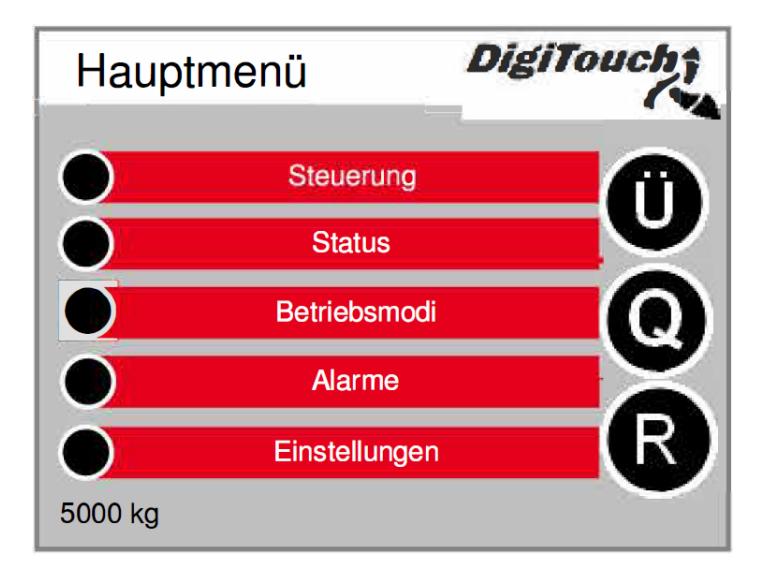

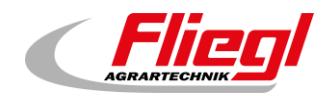

# <span id="page-8-0"></span>**2.1 Menu - Commande**

Ce menu vous permet de contrôler le « mode remplissage et le mode manuel ».

Si le cercle noir est barré, le menu est inactif car un mode de fonctionnement incorrect est actuellement défini.

**Menu principal Commande**

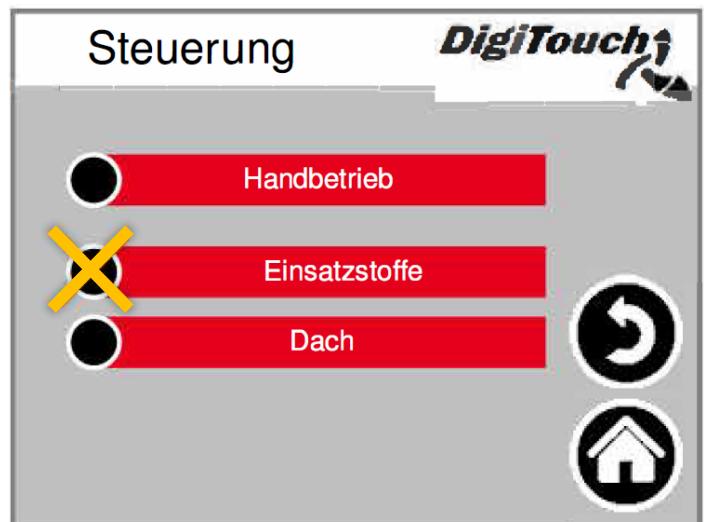

# <span id="page-8-1"></span>**2.1.1 Mode manuel**

Aucune fonction n'est disponible sur cet écran. Sauf pour les autres types d'installation (voir chapitre [2.2\)](#page-10-0)

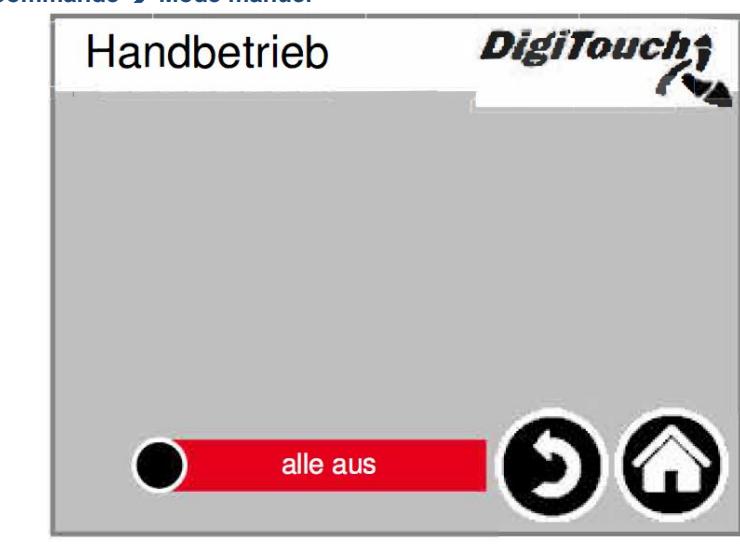

**Menu principal → Commande → Mode manuel** 

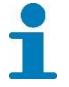

Le TYPE 0 ne dispose d'aucun mode manuel !

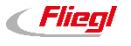

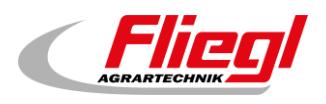

# <span id="page-9-0"></span>**2.1.2 Matières utilisées**

Ce menu offre les mêmes fonctions que la commande à distance radio. Il peut ainsi la remplacer, par exemple si la batterie est déchargée.

**Touche REST :** la quantité cible est reprise de la page « PRODUITS » et chaque quantité introduite en est déduite.

**Touche GES :** seul le poids total est indiqué sur le grand affichage. **Touche FÜLL :** la quantité remplie est affichée.

**Menu principal Commande Matières utilisées**

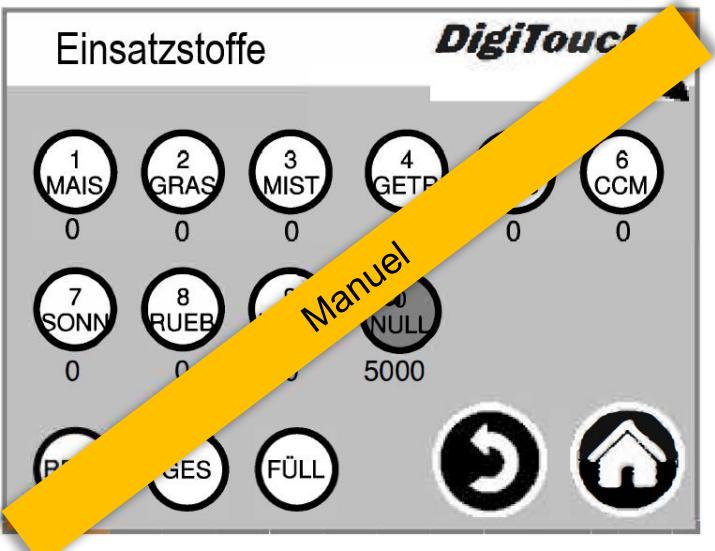

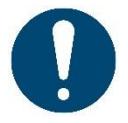

ATTENTION ! Lorsque « GES » est sélectionné, l'affichage sur 2 lignes se fait sur 1 ligne, car le poids est affiché en grand.

# **2.1.3 Protection**

<span id="page-9-1"></span>Appuyer sur le bouton « **++** » permet d'ouvrir la protection. Le bouton « **--** » permet de fermer la protection.

### **Menu principal → Commande → Protection**

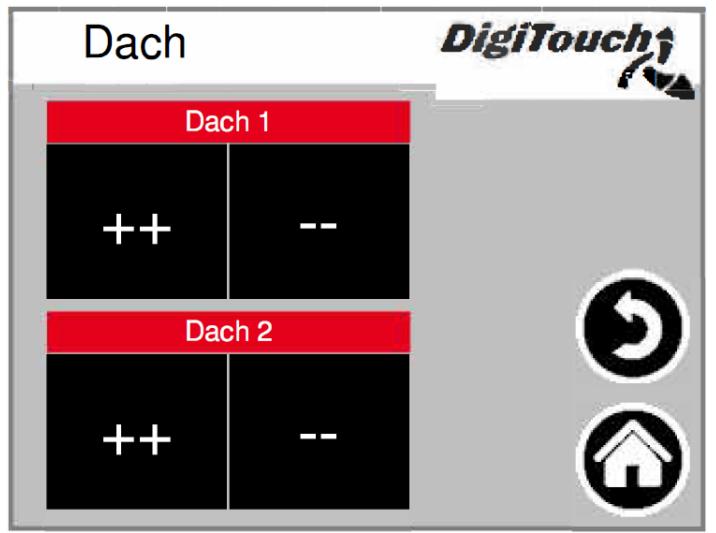

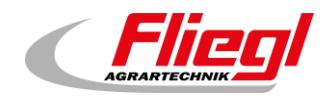

# <span id="page-10-0"></span>**2.2 Menu - État**

Le menu État pour les différents types d'installation est décrit au chapitre [3](#page-15-0) de la notice d'utilisation.

# <span id="page-10-1"></span>**2.3 Choix du mode de fonctionnement**

Le choix du mode de fonctionnement est décrit dans la **PARTIE A** de la notice d'utilisation.

Un triangle désigne le mode de fonctionnement sélectionné.

Dans certaines circonstances, appuyer sur un bouton n'entraîne pas immédiatement un changement de mode, par exemple s'il faut d'abord exécuter une course de retour.

**Menu principal Modes de fonctionnement** 

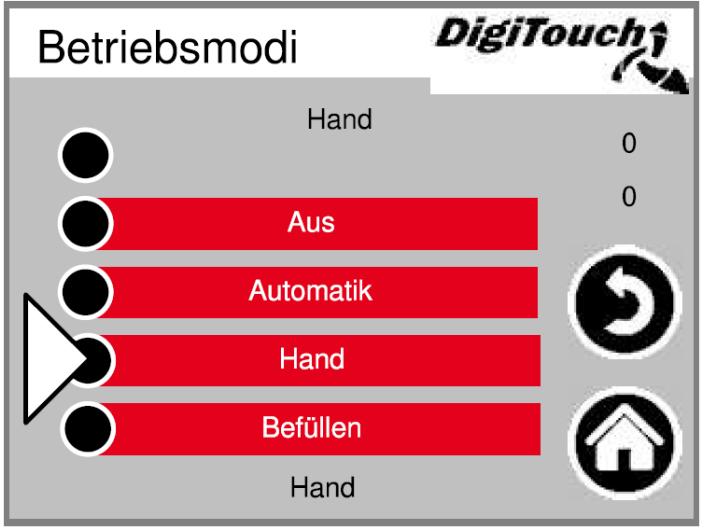

# <span id="page-10-2"></span>**2.4 Alarmes**

Les alarmes en suspens sont affichées ici. Les alarmes qui ne sont pas en suspens disparaissent immédiatement de la liste. Il n'est pas nécessaire de confirmer ou d'acquitter les alarmes. Certaines versions du convertisseur de fréquence font exception à cette règle. Le bouton « H » permet d'afficher l'historique des alarmes passées.

### **Menu principal Alarmes**

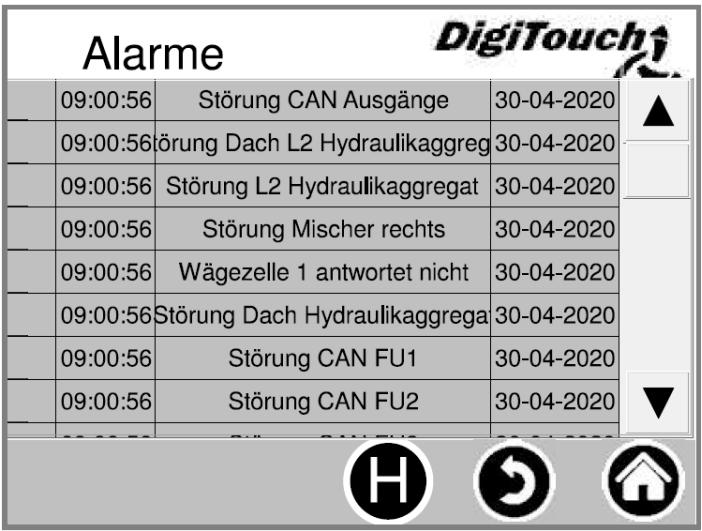

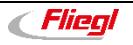

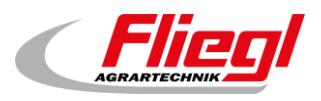

# <span id="page-11-0"></span>**2.4.1 Alarmes - Historique**

Les alarmes passées sont affichées ici. Cet historique peut être supprimé dans le menu « Mémoire libre » (voir chapitre [0\)](#page-36-2).

### **Menu principal Alarmes H**

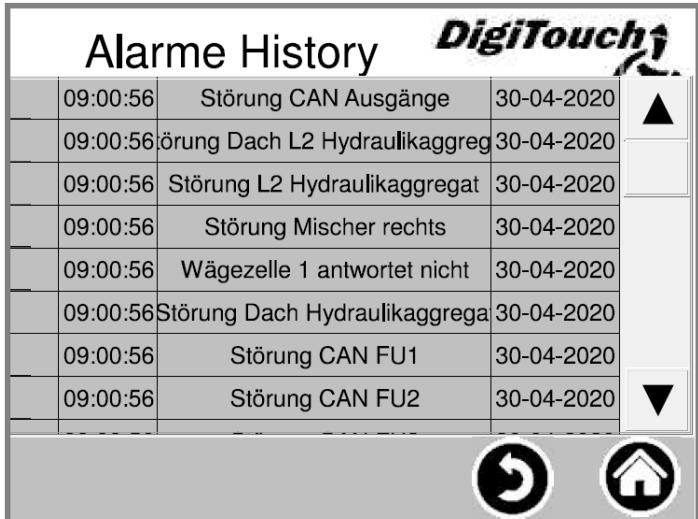

# <span id="page-11-1"></span>**2.5 Menu - Alimentation**

La position peut uniquement être réglée en mode **Arrêt** ou **Remplissage** ; en mode Automatique, une croix jaune indique que l'entrée est verrouillée. À cet endroit, il est possible d'alimenter une portion et de sélectionner le mode de fonctionnement. Ces réglages sont également présentés de manière plus détaillée dans d'autres chapitres.

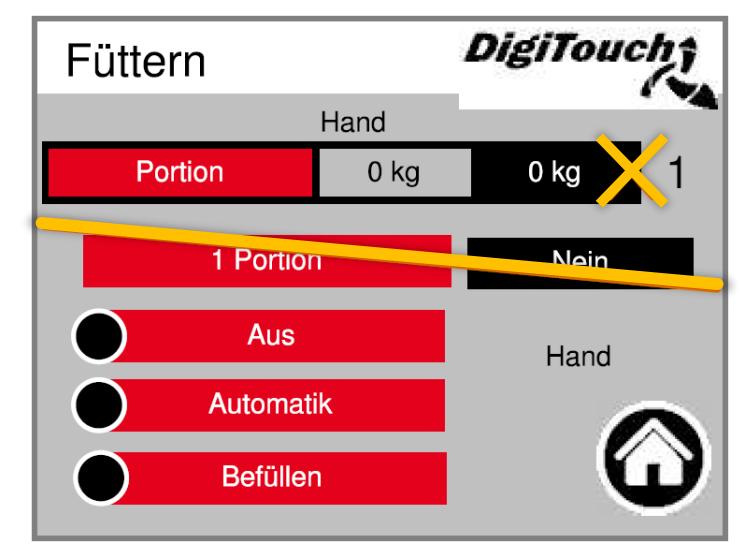

### **Menu principal Q**

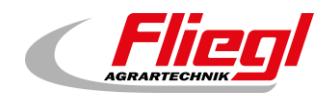

# <span id="page-12-0"></span>**2.6 Menu - Aperçu**

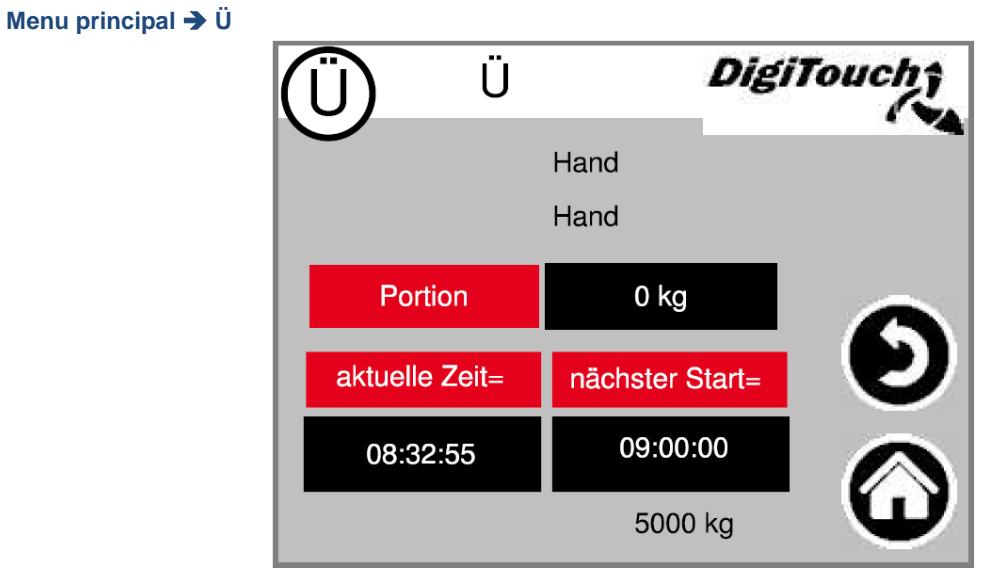

Vous avez ici un aperçu du prochain affouragement et de la position.

# <span id="page-12-1"></span>**2.7 Menu - Réglages**

Ce menu permet de configurer l'installation.

Les sous-chapitres suivants donnent une description distincte pour les différents points.

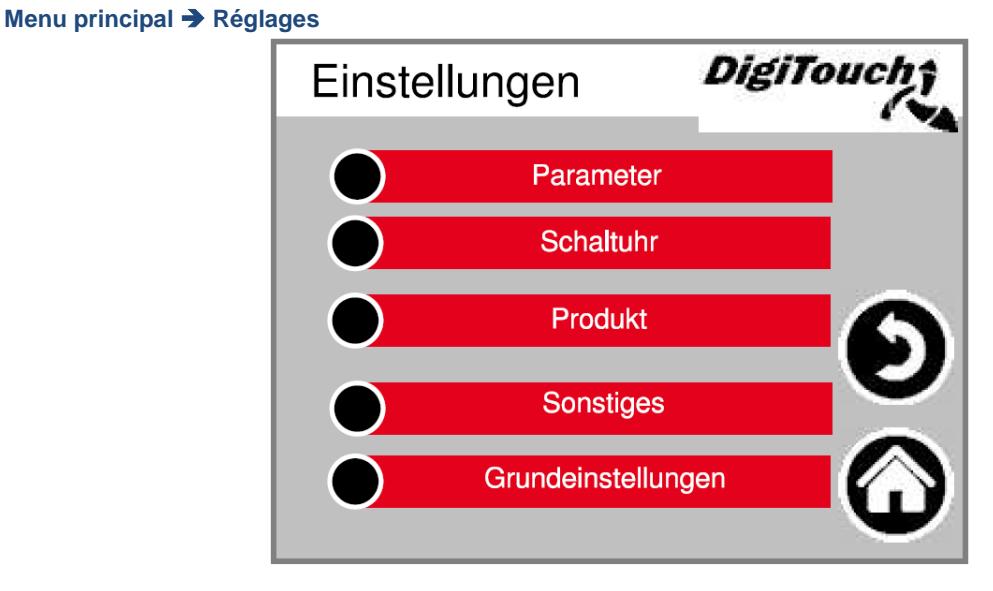

# <span id="page-12-2"></span>**2.7.1 Réglage des paramètres**

Voir chapitre [5.](#page-32-0)

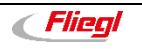

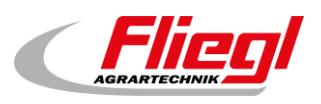

# <span id="page-13-0"></span>**2.7.2 Minuterie**

Vous pouvez procéder ici au réglage de la minuterie intégrée. Vous pouvez l'activer ou la désactiver en bas de l'écran.

### **Menu principal Réglages Minuterie**

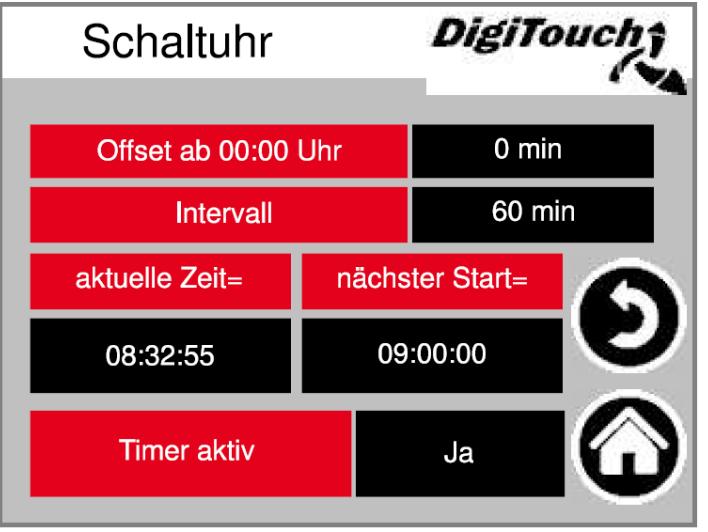

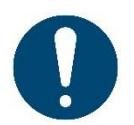

ATTENTION ! Si une commande externe est disponible, elle prend généralement en charge la fonction de minuterie. Il convient alors de la désactiver ici.

# **2.7.3 Modification des produits**

<span id="page-13-1"></span>À cet endroit, vous pouvez indiquer le nom des produits ainsi que les quantités cibles. Les noms sont traités à chaque fois, mais n'apparaissent que le 1er du mois dans le journal des matières utilisées. Les quantités ne sont utilisées que si le mode de fonctionnement « REST » est sélectionné sur la page « Matières utilisées » ou « Commande à distance radio ».

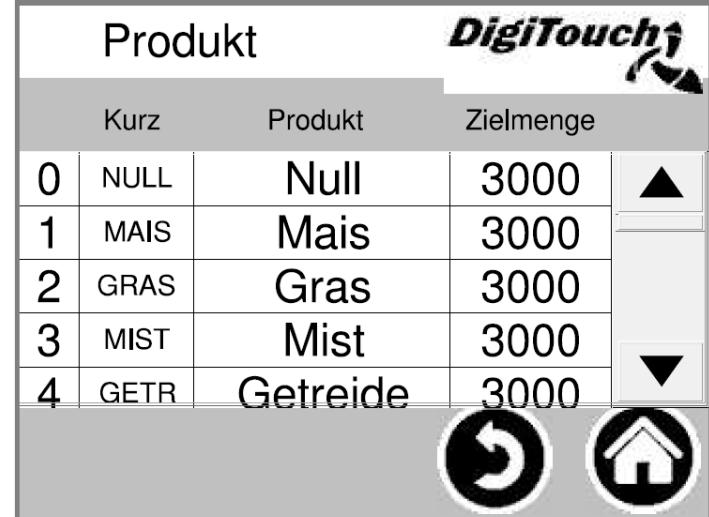

### **Menu principal Réglages Produit**

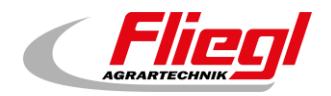

# <span id="page-14-0"></span>**2.7.4 Autres**

Autres points qui ne doivent être consultés que de manière occasionnelle. Voir les chapitres [6](#page-36-0) et [7](#page-51-0)

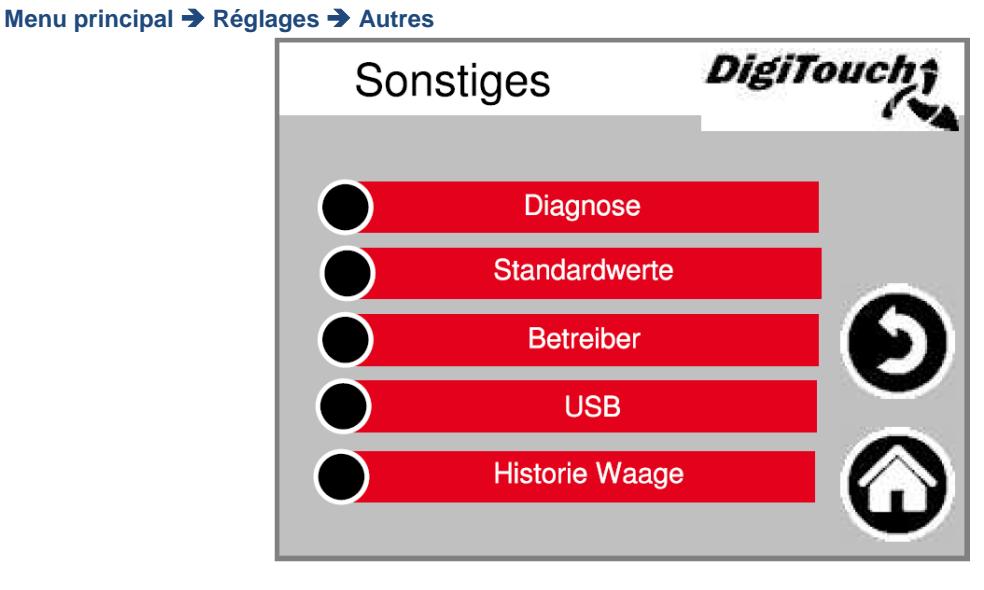

# <span id="page-14-1"></span>**2.7.5 Réglages de base**

Ce menu permet d'effectuer des réglages très basiques.

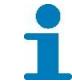

Le type d'installation et l'équipement ne sont pas disponibles pour les utilisateurs !

**Menu principal Réglages Réglages de base** 

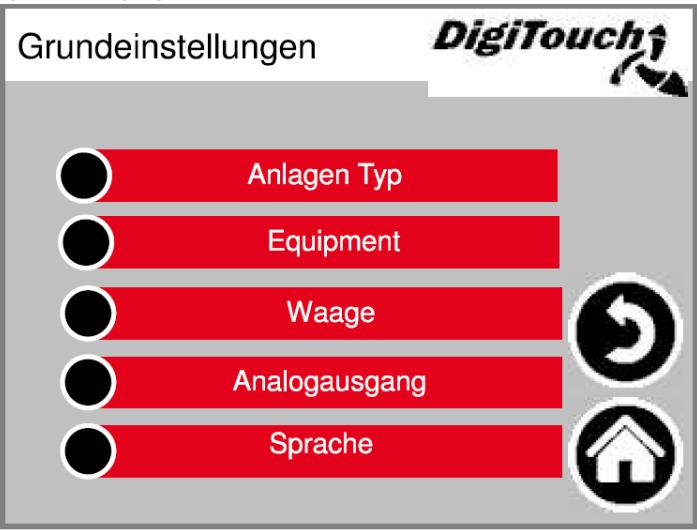

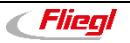

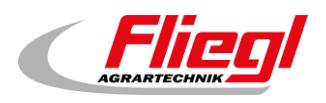

# <span id="page-15-0"></span>**3. Menu - État**

# <span id="page-15-2"></span><span id="page-15-1"></span>**3.1 TYPE 0 - Balance DigiTouch seule**

# **3.1.1 Affichage de l'état**

Cet écran affiche l'étape actuelle en haut, et les moteurs actifs au milieu (cercles blancs rotatifs). Avec le type d'installation « TYPE 0 », il n'y a rien d'affiché sur cette page.

R/L indique le doseur et/ou le sens de rotation des vis respectives à droite ou à gauche pour le digesteur correspondant. Concerne uniquement les installations doubles.

En bas se trouvent 5 symboles correspondant aux différents affichages d'état. Voir chapitre [4.](#page-29-0) Les arrêts de fin de course sont également visualisés ici ! Ils ne sont toutefois pas présents pour tous les types.

### **Menu principal État**

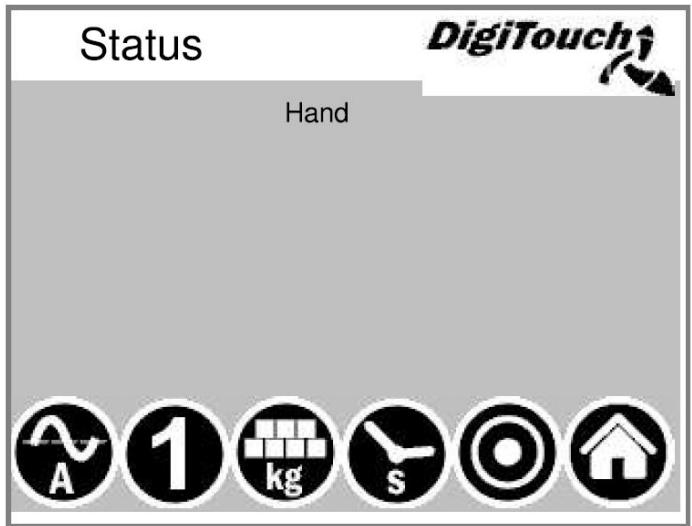

# <span id="page-15-3"></span>**3.1.2 Mode manuel**

Aucune fonction n'est disponible sur cet écran. Sauf pour les autres types d'installation, voir chapitres [3.2](#page-16-0) à [0.](#page-27-3) *Le TYPE 0 ne dispose d'aucun mode manuel !*

### **Menu principal → Commande → Mode manuel**

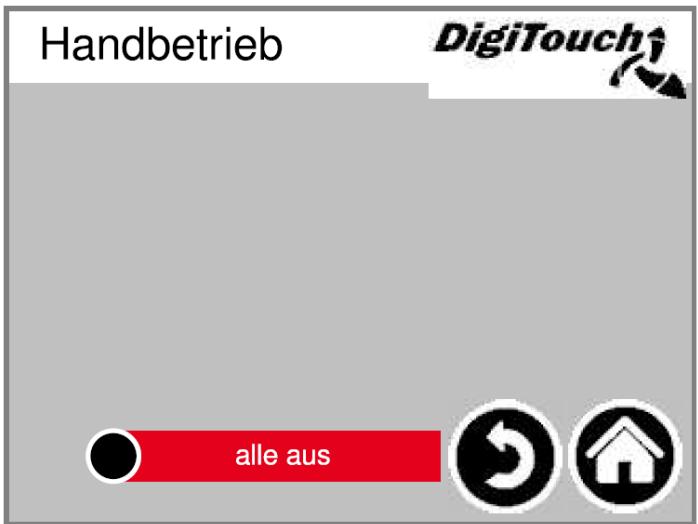

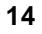

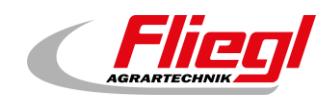

# <span id="page-16-1"></span><span id="page-16-0"></span>**3.2 TYPE 10 - Rondomat - Insertion par le bas**

# **3.2.1 Affichage de l'état**

Cet écran affiche l'étape actuelle en haut, et les moteurs actifs au milieu (cercles blancs rotatifs). R/L indique le doseur et/ou le sens de rotation des vis respectives à droite ou à gauche pour le digesteur correspondant. Concerne uniquement les installations doubles.

En bas se trouvent 5 symboles correspondant aux différents affichages d'état. Voir chapitre [4.](#page-29-0) Les arrêts de fin de course sont également visualisés ici ! Ils ne sont toutefois pas présents pour tous les types.

### **Menu principal État**

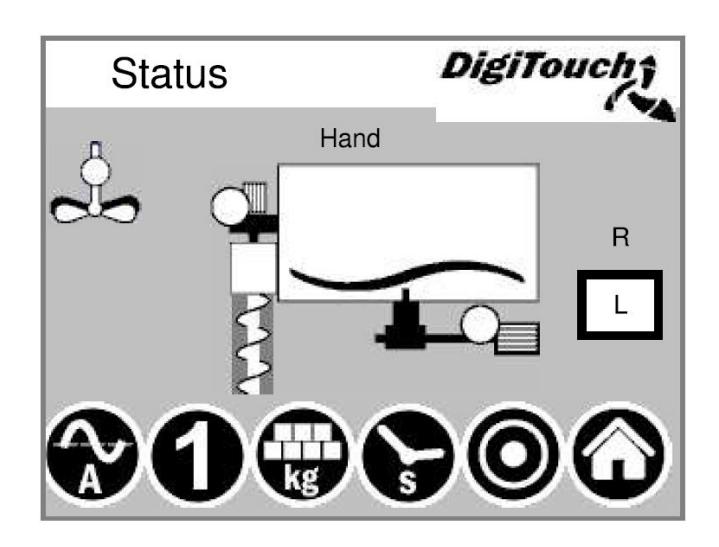

# **3.2.2 Mode manuel**

<span id="page-16-2"></span>Cet écran permet de commander les différents entraînement manuellement. En temps normal, cela n'est pas nécessaire. Avant la mise en marche, il faut sélectionner le sens de rotation L/R (digesteur gauche/droit), puis la vis transporteuse se met à tourner vers la gauche ou la droite, selon la conception de l'installation.

Cette information figure sur le plan de l'installation.

**Menu principal → Commande → Mode manuel** 

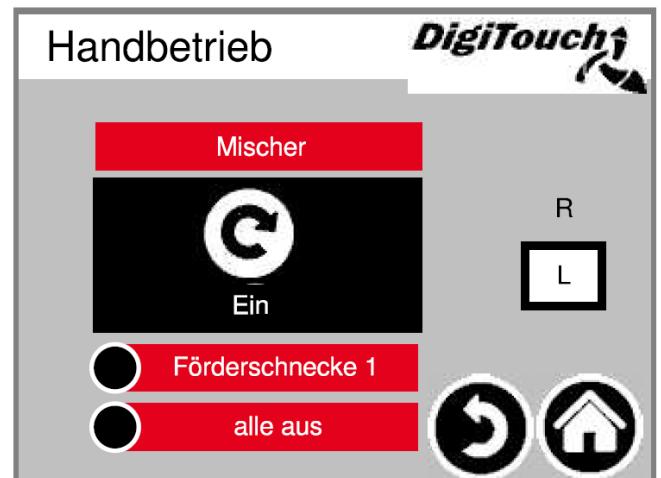

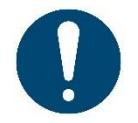

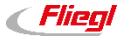

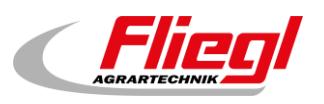

# <span id="page-17-1"></span><span id="page-17-0"></span>**3.3 TYPE 11 - Rondomat - Insertion par le haut**

# **3.3.1 Affichage de l'état**

Cet écran affiche l'étape actuelle en haut, et les moteurs actifs au milieu (cercles blancs rotatifs). R/L indique le doseur et/ou le sens de rotation des vis respectives à droite ou à gauche pour le digesteur correspondant. Concerne uniquement les installations doubles.

En bas se trouvent 5 symboles correspondant aux différents affichages d'état. Voir chapitre [4.](#page-29-0) Les arrêts de fin de course sont également visualisés ici ! Ils ne sont toutefois pas présents pour tous les types.

### **Menu principal État**

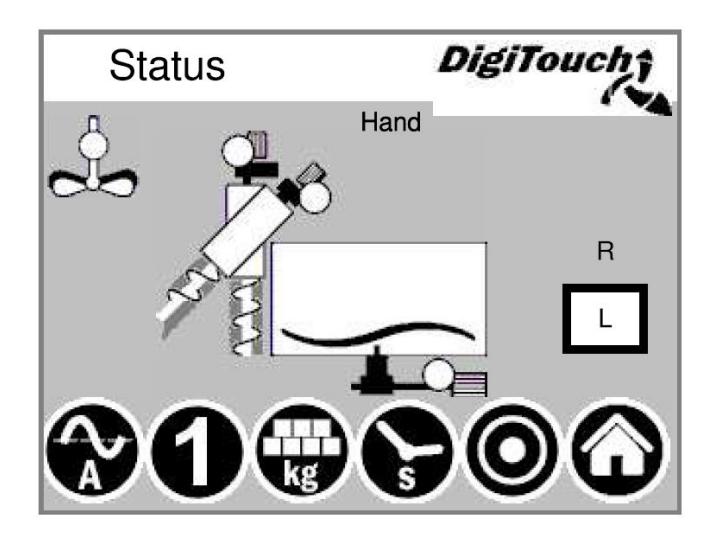

### <span id="page-17-2"></span>**3.3.2 Mode manuel**

Cet écran permet de commander les différents entraînement manuellement. En temps normal, cela n'est pas nécessaire. Avant la mise en marche, il faut sélectionner le sens de rotation L/R (digesteur gauche/droit), puis la vis transporteuse se met à tourner vers la gauche ou la droite, selon la conception de l'installation. Cette information figure sur le plan de l'installation.

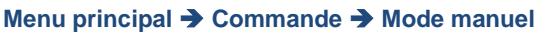

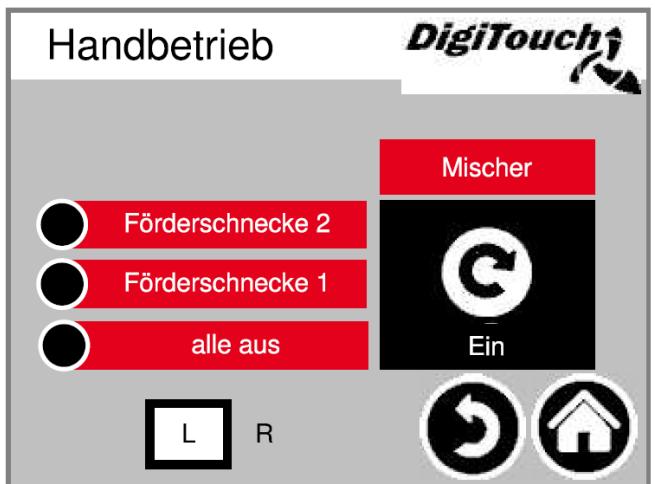

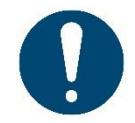

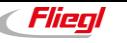

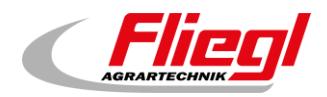

# <span id="page-18-1"></span><span id="page-18-0"></span>**3.4 TYPE 12 - Rondomat - Insertion par le haut à l'arrière**

# **3.4.1 Affichage de l'état**

Cet écran affiche l'étape actuelle en haut, et les moteurs actifs au milieu (cercles blancs rotatifs). R/L indique le doseur et/ou le sens de rotation des vis respectives à droite ou à gauche pour le digesteur correspondant. Concerne uniquement les installations doubles.

En bas se trouvent 5 symboles correspondant aux différents affichages d'état. Voir chapitre [4.](#page-29-0) Les arrêts de fin de course sont également visualisés ici ! Ils ne sont toutefois pas présents pour tous les types.

### **Menu principal État**

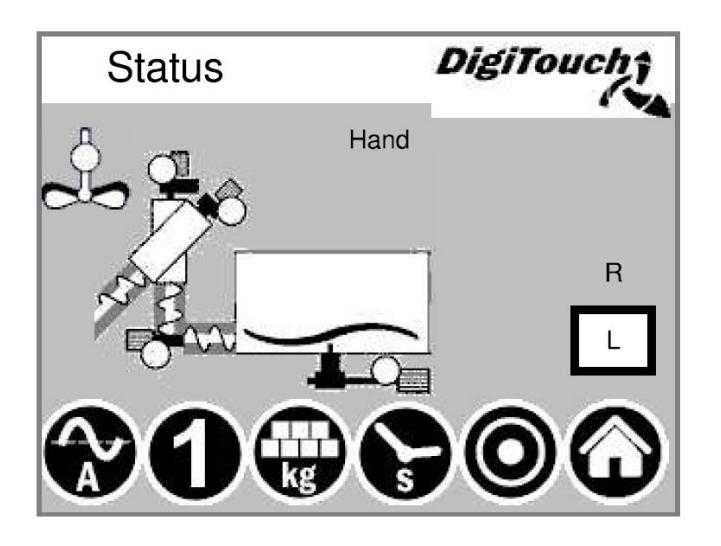

### <span id="page-18-2"></span>**3.4.2 Mode manuel**

Cet écran permet de commander les différents entraînement manuellement. En temps normal, cela n'est pas nécessaire. Avant la mise en marche, il faut sélectionner le sens de rotation L/R (digesteur gauche/droit), puis la vis transporteuse se met à tourner vers la gauche ou la droite, selon la conception de l'installation. Cette information figure sur le plan de l'installation.

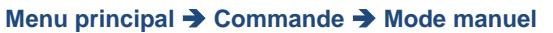

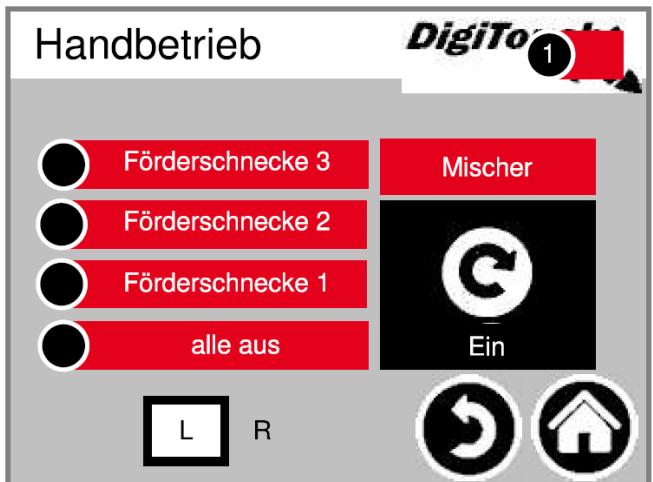

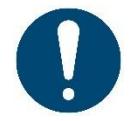

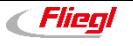

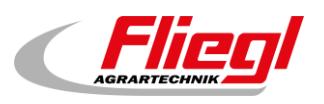

# <span id="page-19-1"></span><span id="page-19-0"></span>**3.5 TYPE 13 - Rondomat - Insertion par le haut à l'arrière**

# **3.5.1 Affichage de l'état**

Cet écran affiche l'étape actuelle en haut, et les moteurs actifs au milieu (cercles blancs rotatifs). R/L indique le doseur et/ou le sens de rotation des vis respectives à droite ou à gauche pour le digesteur correspondant. Concerne uniquement les installations doubles.

En bas se trouvent 5 symboles correspondant aux différents affichages d'état. Voir chapitre [4.](#page-29-0) Les arrêts de fin de course sont également visualisés ici ! Ils ne sont toutefois pas présents pour tous les types.

### **Menu principal État**

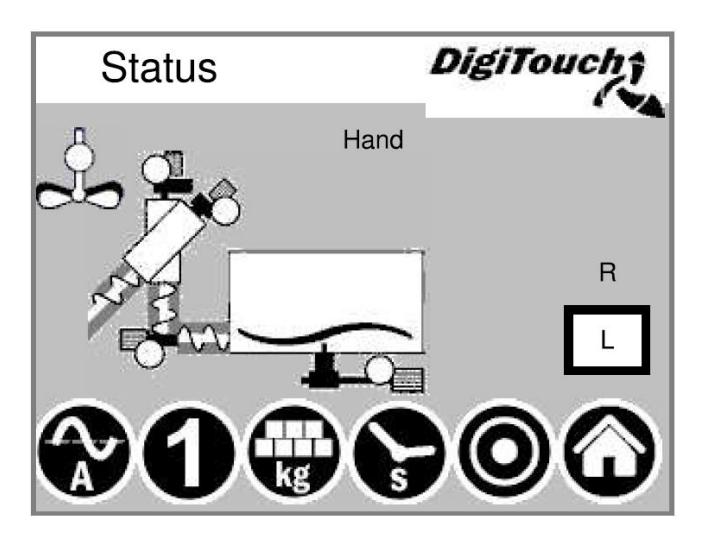

### <span id="page-19-2"></span>**3.5.2 Mode manuel**

Cet écran permet de commander les différents entraînement manuellement. En temps normal, cela n'est pas nécessaire. Avant la mise en marche, il faut sélectionner le sens de rotation L/R (digesteur gauche/droit), puis la vis transporteuse se met à tourner vers la gauche ou la droite, selon la conception de l'installation.

Cette information figure sur le plan de l'installation.

**Menu principal → Commande → Mode manuel** 

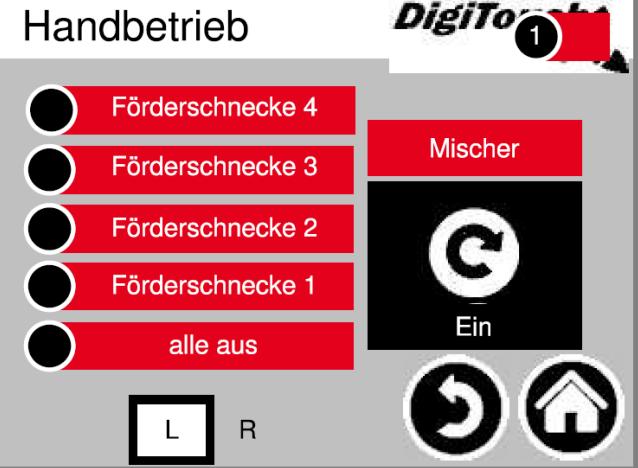

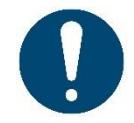

ATTENTION ! Aucune surveillance dans ce cas.

Cet écran ne peut être utilisé que si le mode manuel a été sélectionné.

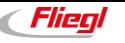

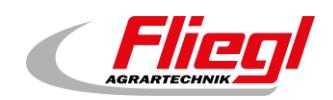

# <span id="page-20-1"></span><span id="page-20-0"></span>**3.6 TYPE 20 - Rondomat intégré - Insertion par le bas**

# **3.6.1 Affichage de l'état**

Cet écran affiche l'étape actuelle en haut, et les moteurs actifs au milieu (cercles blancs rotatifs). R/L indique le doseur et/ou le sens de rotation des vis respectives à droite ou à gauche pour le digesteur correspondant. Concerne uniquement les installations doubles.

En bas se trouvent 5 symboles correspondant aux différents affichages d'état. Voir chapitre [4.](#page-29-0) Les arrêts de fin de course sont également visualisés ici ! Ils ne sont toutefois pas présents pour tous les types.

### **Menu principal État**

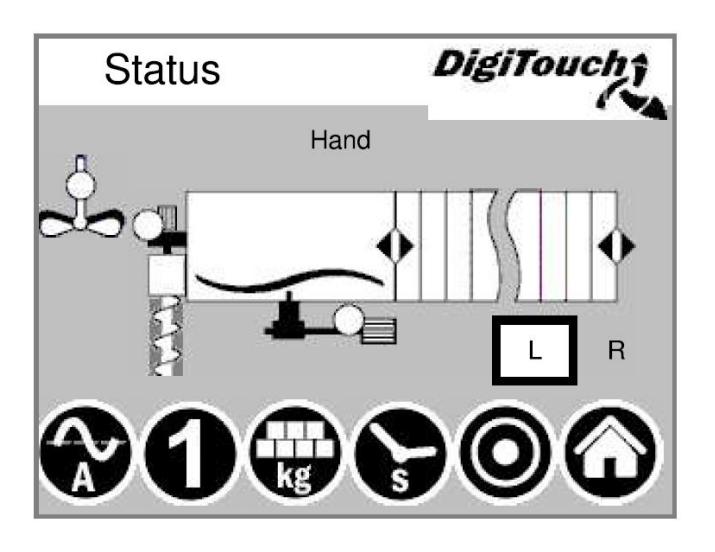

### <span id="page-20-2"></span>**3.6.2 Mode manuel**

Cet écran permet de commander les différents entraînement manuellement. En temps normal, cela n'est pas nécessaire. Avant la mise en marche, il faut sélectionner le sens de rotation L/R (digesteur gauche/droit), puis la vis transporteuse se met à tourner vers la gauche ou la droite, selon la conception de l'installation. Cette information figure sur le plan de l'installation.

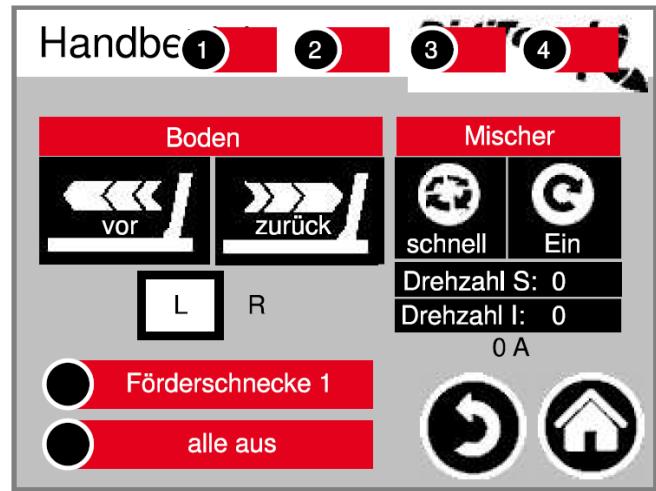

**Menu principal → Commande → Mode manuel** 

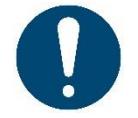

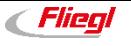

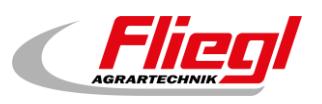

# <span id="page-21-1"></span><span id="page-21-0"></span>**3.7 TYPE 21 - Rondomat intégré - Insertion par le haut**

# **3.7.1 Affichage de l'état**

Cet écran affiche l'étape actuelle en haut, et les moteurs actifs au milieu (cercles blancs rotatifs). R/L indique le doseur et/ou le sens de rotation des vis respectives à droite ou à gauche pour le digesteur correspondant. Concerne uniquement les installations doubles.

En bas se trouvent 5 symboles correspondant aux différents affichages d'état. Voir chapitre [4.](#page-29-0) Les arrêts de fin de course sont également visualisés ici ! Ils ne sont toutefois pas présents pour tous les types.

### **Menu principal État**

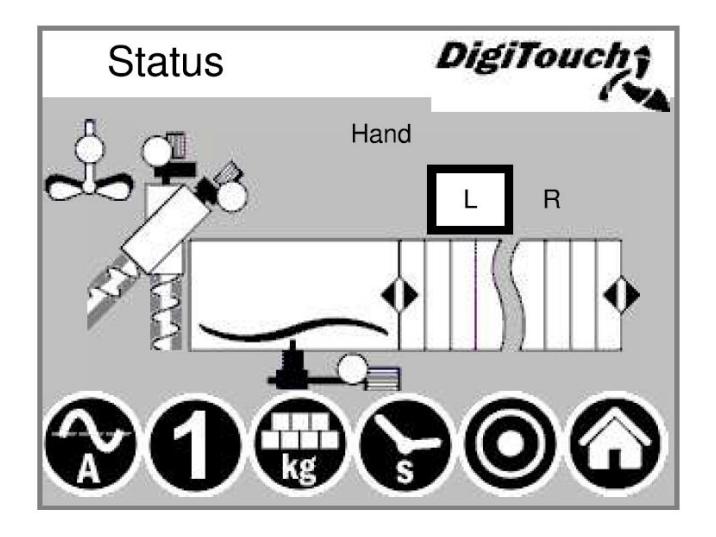

### <span id="page-21-2"></span>**3.7.2 Mode manuel**

Cet écran permet de commander les différents entraînement manuellement. En temps normal, cela n'est pas nécessaire. Avant la mise en marche, il faut sélectionner le sens de rotation L/R (digesteur gauche/droit), puis la vis transporteuse se met à tourner vers la gauche ou la droite, selon la conception de l'installation. Cette information figure sur le plan de l'installation.

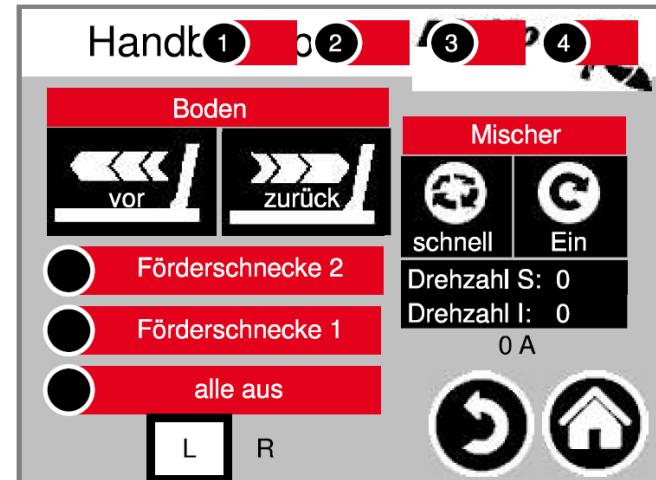

**Menu principal → Commande → Mode manuel** 

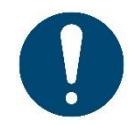

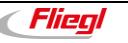

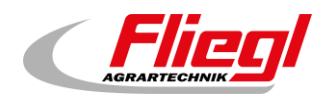

# <span id="page-22-1"></span><span id="page-22-0"></span>**3.8 TYPE 22 - Rondomat intégré - Insertion par le haut à l'arrière**

# **3.8.1 Affichage de l'état**

Cet écran affiche l'étape actuelle en haut, et les moteurs actifs au milieu (cercles blancs rotatifs). R/L indique le doseur et/ou le sens de rotation des vis respectives à droite ou à gauche pour le digesteur correspondant. Concerne uniquement les installations doubles.

En bas se trouvent 5 symboles correspondant aux différents affichages d'état. Voir chapitre [4.](#page-29-0) Les arrêts de fin de course sont également visualisés ici ! Ils ne sont toutefois pas présents pour tous les types.

### **Menu principal État**

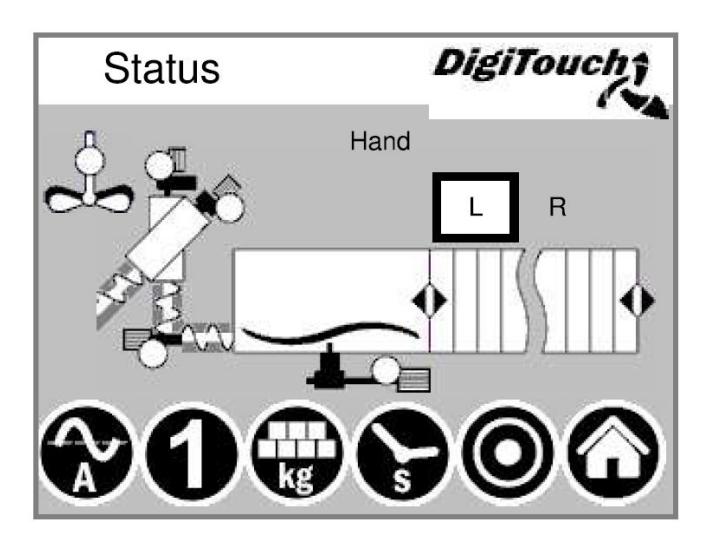

### <span id="page-22-2"></span>**3.8.2 Mode manuel**

Cet écran permet de commander les différents entraînement manuellement. En temps normal, cela n'est pas nécessaire. Avant la mise en marche, il faut sélectionner le sens de rotation L/R (digesteur gauche/droit), puis la vis transporteuse se met à tourner vers la gauche ou la droite, selon la conception de l'installation. Cette information figure sur le plan de l'installation.

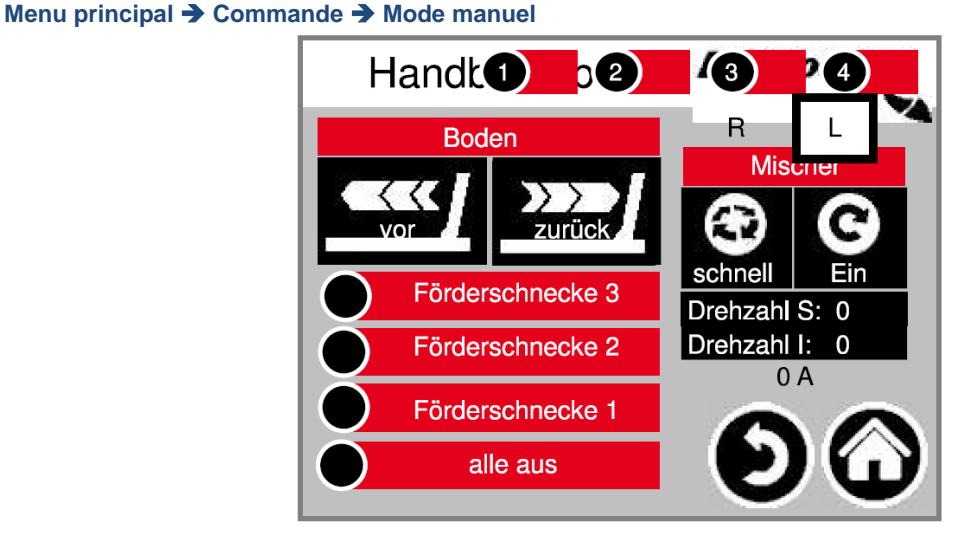

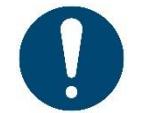

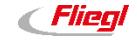

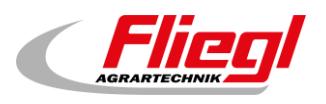

# <span id="page-23-1"></span><span id="page-23-0"></span>**3.9 TYPE 23 - Rondomat intégré - Insertion par le haut à l'arrière**

# **3.9.1 Affichage de l'état**

Cet écran affiche l'étape actuelle en haut, et les moteurs actifs au milieu (cercles blancs rotatifs). R/L indique le doseur et/ou le sens de rotation des vis respectives à droite ou à gauche pour le digesteur correspondant. Concerne uniquement les installations doubles.

En bas se trouvent 5 symboles correspondant aux différents affichages d'état. Voir chapitre [4.](#page-29-0) Les arrêts de fin de course sont également visualisés ici ! Ils ne sont toutefois pas présents pour tous les types.

### **Menu principal État**

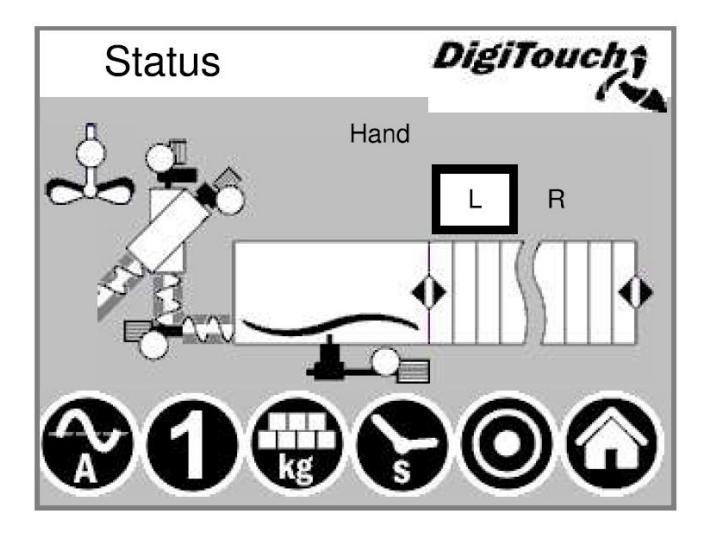

### <span id="page-23-2"></span>**3.9.2 Mode manuel**

Cet écran permet de commander les différents entraînement manuellement. En temps normal, cela n'est pas nécessaire. Avant la mise en marche, il faut sélectionner le sens de rotation L/R (digesteur gauche/droit), puis la vis transporteuse se met à tourner vers la gauche ou la droite, selon la conception de l'installation. Cette information figure sur le plan de l'installation.

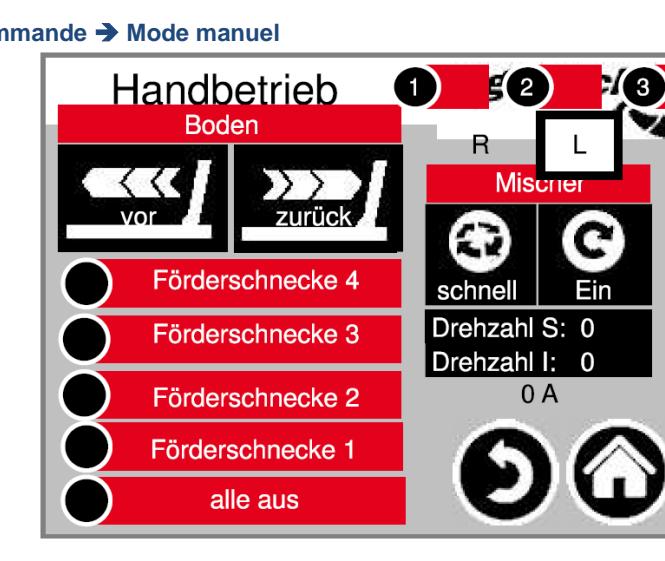

**Menu principal → Commander** 

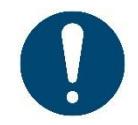

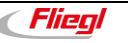

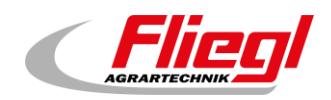

# <span id="page-24-1"></span><span id="page-24-0"></span>**3.10 TYPE 30 - Duplex - Insertion par le bas**

# **3.10.1 Affichage de l'état**

Cet écran affiche l'étape actuelle en haut, et les moteurs actifs au milieu (cercles blancs rotatifs). R/L indique le doseur et/ou le sens de rotation des vis respectives à droite ou à gauche pour le digesteur correspondant. Concerne uniquement les installations doubles.

En bas se trouvent 5 symboles correspondant aux différents affichages d'état. Voir chapitre [4.](#page-29-0) Les arrêts de fin de course sont également visualisés ici ! Ils ne sont toutefois pas présents pour tous les types.

### **Menu principal État**

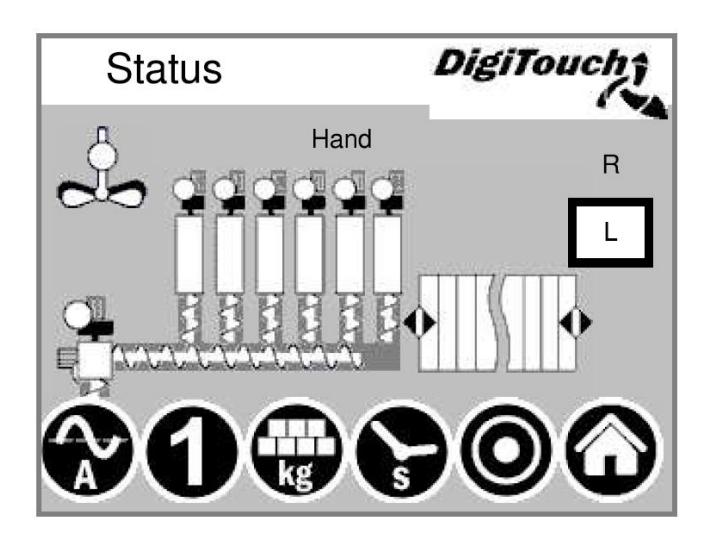

### <span id="page-24-2"></span>**3.10.2 Mode manuel**

Cet écran permet de commander les différents entraînement manuellement. En temps normal, cela n'est pas nécessaire. Avant la mise en marche, il faut sélectionner le sens de rotation L/R (digesteur gauche/droit), puis la vis transporteuse se met à tourner vers la gauche ou la droite, selon la conception de l'installation. Cette information figure sur le plan de l'installation.

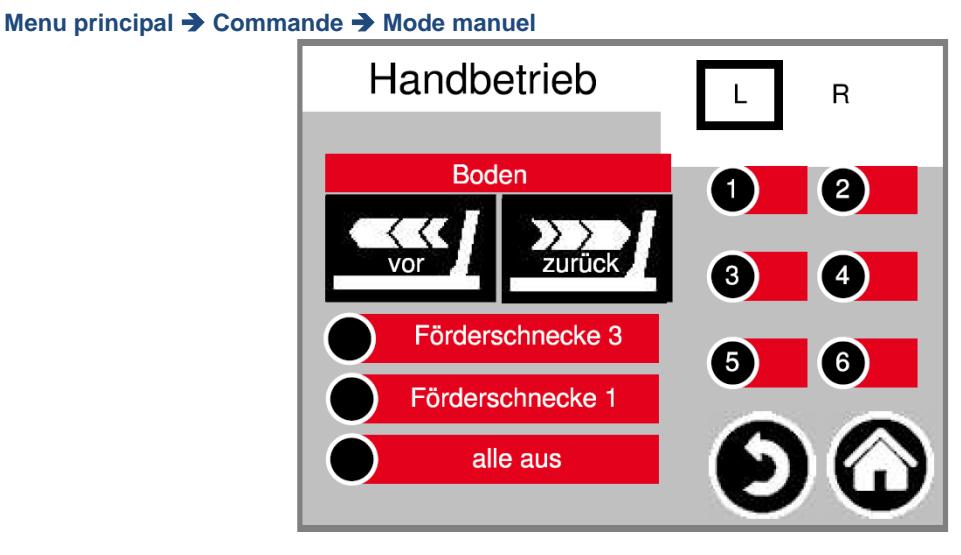

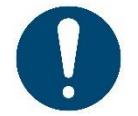

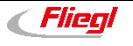

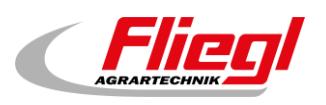

# <span id="page-25-1"></span><span id="page-25-0"></span>**3.11 TYPE 32 - Duplex - Insertion par le haut**

# **3.11.1 Affichage de l'état**

Cet écran affiche l'étape actuelle en haut, et les moteurs actifs au milieu (cercles blancs rotatifs). R/L indique le doseur et/ou le sens de rotation des vis respectives à droite ou à gauche pour le digesteur correspondant. Concerne uniquement les installations doubles.

En bas se trouvent 5 symboles correspondant aux différents affichages d'état. Voir chapitre [4.](#page-29-0) Les arrêts de fin de course sont également visualisés ici ! Ils ne sont toutefois pas présents pour tous les types.

### **Menu principal État**

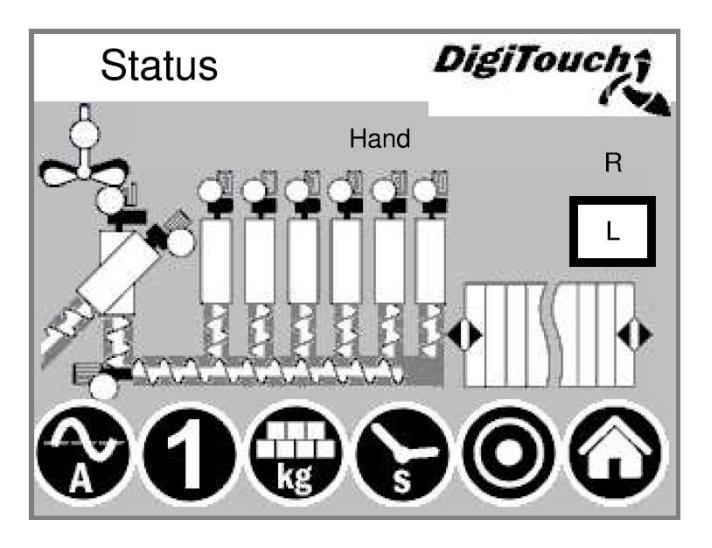

### <span id="page-25-2"></span>**3.11.2 Mode manuel**

Cet écran permet de commander les différents entraînement manuellement. En temps normal, cela n'est pas nécessaire. Avant la mise en marche, il faut sélectionner le sens de rotation L/R (digesteur gauche/droit), puis la vis transporteuse se met à tourner vers la gauche ou la droite, selon la conception de l'installation. Cette information figure sur le plan de l'installation.

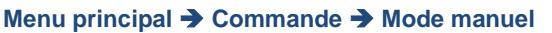

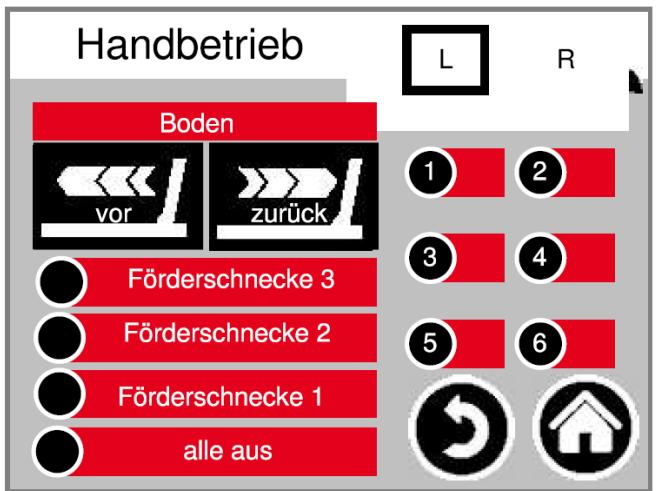

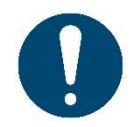

ATTENTION ! Aucune surveillance dans ce cas.

Cet écran ne peut être utilisé que si le mode manuel a été sélectionné.

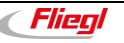

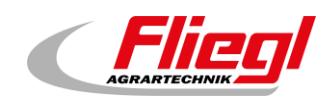

# <span id="page-26-1"></span><span id="page-26-0"></span>**3.12 TYPE 40 - Rondomat double - Insertion par le bas**

# **3.12.1 Affichage de l'état**

Cet écran affiche l'étape actuelle en haut, et les moteurs actifs au milieu (cercles blancs rotatifs). R/L indique le doseur et/ou le sens de rotation des vis respectives à droite ou à gauche pour le digesteur correspondant. Concerne uniquement les installations doubles.

En bas se trouvent 5 symboles correspondant aux différents affichages d'état. Voir chapitre [4.](#page-29-0) Les arrêts de fin de course sont également visualisés ici ! Ils ne sont toutefois pas présents pour tous les types.

### **Menu principal État**

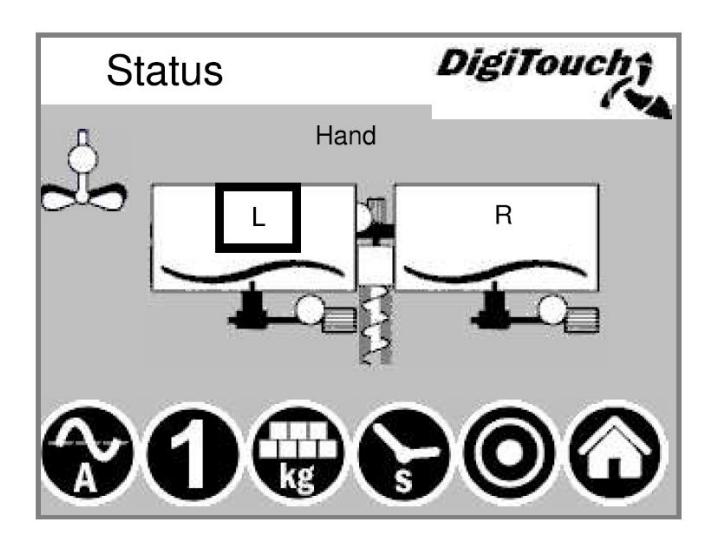

# <span id="page-26-2"></span>**3.12.2 Mode manuel**

Cet écran permet de commander les différents entraînement manuellement. En temps normal, cela n'est pas nécessaire. Avant la mise en marche, il faut sélectionner le sens de rotation L/R (digesteur gauche/droit), puis la vis transporteuse se met à tourner vers la gauche ou la droite, selon la conception de l'installation. Cette information figure sur le plan de l'installation.

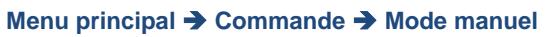

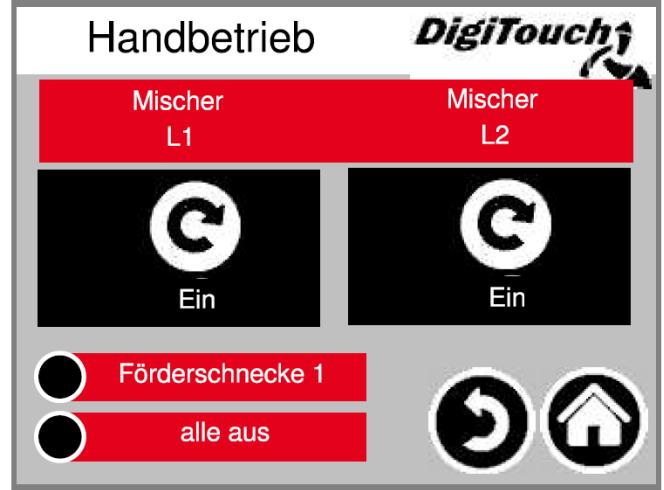

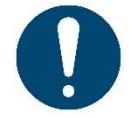

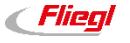

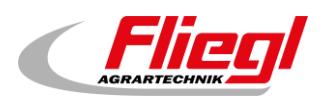

# <span id="page-27-0"></span>**3.13 TYPE 50 - Rondomat double comme installation Duplex à insertion par le bas**

# **3.13.1 Affichage de l'état**

<span id="page-27-1"></span>Cet écran affiche l'étape actuelle en haut, et les moteurs actifs au milieu (cercles blancs rotatifs). R/L indique le doseur et/ou le sens de rotation des vis respectives à droite ou à gauche pour le digesteur correspondant. Concerne uniquement les installations doubles.

En bas se trouvent 5 symboles correspondant aux différents affichages d'état. Voir chapitre [4.](#page-29-0) Les arrêts de fin de course sont également visualisés ici ! Ils ne sont toutefois pas présents pour tous les types.

### **Menu principal État**

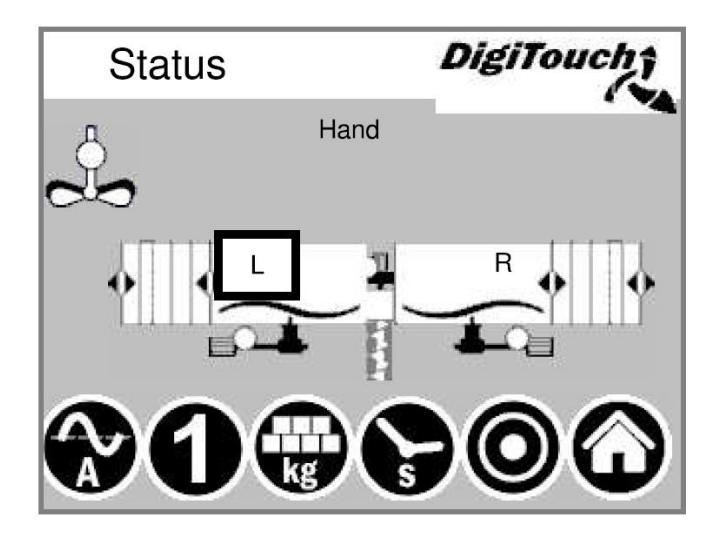

### <span id="page-27-2"></span>**3.13.2 Mode manuel**

Cet écran permet de commander les différents entraînement manuellement. En temps normal, cela n'est pas nécessaire. Avant la mise en marche, il faut sélectionner le sens de rotation L/R (digesteur gauche/droit), puis la vis transporteuse se met à tourner vers la gauche ou la droite, selon la conception de l'installation. Cette information figure sur le plan de l'installation.

### Menu principal → Commande → Mode manuel

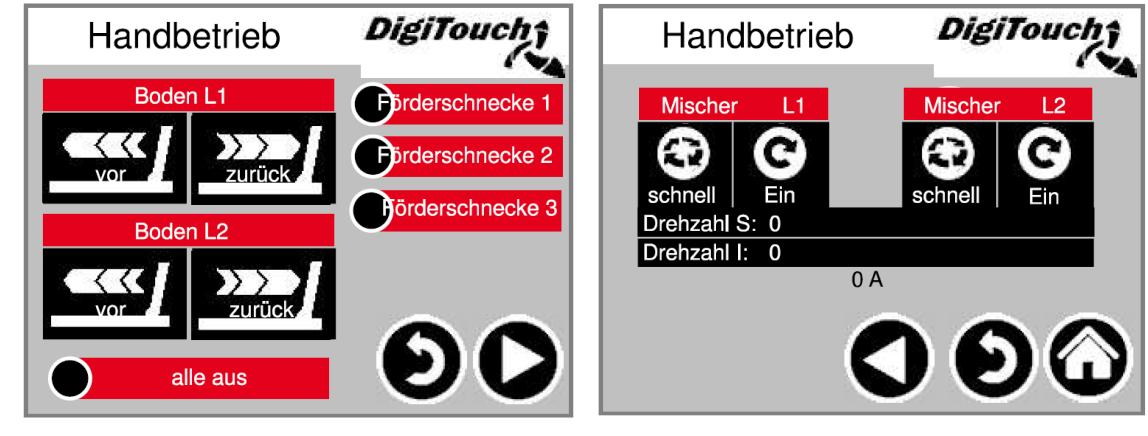

<span id="page-27-3"></span>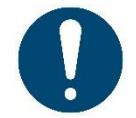

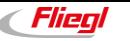

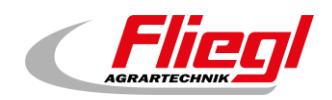

# <span id="page-28-0"></span>**3.14 TYPE 51/52 - Rondomat double comme installation Duplex à insertion par le haut**

# **3.14.1 Affichage de l'état - TYPE 51**

<span id="page-28-1"></span>Cet écran affiche l'étape actuelle en haut, et les moteurs actifs au milieu (cercles blancs rotatifs). R/L indique le doseur et/ou le sens de rotation des vis respectives à droite ou à gauche pour le digesteur correspondant. Concerne uniquement les installations doubles.

En bas se trouvent 5 symboles correspondant aux différents affichages d'état. Voir chapitre [4.](#page-29-0) Les arrêts de fin de course sont également visualisés ici ! Ils ne sont toutefois pas présents pour tous les types.

### **Menu principal État**

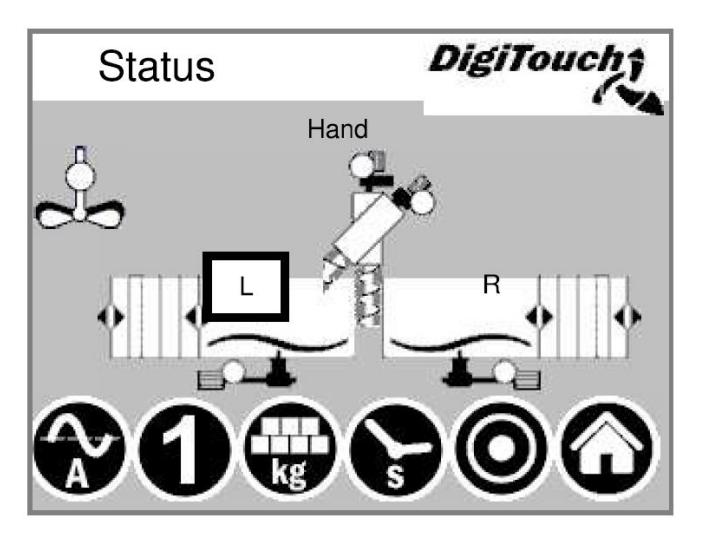

# <span id="page-28-2"></span>**3.14.1 Affichage de l'état - TYPE 52**

Cet écran affiche l'étape actuelle en haut, et les moteurs actifs au milieu (cercles blancs rotatifs). R/L indique le doseur et/ou le sens de rotation des vis respectives à droite ou à gauche pour le digesteur correspondant. Concerne uniquement les installations doubles.

En bas se trouvent 5 symboles correspondant aux différents affichages d'état. Voir chapitre [4.](#page-29-0) Les arrêts de fin de course sont également visualisés ici ! Ils ne sont toutefois pas présents pour tous les types.

### **Menu principal État**

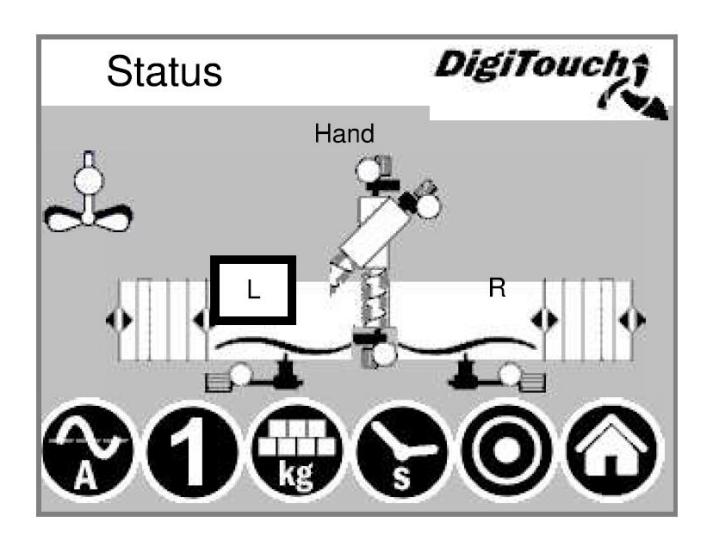

# <span id="page-28-3"></span>**3.14.2 Mode manuel**

Voir chapitre [3.13.2](#page-27-2)

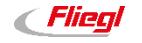

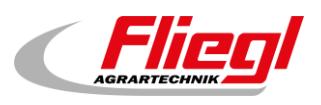

# <span id="page-29-0"></span>**4. Configuration**

# <span id="page-29-1"></span>**4.1 Symbole « kg » (portion)**

La portion est réglée ici (portion cible dans le champ noir).

À l'aide de « ++ » et « -- », la portion sera augmentée ou diminuée/supprimée lors du prochain affouragement.

Portion « réelle » = quantité à alimenter pour atteindre le poids cible.

Portion « cible » = quantité de dosage réglée.

Alimenté « réel » = quantité qui a été alimentée lors du dernier affouragement.

Alimenté « cible » = quantité qui doit être atteinte lors du prochain affouragement.

Poids « réel » = poids total moins la quantité actuellement alimentée.

Poids « cible » = poids total après le prochain affouragement.

Grâce à ce nouveau procédé, les conteneurs sont vidés avec précision.

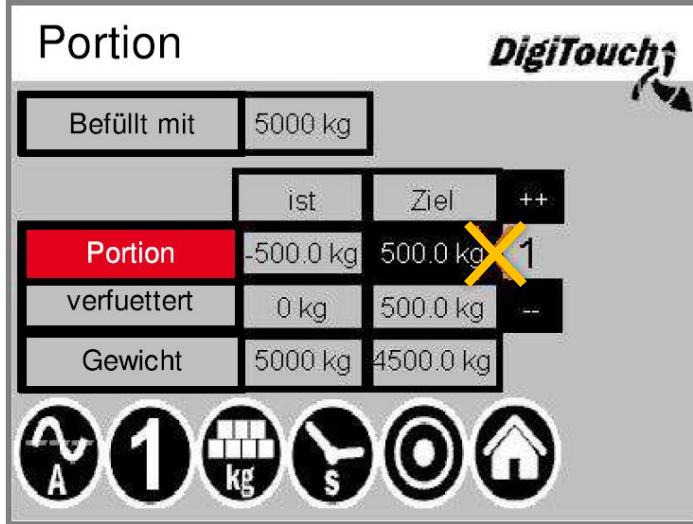

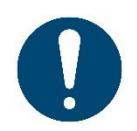

ATTENTION ! La portion peut uniquement être réglée en mode remplissage ou en mode « Arrêt » !

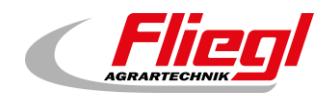

# <span id="page-30-0"></span>**4.2 Symbole « s » (minuterie)**

Les différentes minuteries sont affichées ici. Appuyer sur la touche « E » permet d'afficher les temps supplémentaires. Voir chapitre [5](#page-32-0)

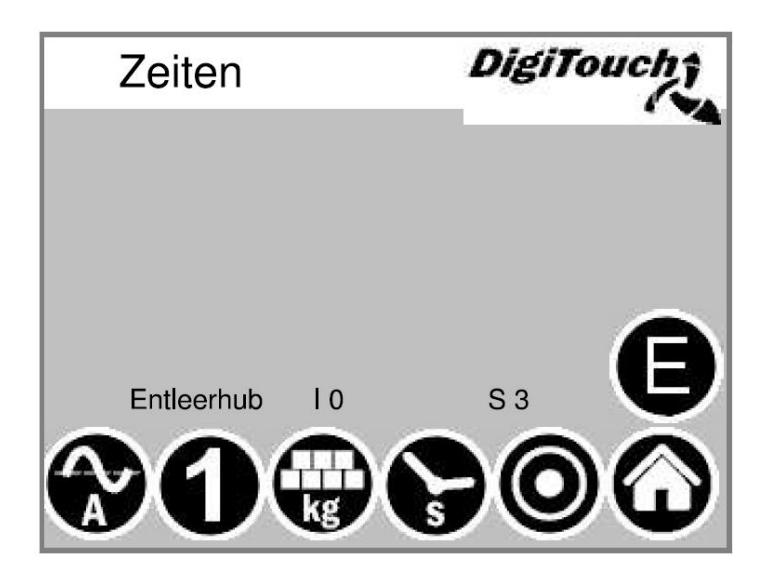

# <span id="page-30-1"></span>**4.3 Temps « E »**

Les temps spéciaux sont affichés ici. Ils diffèrent en fonction de l'équipement de l'installation.

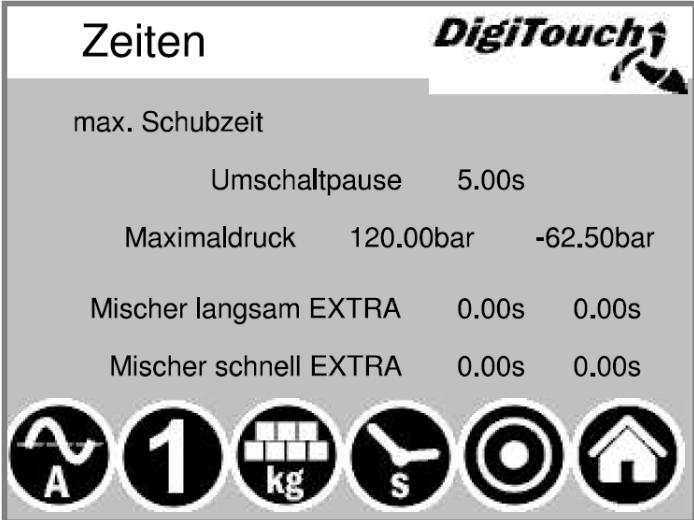

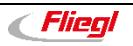

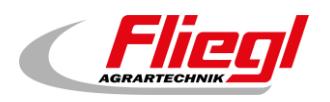

# <span id="page-31-0"></span>**4.4 Symbole « A » (affichage du courant)**

À l'état de repos, l'affichage du courant est vide. Une valeur n'est affichée ici que lorsqu'un moteur spécifique est en marche. Le courant et une valeur limite sont indiqués. Si la valeur limite est dépassée, le mouvement en amont est interrompu afin de réduire l'apport de matières. Cela réduit et évite les blocages et les surcharges ! Voir chapitre [5](#page-32-0)

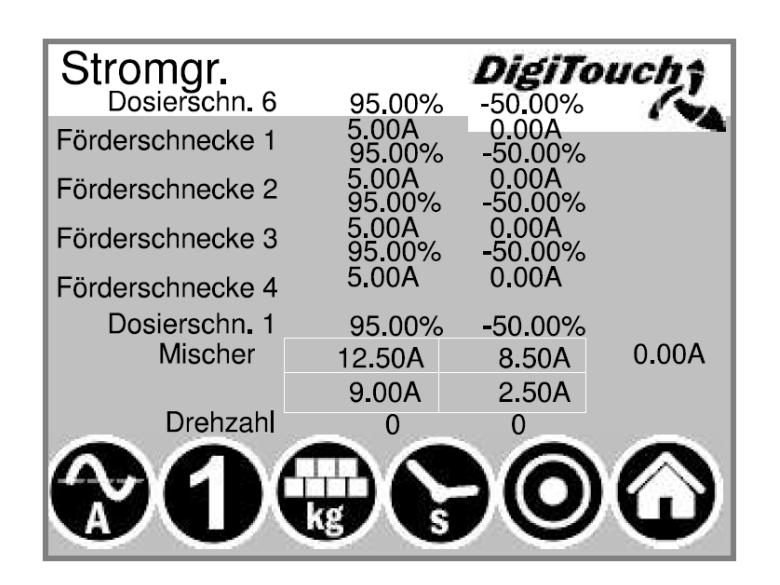

# <span id="page-31-1"></span>**4.5 Symbole « 1 » (affouragement)**

Le bouton du haut permet de régler l'installation en mode continu. L'affouragement se poursuit sans fin jusqu'à ce que la touche soit à nouveau actionnée. La 2ème touche permet l'introduction d'une seule portion. Un nouvel appui arrête le dosage même si la portion n'a pas encore été atteinte. Si vous souhaitez également annuler l'inertie pendant cette phase, le 3ème bouton convient à cet effet ! Ces réglages peuvent uniquement être effectués dans le mode de fonctionnement « Automatique ».

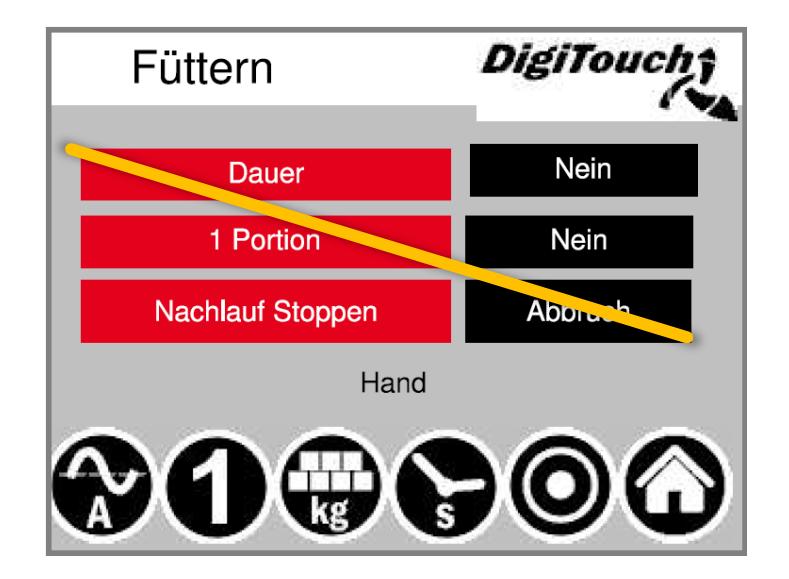

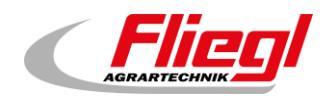

# <span id="page-32-0"></span>**5. Réglage des paramètres**

Réglage des paramètres de fonctionnement. Avec une commande de niveau supérieur telle que PROFIBUS, PROFINET, etc., les temps doivent être réglés de manière à ne pas dépasser le temps prédéfini par la commande de niveau supérieur pour un cycle de dosage.

# <span id="page-32-1"></span>**5.1 Temps - 1**

Temps d'amorçage et d'inertie. Le temps d'amorçage et le temps d'inertie des vis transporteuses respectives sont réglés ici.

**Menu principal Réglages Paramètres** 

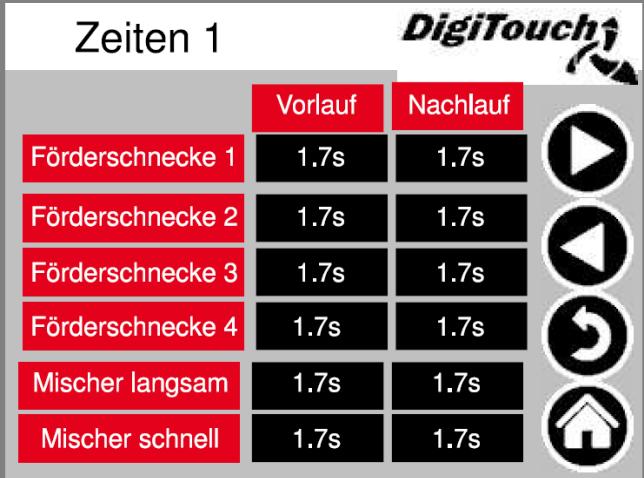

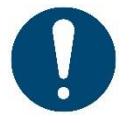

ATTENTION ! Le menu s'adapte à l'équipement de l'installation !

# <span id="page-32-2"></span>**5.2 Temps - 2**

Temps d'amorçage et d'inertie.

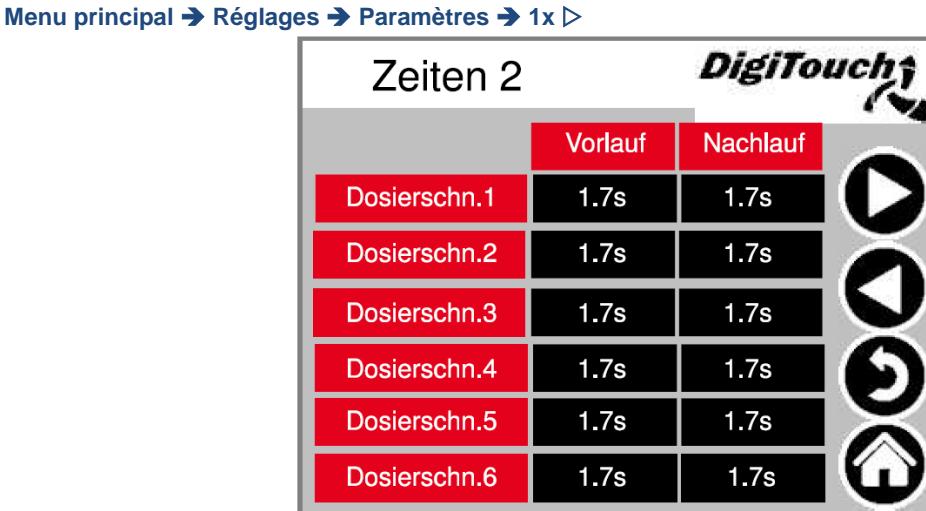

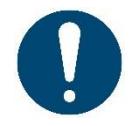

ATTENTION ! Le menu s'adapte à l'équipement de l'installation !

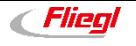

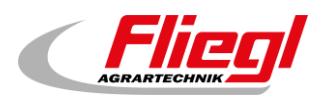

# <span id="page-33-0"></span>**5.3 Temps - 3**

Temps de cycle du fond coulissant. Doit être adapté aux matières.

**Temps de dosage → Arrêt en cas de dépassement** 

**Course finale** La paroi recule plusieurs fois lorsque la position de fin de course est atteinte afin de maintenir les quantités résiduelles à un niveau bas.

**Menu principal → Réglages → Paramètres → 2x**  $\triangleright$ 

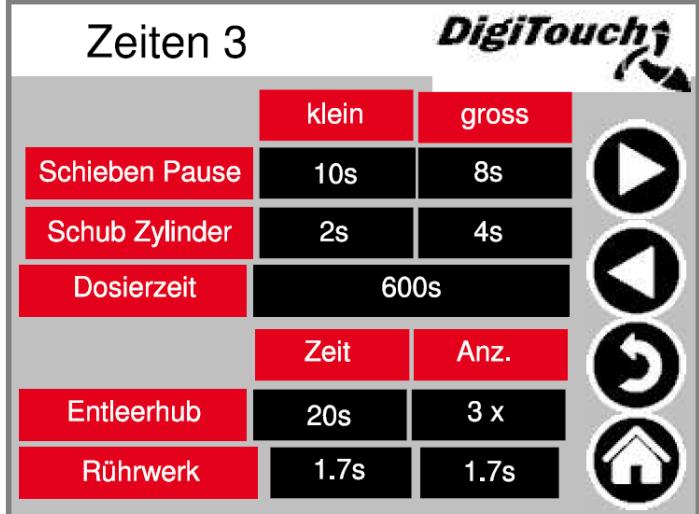

# <span id="page-33-1"></span>**5.4 Temps - 4**

**Signal DUMP** = message Prêt de la balance

**Stabilisation** = stabilisation avant le message Prêt

Temps de marche supplémentaire pour le mélangeur **lent EXTRA** et le mélangeur **rapide EXTRA** : Multimix ou Rondomat intégré, lorsque les vis transporteuses sont arrêtées par des unités en aval (Qz etc.) dans le lot, mais que le Multimix ou Rondomat intégré doit mélanger à nouveau pour broyer les matières ou remplir la sortie.

**Menu principal → Réglages → Paramètres → 3x**  $\triangleright$ 

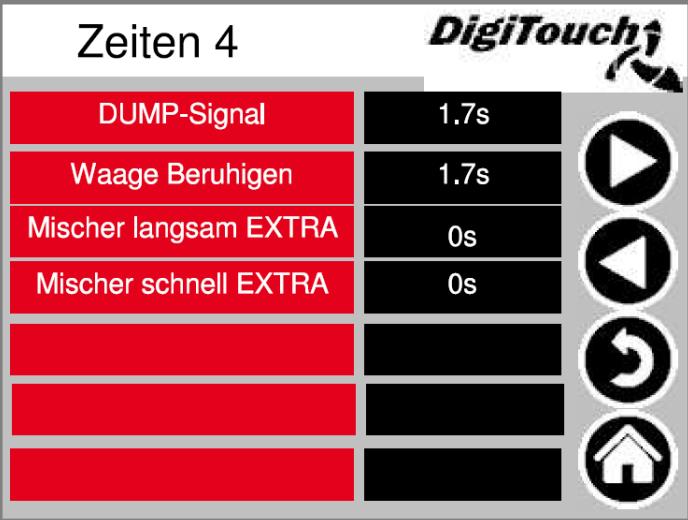

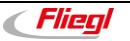

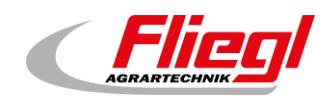

# <span id="page-34-0"></span>**5.5 Limites de courant - 1**

Limites de courant en « A ou % » selon l'équipement.

Commande du mélangeur en « A et en tr/min » pour un équipement avec CF.

**Menu principal → Réglages → Paramètres → 4x**  $\triangleright$ 

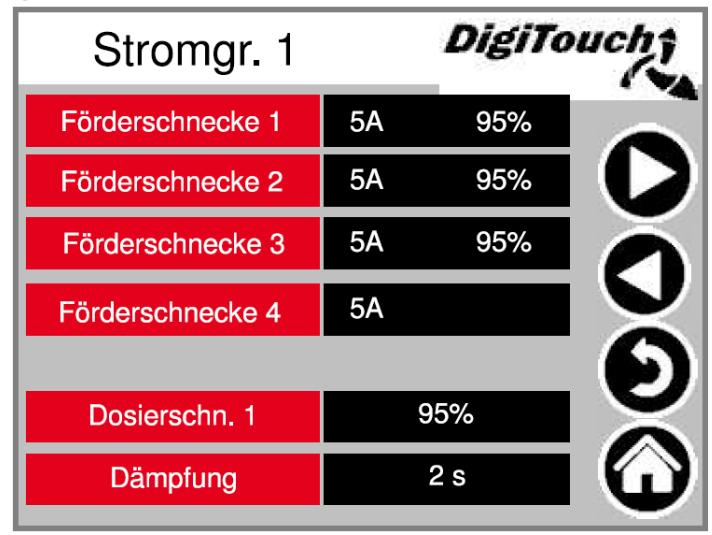

# <span id="page-34-1"></span>**5.6 Limites de courant - 2**

Le fond coulissant n'exécute la poussée que lorsque la valeur « Poussée du vérin MAX » n'est pas atteinte par le Rondomat intégré/Multimix et que le mélangeur tourne à la vitesse de rotation élevée. Si la valeur « petit A » n'est pas atteinte, le mélangeur adopte la vitesse de rotation *élevée*. Si la valeur « grand A » n'est pas atteinte, le mélangeur adopte la vitesse de rotation *faible*. Réglez l'intensité du courant en fonction des matières.

# <span id="page-34-2"></span>**5.6.1 Rondomat**

**Menu principal → Réglages → Paramètres → 5x**  $\triangleright$ **DigiTouci** Stromgr. 2  $2.5A$ **Schub Zylinder MIN** 8.5A **Schub Zylinder MAX** klein 1500U **9A Mischer** gross 3000U 12.5A

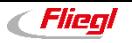

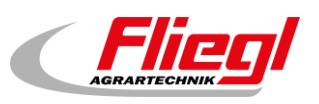

# **5.6.2 Multimix**

<span id="page-35-0"></span>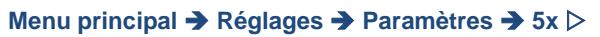

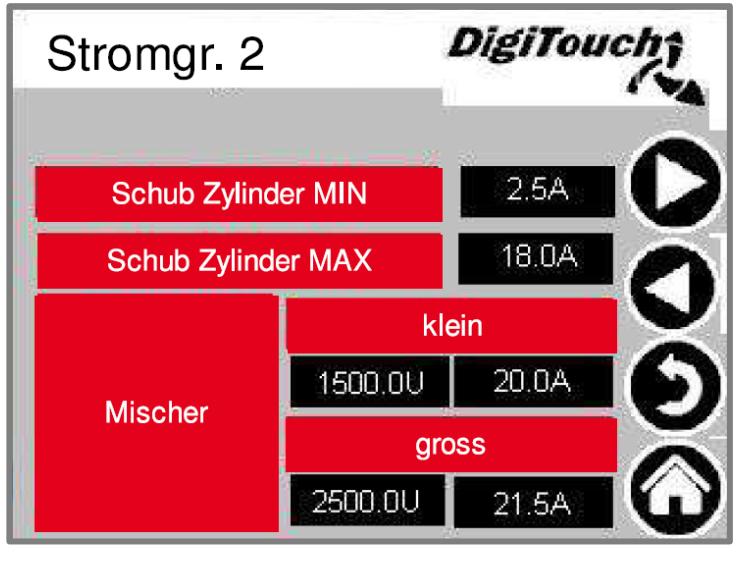

# <span id="page-35-1"></span>**5.7 Autres**

**Retour max.** : temps maximal pour le retour de la vanne.

**Avance libre** : temps d'avance libre (pré-compression)

Poids minimum en dessous duquel l'installation s'arrête. Une fois le double du poids minimum atteint, l'installation est à nouveau libre. Les vis transporteuses ne s'affichent que si les vis transporteuses avec CF sont sélectionnées dans l'équipement. Il est possible de régler ici la vitesse de rotation fixe des différentes vis.

**Menu principal → Réglages → Paramètres → 6x**  $\triangleright$ 

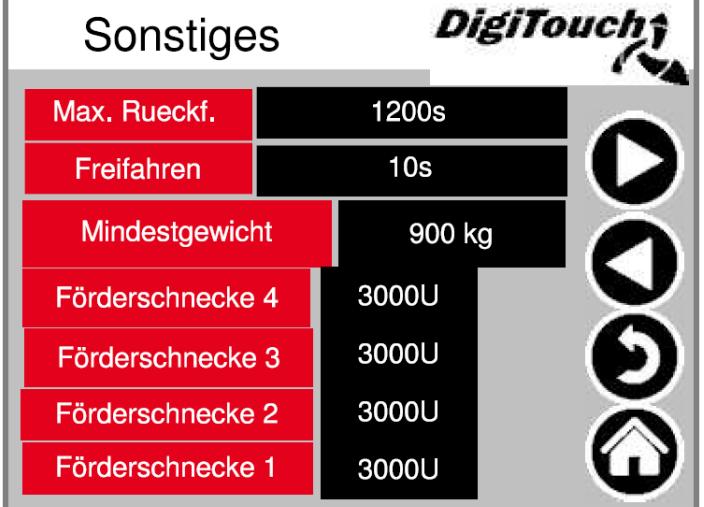
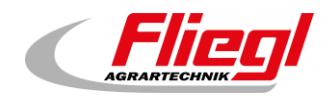

# **6. Diagnostic**

Menu d'aperçu pour le diagnostic.

**Menu principal Réglages Autres Diagnostic DigiToucl** Diagnose Informationen **Freier Speicher** Projektinfos: **Bus Diagnose EXTERN EXTERN2** 

## **6.1 Informations**

Les informations concernant l'API sont consultables ici. Le paramètre SerialPortCOM1Use doit être défini sur « UserOnly ». Il convient de vérifier *une fois par mois* sur cette page que le paramètre Batterie indique « OK ».

Si ce paramètre n'indique pas « OK », la batterie doit être remplacée en suivant la *notice de commande pour biogaz PARTIE C - DC 1000*. Il est possible de remplacer la batterie sur l'EC 1000.

**Menu principal Réglages Autres Diagnostic Informations**

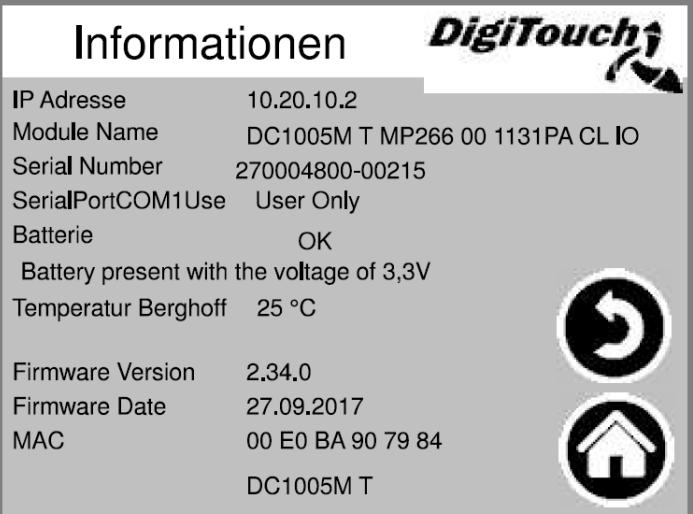

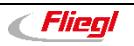

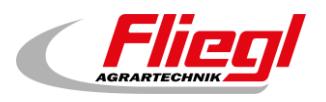

## **6.2 Mémoire libre**

Affichage de la mémoire libre. Touche permettant d'effacer l'historique des alarmes et de libérer de la mémoire.

**Mémoire interne** = colonne de gauche

**Mémoire externe** = colonne de droite

(La mémoire externe ne peut être utilisée que si une carte SD est installée et activée.)

**Menu principal Réglages Autres Diagnostic Mémoire libre** 

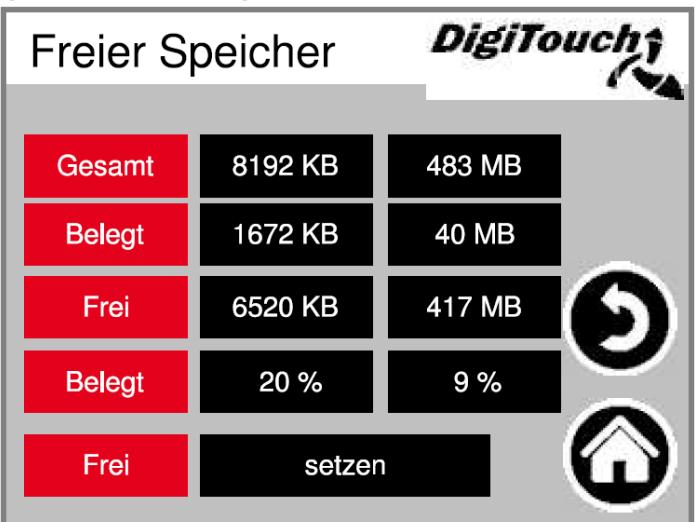

## **6.3 Infos projet**

Informations du projet, telles que le type, le programme, la version, la date, etc. Ces informations sont très importantes en cas de mise à jour, notamment lors du remplacement de l'API ou de l'écran tactile.

#### **Menu principal Réglages Autres Diagnostic Infos projet**

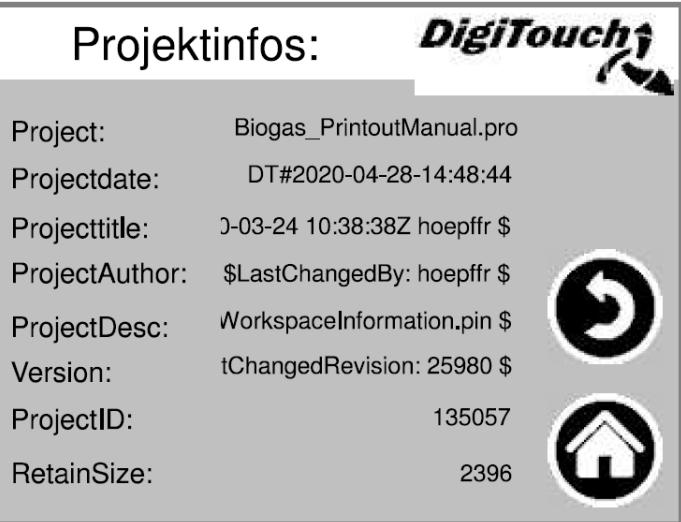

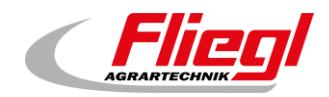

## **6.4 Diagnostic de bus**

Diagnostic des différents systèmes de bus

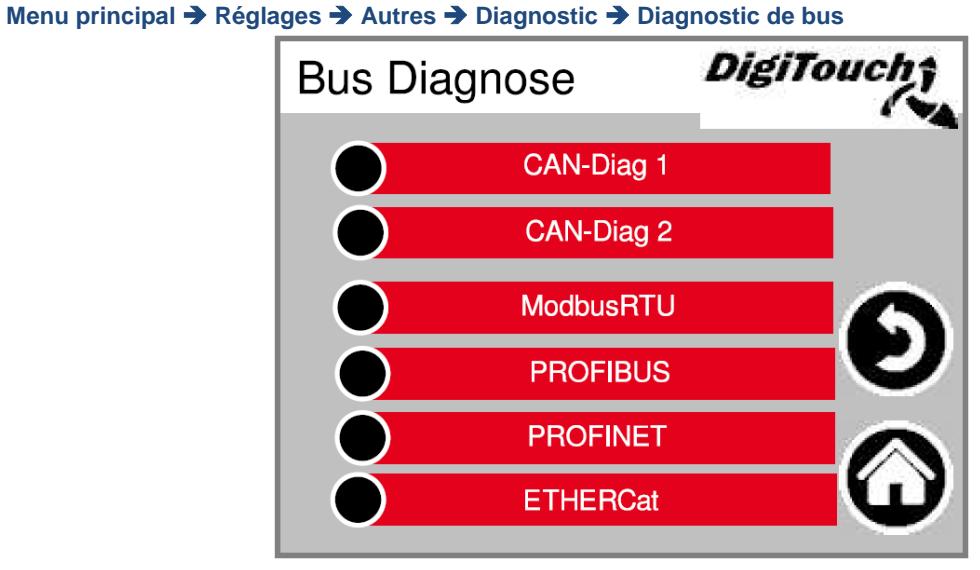

**6.4.1 Charge du bus CAN** 

Charge sur le bus CAN. Si la charge du bus est supérieure à 40 % pendant une période prolongée, cela signifie qu'au moins un participant émet des erreurs en continu.

> **DigiToucl** CAN-Diag 1 **Buslast:**  $0.2%$  $\mathbf{D}$  $\mathbf G$

**Menu principal Réglages Autres Diagnostic Diagnostic de bus Diag CAN 1** 

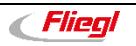

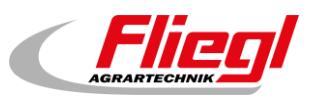

## **6.4.2 Diagnostic CAN**

Les différents appareils CAN :

Depuis le haut :

La barre *supérieure* indique l'état du maître. Les cases *en dessous* représentent les esclaves et leur état.

**Menu principal Réglages Autres Diagnostic Diagnostic de bus Diag CAN 2**

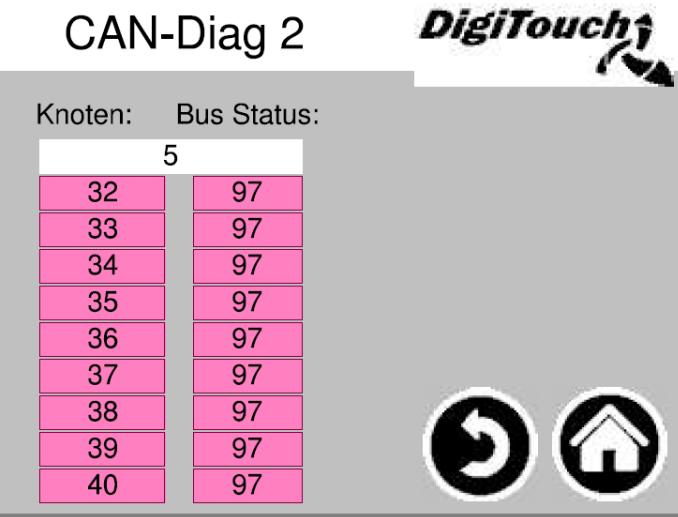

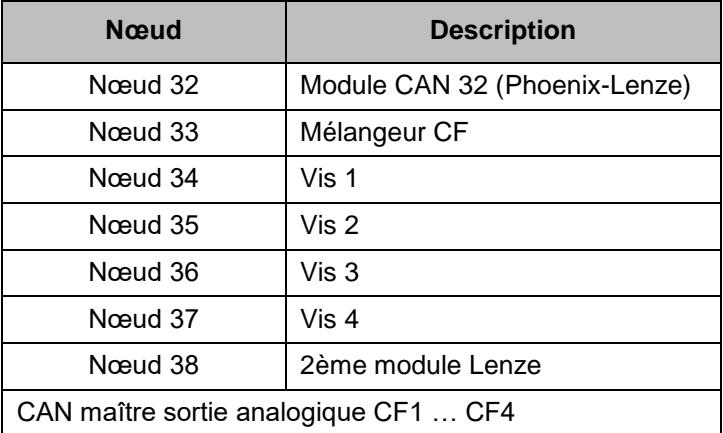

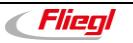

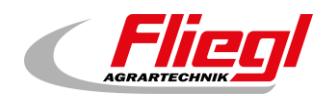

### États détaillés :

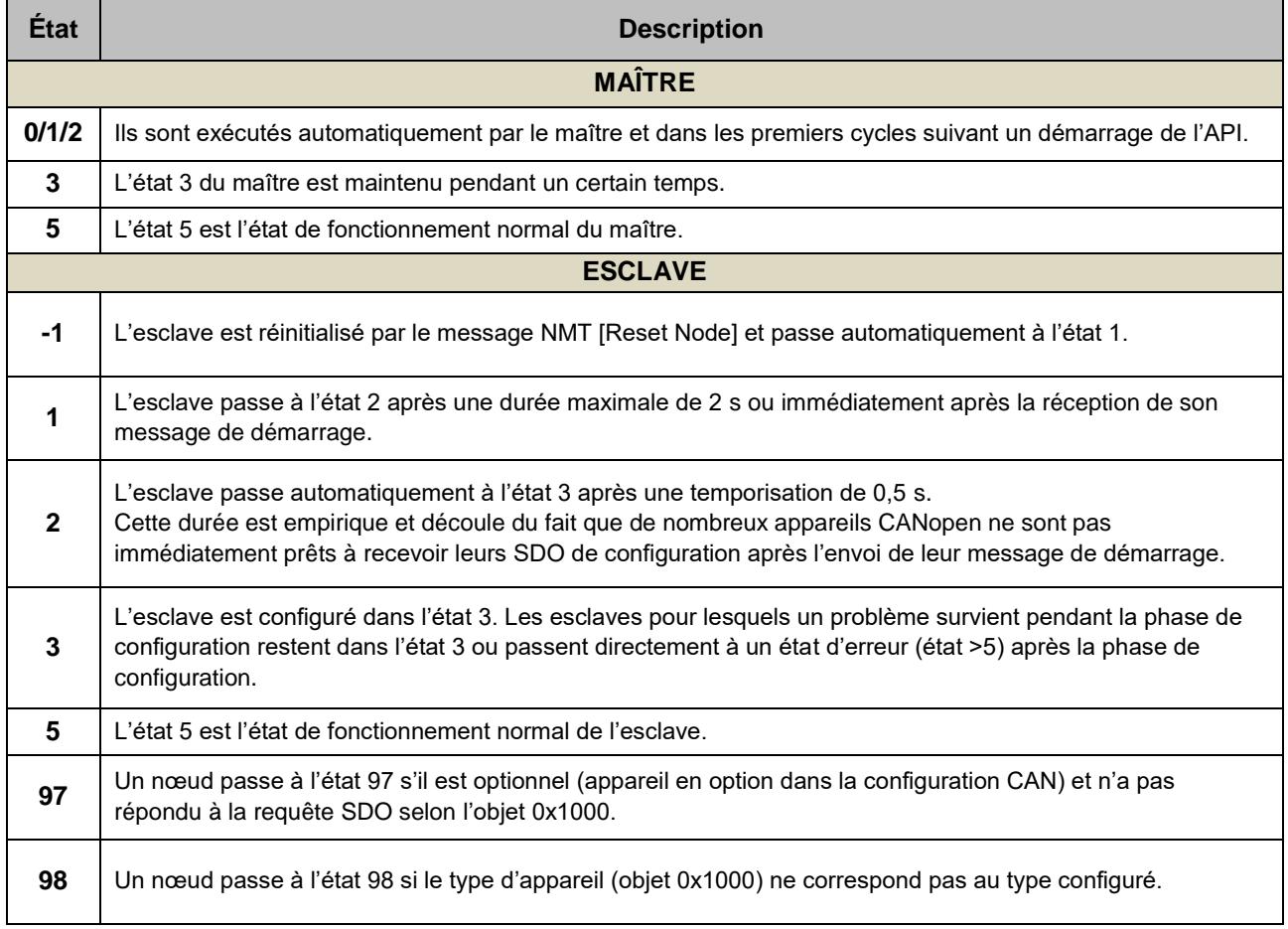

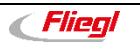

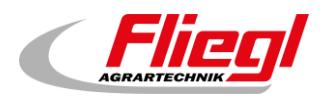

#### **6.4.3 ModbusRTU**

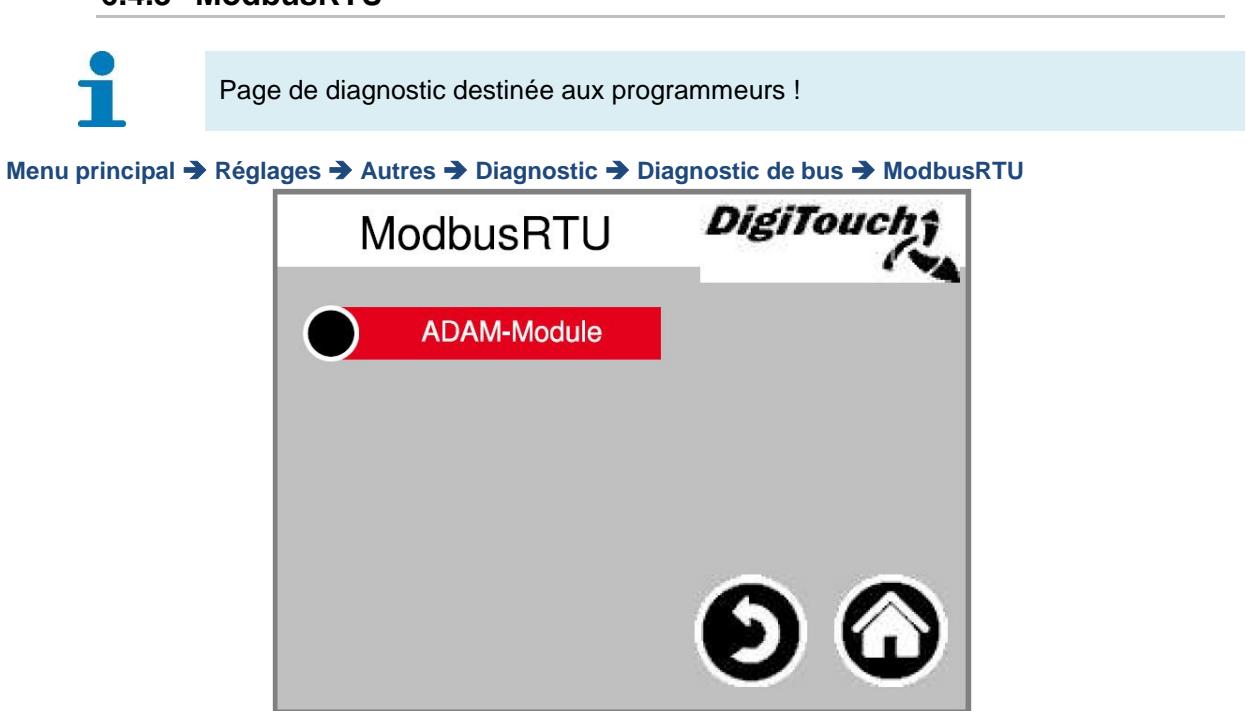

#### **Modules ADAM**

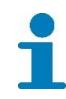

Page de diagnostic destinée aux programmeurs !

**Menu principal Réglages Autres Diagnostic Diagnostic de bus ModbusRTU Modules ADAM**

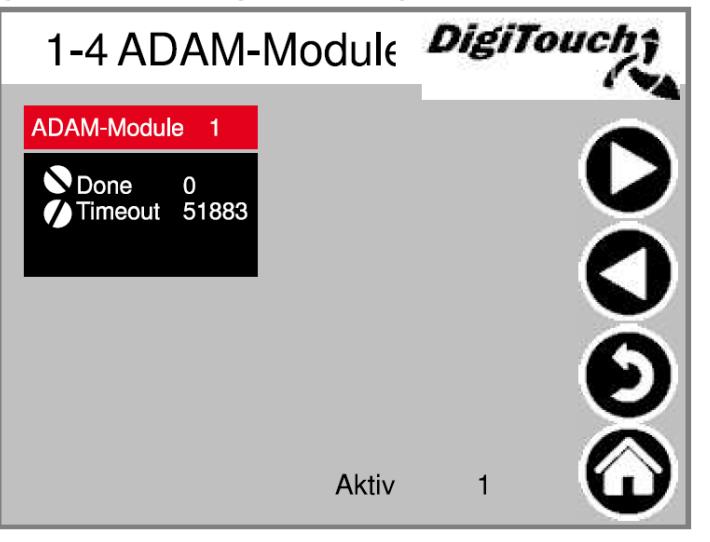

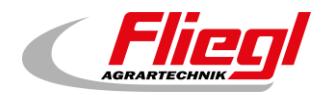

#### **Module ADAM 1**

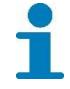

Page de diagnostic destinée aux programmeurs !

**Menu principal Réglages Autres Diagnostic Diagnostic de bus ModbusRTU Modules ADAM → Module ADAM 1** 

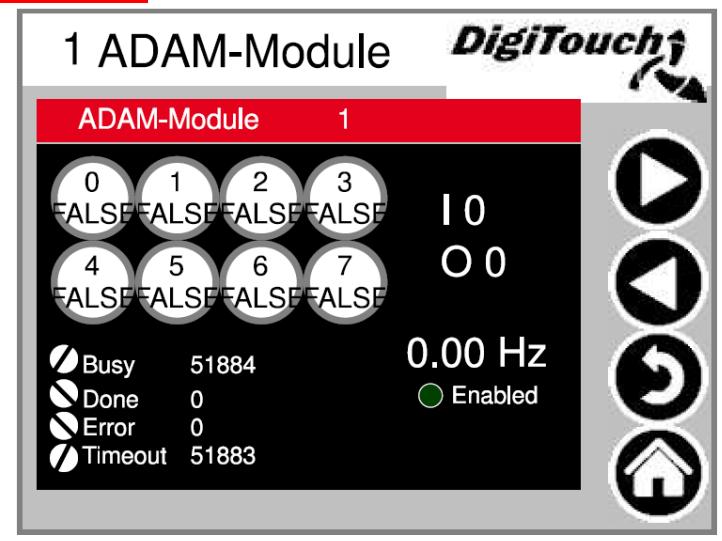

### **6.4.4 PROFIBUS\_DC1005**

Vitesse de transmission : réglage spécifié par le maître, peut être réglé avec « **++** » et « **--** », pour la communication entre le maître et l'esclave

**Node-ID** : adresse du doseur, spécifiée par le client.

**Max. Node-ID** : ID de nœud le plus élevé disponible dans le réseau Profibus. **Node with Errors** : nombre de participants avec des erreurs.

**inConfig** = activé **Available** = connecté **Error** = erreur

**Menu principal Réglages Autres Diagnostic Diagnostic de bus PROFIBUS**

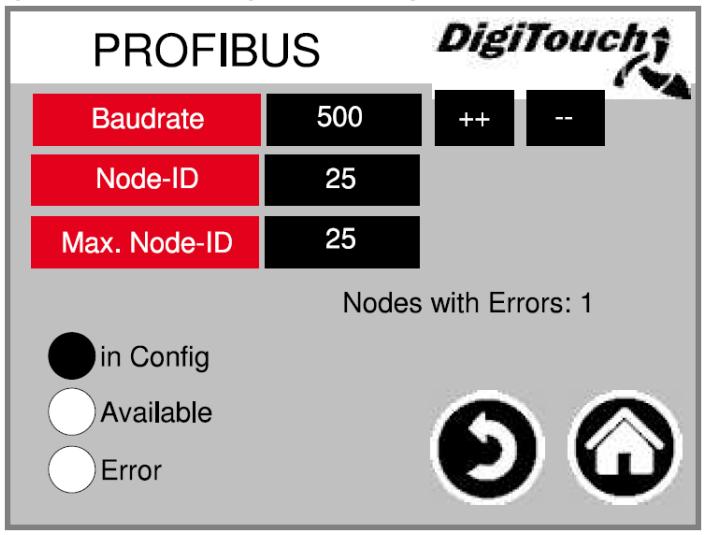

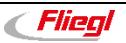

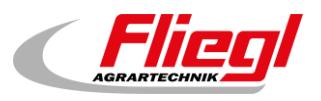

### **6.4.5 PROFIBUS\_EC1000**

#### **Node-ID** : adresse du doseur

L'EC1000 a une vitesse de transmission automatique ; le maître doit donc être démarré en premier, puis l'esclave.

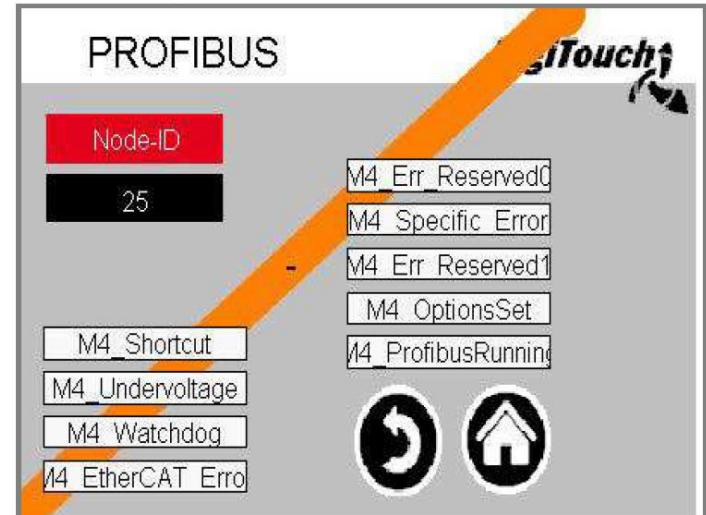

**Menu principal Réglages Autres Diagnostic Diagnostic de bus PROFIBUS**

### **6.4.6 PROFINET**

Si la version « V0.0.0 » est affichée ici, PROFINET n'est pas disponible pour cette installation ou n'a pas été installé. La charge du processeur ne doit pas être supérieure à 60 % pendant une période prolongée. Si tel est le cas, la vitesse de transmission du bus doit être ralentie. Cette opération peut être réalisée dans la commande de niveau supérieur.

Pour le Siemens S7, par exemple, le temps de mise à jour doit être de 800 ms sous le cycle IO. Les cycles de mise à jour acceptés sans données IO s'élèvent à 15 et le temps de surveillance de la réponse est de 120000 ms. Connection State, Provider State Controller et Consumer State Controller indiquent si une connexion est établie. Provider State Device et Consumer State Device indiquent si PROFINET est actif. DC\_ProfinetDevice V1.1.0 doit être respecté lors de la mise en service.

#### **Menu principal Réglages Autres Diagnostic Diagnostic de bus PROFINET**

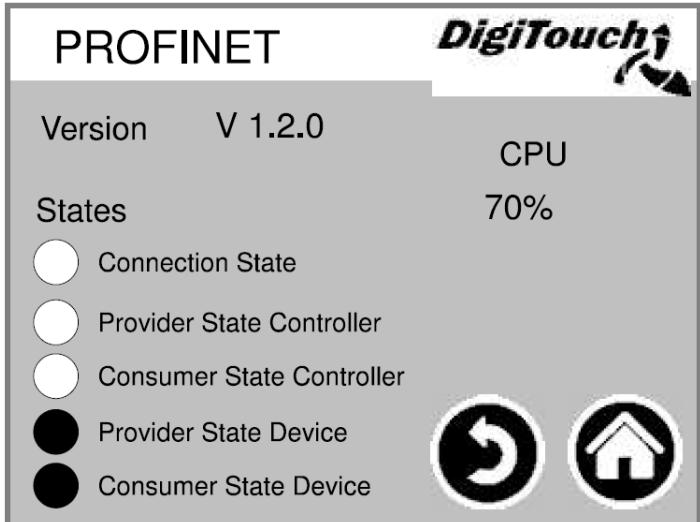

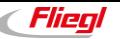

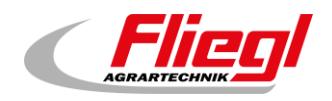

### **6.4.7 ETHERCat**

Cette page est uniquement présente avec l'EC1000. DeviceScan est le scan du bus qui peut également être effectué avec EasiCat.

**ECmaster** désigne l'EC1000 (API2)

**XR01** est la première carte d'extension (API3)

**XR02** est la deuxième carte d'extension (API4)

#### **Menu principal Réglages Autres Diagnostic Diagnostic de bus ETHERCat**

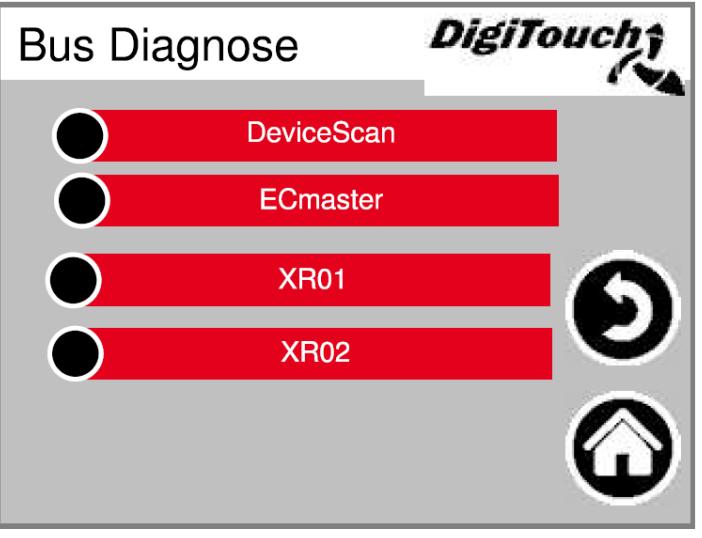

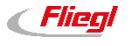

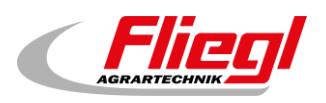

### **DeviceScan**

À cet endroit, les participants présents dans le projet sont affichés du côté gauche et les participants détectés après le scan sont affichés du côté droit. La différence entre le scan du bus et EasiCat est que seuls les ID sont affichés ici, sans les noms.

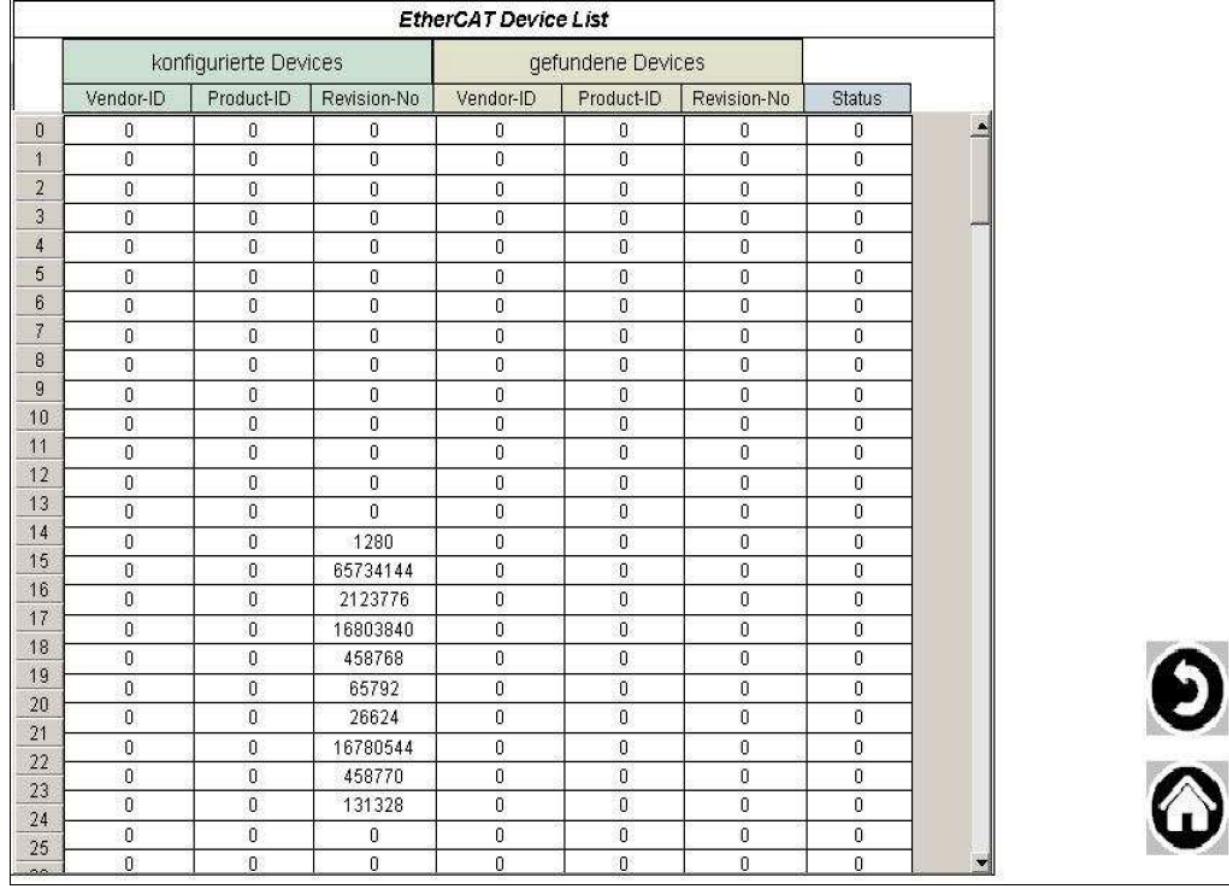

#### **Menu principal Réglages Autres Diagnostic Diagnostic de bus ETHERCat DeviceScan**

*<u>CFliegl</u>* 

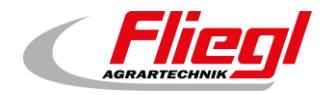

### **ECMaster**

Indique l'état du maître EtherCAT. Il est également indiqué par une LED sur l'EC1000.

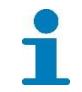

Plus d'informations sur les affichages LED : *Notice de commande pour biogaz Partie C - EC1000*

**Menu principal Réglages Autres Diagnostic Diagnostic de bus ETHERCat ECMaster** 

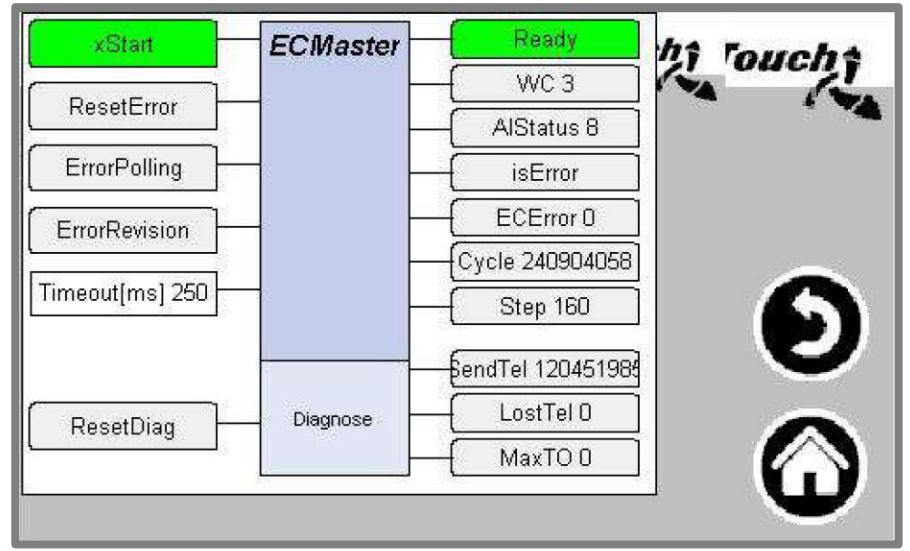

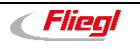

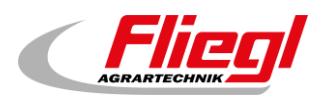

### **XR01**

Les entrées/sorties numériques peuvent être diagnostiquées ici. Les sorties analogiques sont également affichées.

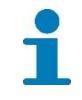

Les LED du module XR01 sont expliquées ici : *Notice de commande pour biogaz Partie C - Modules E IO XR*

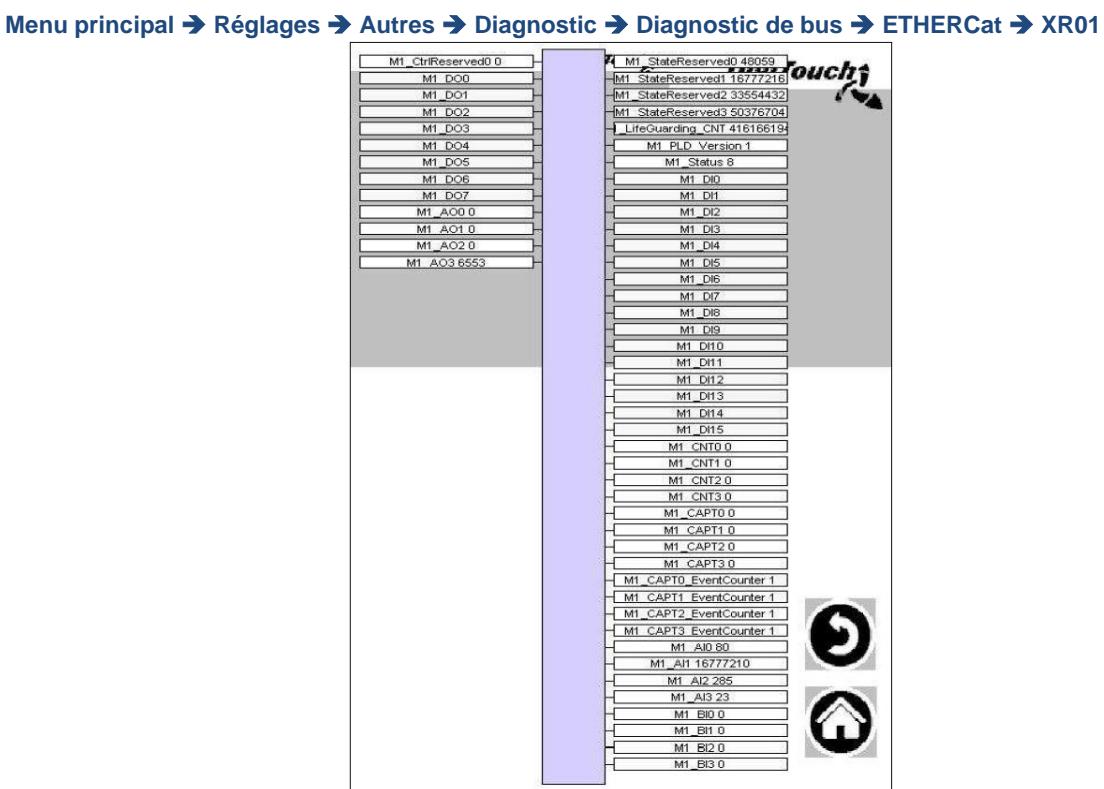

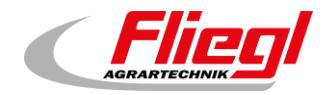

### **XR02**

Les entrées/sorties numériques peuvent être diagnostiquées ici. Les sorties analogiques sont également affichées.

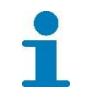

Les LED du module XR02 sont expliquées ici : *Notice de commande pour biogaz Partie C - Modules E IO XR*

**Menu principal Réglages Autres Diagnostic Diagnostic de bus ETHERCat XR02** 

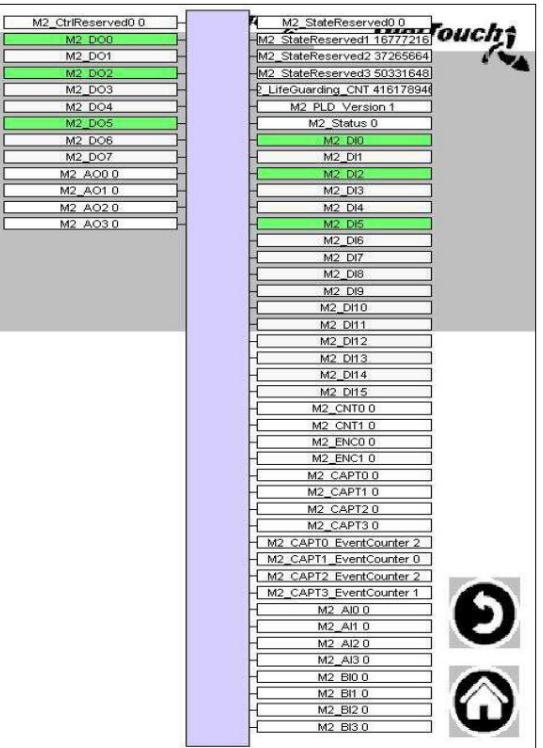

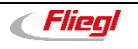

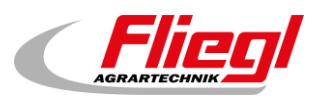

## **6.5 EXTERNE 1**

**DIG** = entrée numérique **PB** = Profibus **PN** = Profinet **MB** = Modbus **!** = opérateur booléen Not, s'affiche si « Pause », « Négation » est sélectionné en externe dans l'équipement. **M** = drapeau, le signal de pause est prolongé

Un cercle plein signifie qu'il est sélectionné.

Les chiffres de droite indiquent combien de fois « Pause », « Marche\_Durée », « Marche\_Impulsion » et « Arrêt\_Impulsion » ont été utilisés.

**Menu principal Réglages Autres Diagnostic Diagnostic de bus EXTERNE 1**

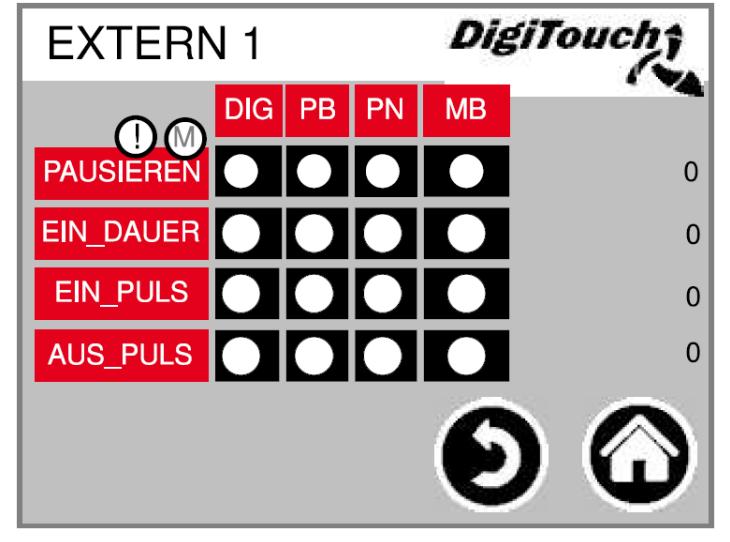

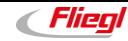

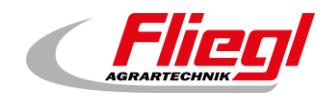

## **6.6 EXTERNE 2**

**DIG** = entrée numérique

**PB** = Profibus

**PN** = Profinet

**MB** = Modbus

Avec « Marche\_Impulsion Interne », les impulsions déclenchées par la minuterie interne sont comptées. Avec Externe, les impulsions provenant de sources externes sont comptées.

**Menu principal Réglages Autres Diagnostic Diagnostic de bus EXTERNE 2** 

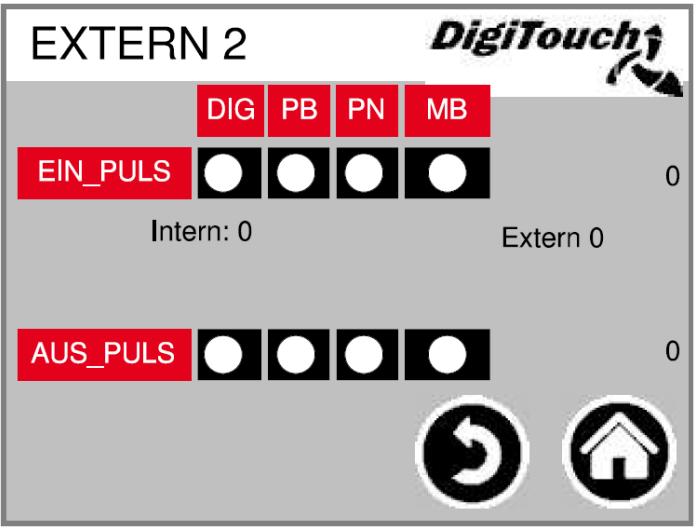

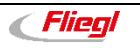

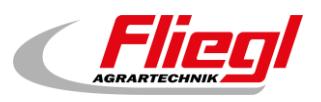

# **7. Autres réglages**

## **7.1 Définition des valeurs par défaut**

**Valeurs par défaut** : les dernières valeurs par défaut peuvent être chargées ici. **Nouvelles valeurs par défaut** : les nouvelles valeurs par défaut peuvent être enregistrées ici.

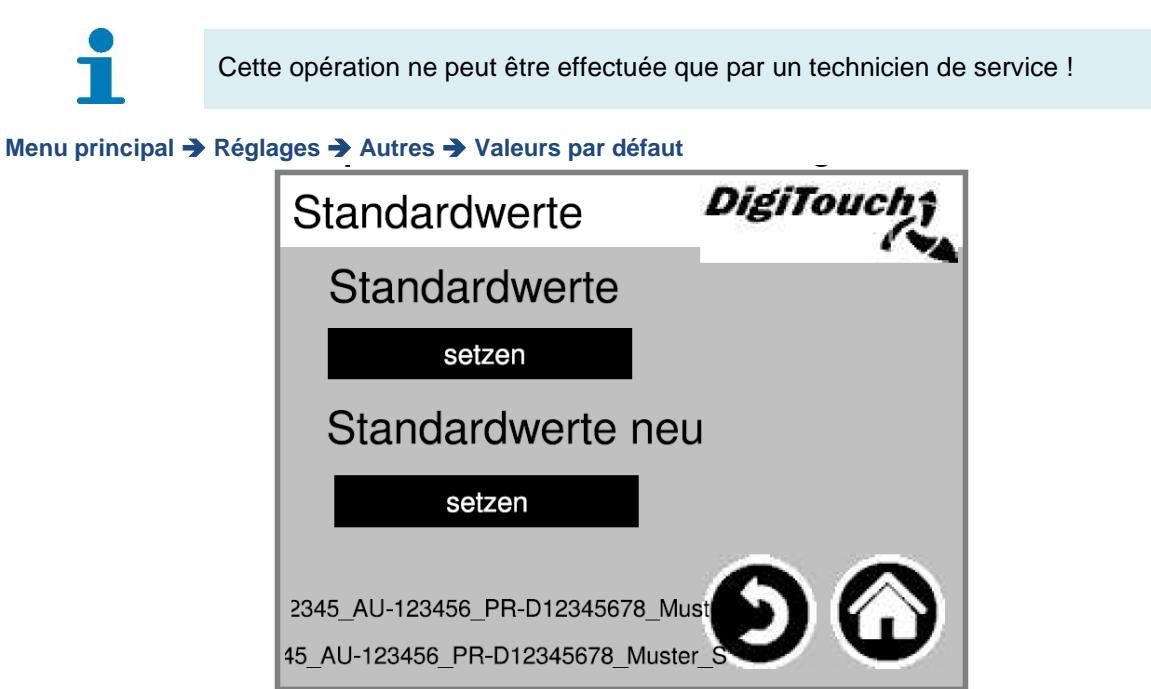

## **7.2 Exploitant**

Toutes les données importantes de la machine qui sont nécessaires pour les pièces de rechange et les demandes de service peuvent être consultées ici.

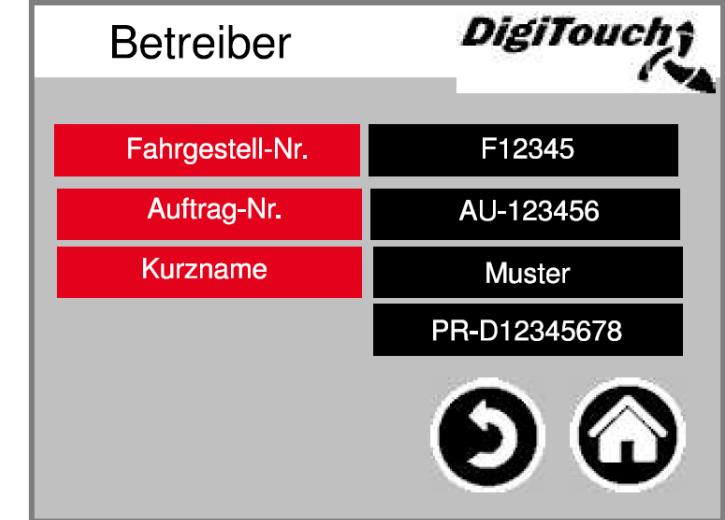

**Menu principal Réglages Autres Exploitant** 

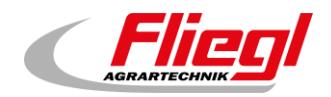

## **7.3 USB**

Cet écran permet de lire les journaux des matières utilisées. Ces données peuvent également être consultées via une connexion Ethernet. Vous devez effleurer plusieurs fois « Go » jusqu'à ce que le message indiquant que la clé peut être retirée s'affiche.

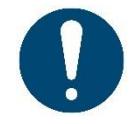

ATTENTION : dans certains cas, la clé USB n'est pas reconnue, par exemple si son protocole de communication est incorrect. Réessayez alors avec une autre clé USB.

**Menu principal Réglages Autres USB**

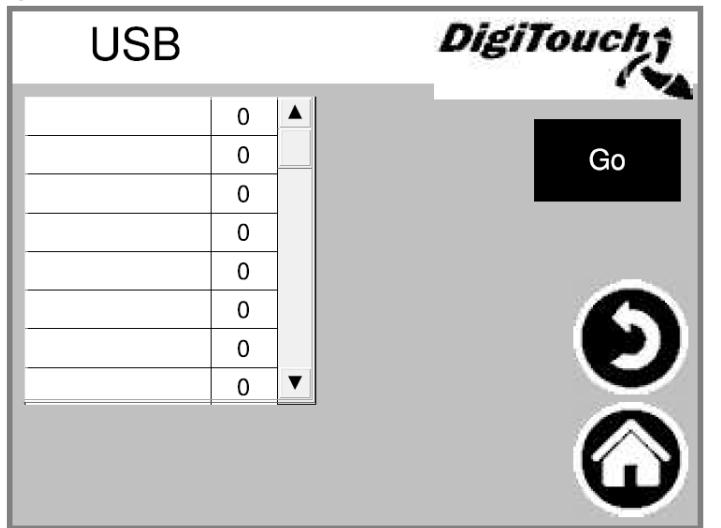

## **7.4 Historique de la balance**

La quantité réelle et la quantité cible, le temps d'alimentation et la durée sont enregistrés ici. La marche à suivre pour réinitialiser l'historique de la balance est expliquée dans la *notice de commande pour biogaz Partie C*.

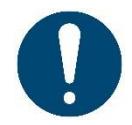

L'historique de la balance est supprimé lors d'une mise à jour du logiciel !

**Menu principal Réglages Autres Historique de la balance** 

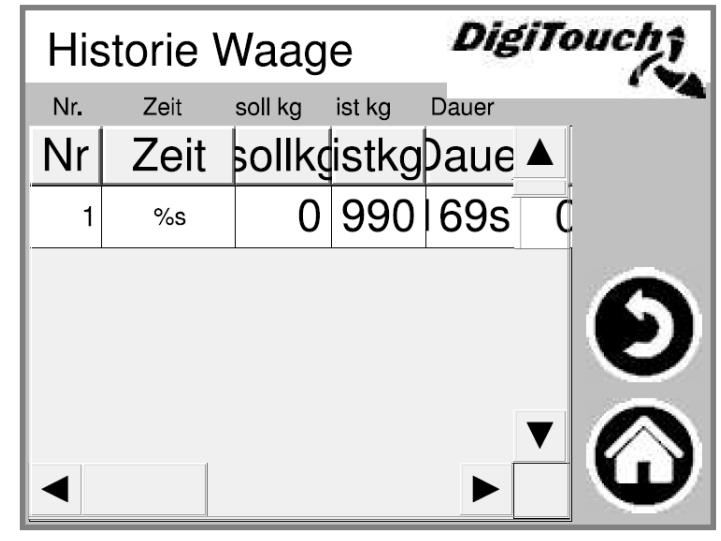

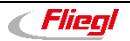

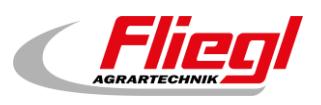

# **8. Réglages de base**

## **8.1 Menu de configuration**

Les menus présentés ici (type d'installation) sont prévus pour la configuration et non pour l'opérateur. Ils sont protégés par un code. Le type d'installation spécifique qui convient à la machine est sélectionné ici. Celui-ci varie en fonction de l'état du projet.

DigiTouch; **DigiTouch** Anlagen Typ 3 Anlagen Typ 3 DigiTouch Solo DigiTouch Solo Typ<sub>0</sub> DigiTouch Solo Typ 1 DigiTouch Relais DigiTouch **DigiToucht** Anlagen Typ 1a Anlagen Typ 1b Rondomat "solo" Rondomat "solo" Typ 12 Typ 10 ObenHinteneinbringer Unteneinbringer  $\mathbf{E}$ **Typ 13** Typ 11 ObenHinteneinbringer Obeneinbringer  $\sim$ DigiTouch; DigiTouch; Anlagen Typ 2b Anlagen Typ 2a Rondomat Vario mit BAC Rondomat Vario mit BAC Typ 20 S<br>S<br>S Unteneinbringer Typ 22  $\bullet$   $\bullet$ ObenHinteneinbringer **Typ 21**  $\cdot$   $\cdot$ **Typ 23** Obeneinbringer ObenHinteneinbringer

**Menu principal Réglages de base Type d'installation**

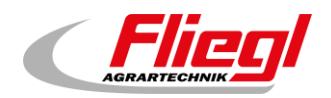

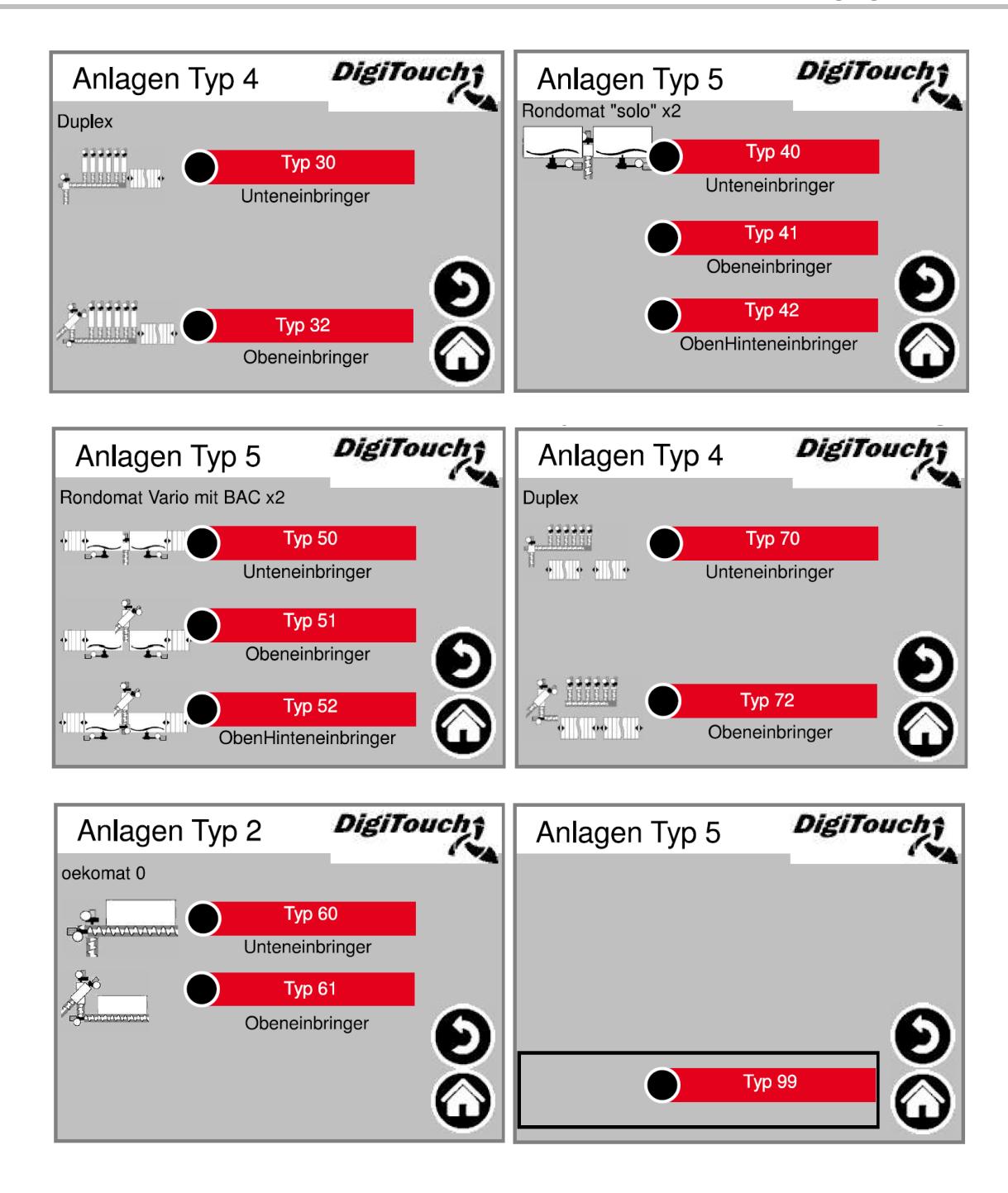

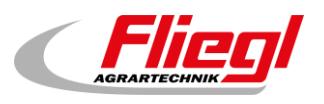

## **8.2 Équipement - 1**

Les menus présentés ici (équipement) sont prévus pour la configuration et non pour l'opérateur. Les vis spécifiques dont dispose la machine sont sélectionnées ici.

Attention, si vous avez un convertisseur de fréquence pour une vis, il faut indiquer « Non » ici.

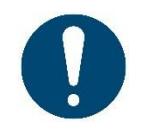

#### ATTENTION !

Pour l'EC1000 : si la sortie analogique est activée, la mesure du courant de la vis transporteuse ne fonctionne pas et doit être déconnectée, de même que la vis transporteuse doit être désactivée.

**Menu principal Réglages de base Équipement**

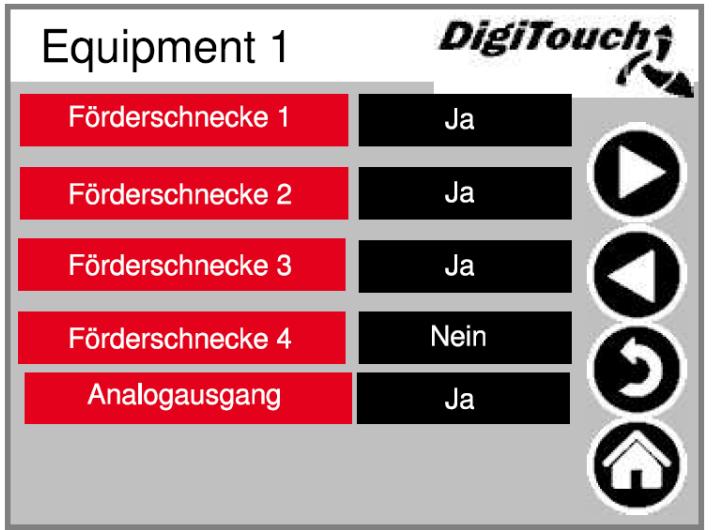

## **8.3 Équipement - 2**

Déterminez si les vis transporteuses fonctionnent avec ou sans CF. Si une vis est utilisée sans CF, la vis correspondante doit être réglée ici sur « Non ».

**Menu principal → Réglages de base → Équipement → 1x**  $\triangleright$ 

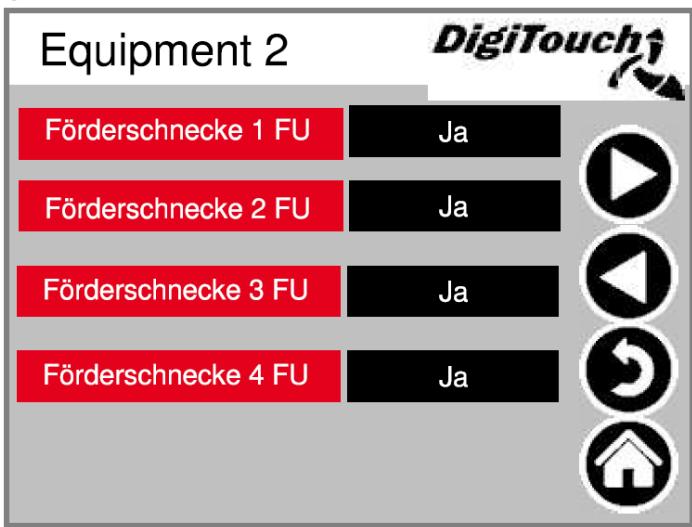

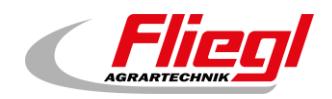

## **8.4 Équipement - 3**

**Agitateur « Oui »** : pour la commande de l'agitateur. Impératif pour qu'un signal soit transmis à un agitateur externe.

**Mélangeur** « **Oui** » : avec contacteur de commande du mélangeur. Mélangeur RE n'est requis que s'il y a 2 mélangeurs et qu'ils doivent fonctionner en alternance (mélangeur gauche/droit).

**Mélangeur CF** « **Oui** » : avec un CF

**Arrêt d'urgence** : l'alarme n'est émise que si « Oui » est configuré, uniquement pour DigiTouch Solo si « Non » est réglé

**Plancher** : uniquement avec signal « Oui » sur le groupe hydraulique.

#### **Menu principal → Réglages de base → Équipement → 2x**  $\triangleright$

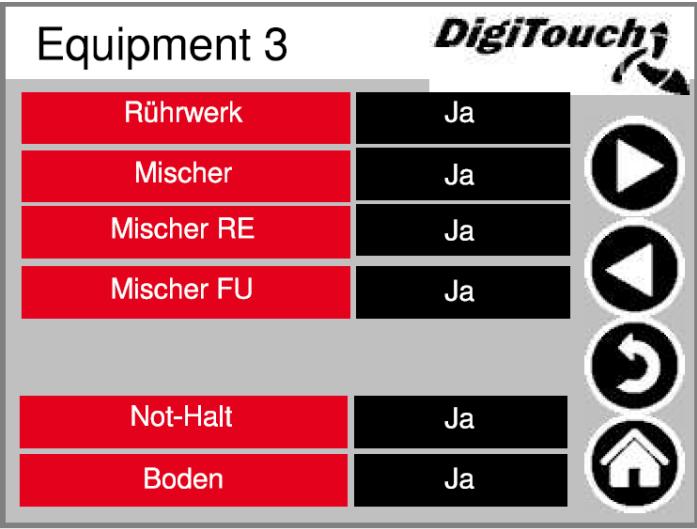

## **8.5 Équipement - 4**

Sur une installation Duplex, les vis de dosage respectives peuvent être activées ici.

Dans certains cas, 1 - 4 vis de dosage peuvent également être utilisées de manière abusive comme contacteur spécial avec d'autres types d'installation. Le nombre de vis de dosage dépend du type d'installation.

#### **Menu principal → Réglages de base → Équipement → 3x**  $\triangleright$

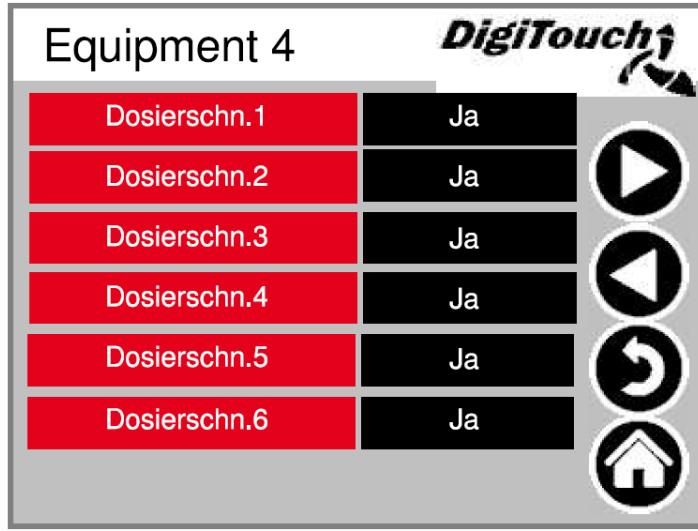

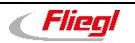

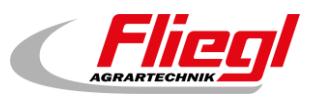

## **8.6 Équipement - 5**

Vous pouvez définir ici si le doseur a une protection, avec ou sans capteur de fin de course. Portion (++/--) : ce champ permet d'activer la possibilité pour le client de doser une portion supplémentaire pendant le fonctionnement automatique ou de sauter une portion.

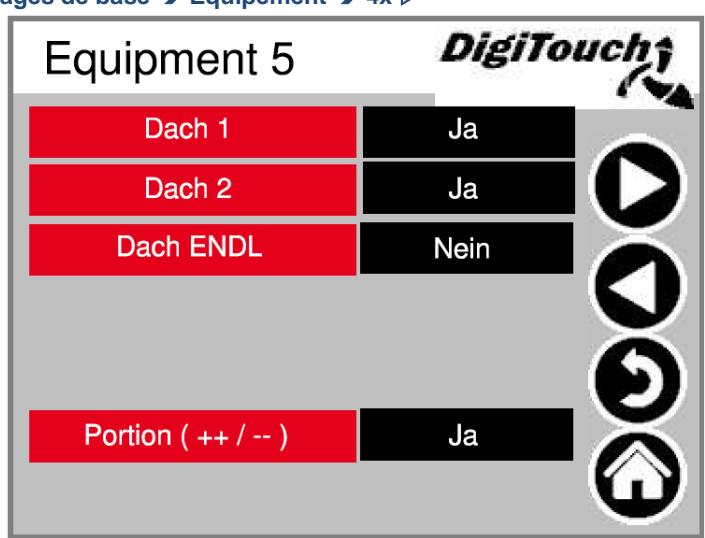

**Menu principal Réglages de base Équipement 4x** 

## **8.7 Équipement - 6**

Les vis transporteuses RE 1 - 3 sont prévues pour le dosage de 2 digesteurs avec un doseur. **Arrêt temporisé** : active le temps de dosage maximal

**ID Profibus configurable ?** : ce paramètre doit uniquement être activé avec une connexion Profibus. **Sortie analogique** : sortie 4 - 20 mA de la balance vers le client.

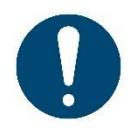

ATTENTION ! Si celle-ci est activée, la mesure du courant du contacteur ne fonctionne pas pour la vis transporteuse 4 et doit être déconnectée, de même que la vis transporteuse 4 doit être désactivée et que le module CON 32 doit en outre être activé pour le DC1000 sans connecteurs noirs.

#### **Menu principal**  $\rightarrow$  **Réglages de base**  $\rightarrow$  **Équipement**  $\rightarrow$  **5x**  $\triangleright$

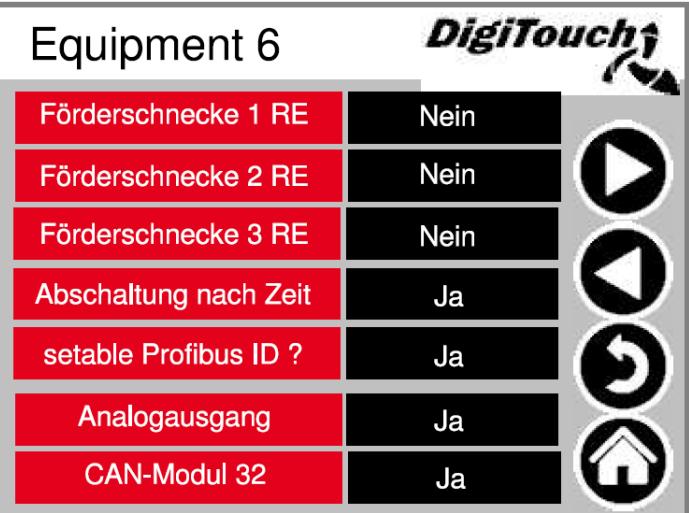

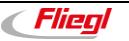

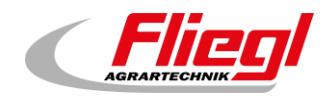

## **8.8 Équipement - 7**

Vous pouvez inhiber ici le signal de pause externe, c'est-à-dire que les signaux sont présents en permanence et ne disparaissent que lorsque les signaux respectifs commutent.

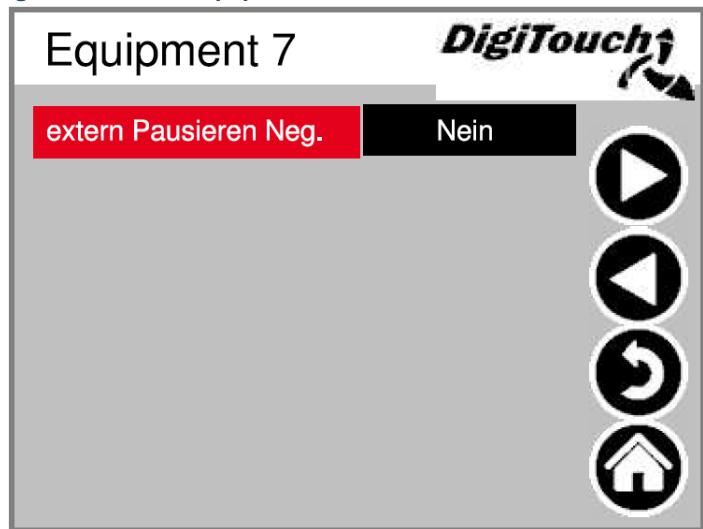

**Menu principal Réglages de base Équipement 6x** 

## **8.9 Balance**

Le menu d'aperçu permet d'accéder à toutes les fonctions de réglage et de diagnostic de la balance.

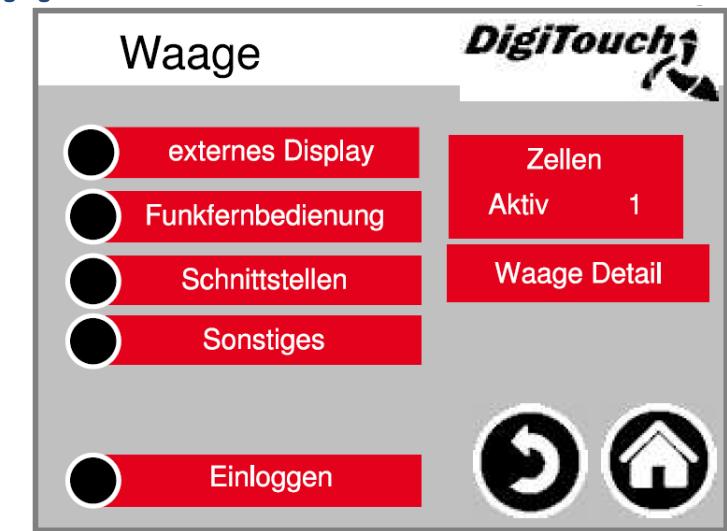

<span id="page-58-0"></span>**Menu principal Réglages de base Balance** 

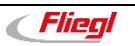

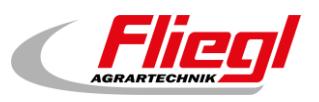

### **8.9.1 Afficheur externe 1 - 4**

Activation de l'afficheur externe.

**Activé** : indique le nombre d'afficheurs activés. Un seul afficheur au maximum peut être activé. Si plusieurs afficheurs ont été activés par inadvertance, il faut d'abord *désactiver tous les afficheurs*. Lorsque **Activé 0** est affiché, il faut sélectionner l'afficheur correct. Il faut ensuite patienter *15 secondes* et appuyer sur le symbole Maison, puis attendre à nouveau *15 secondes* et redémarrer.

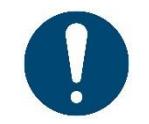

ATTENTION ! Un redémarrage est parfois nécessaire après le paramétrage de ce réglage.

**Menu principal Réglages de base Balance Afficheur externe**

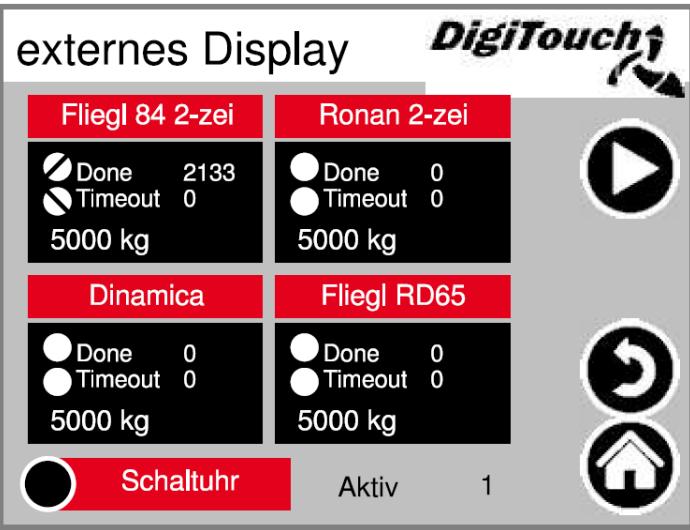

#### **8.9.2 Afficheur externe 5 - 6**

Activation de l'afficheur externe.

Activé : voir Afficheur externe 1 - 4 (chapitre [0\)](#page-58-0)

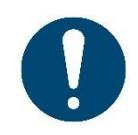

ATTENTION ! Un redémarrage est parfois nécessaire après le paramétrage de ce réglage.

ATTENTION ! Ronan 1 ligne et Fliegl 1 ligne ne doivent pas être sélectionnés car ces types ont toujours 2 lignes.

**Menu principal → Réglages de base → Balance → Afficheur externe → 1x**  $\triangleright$ 

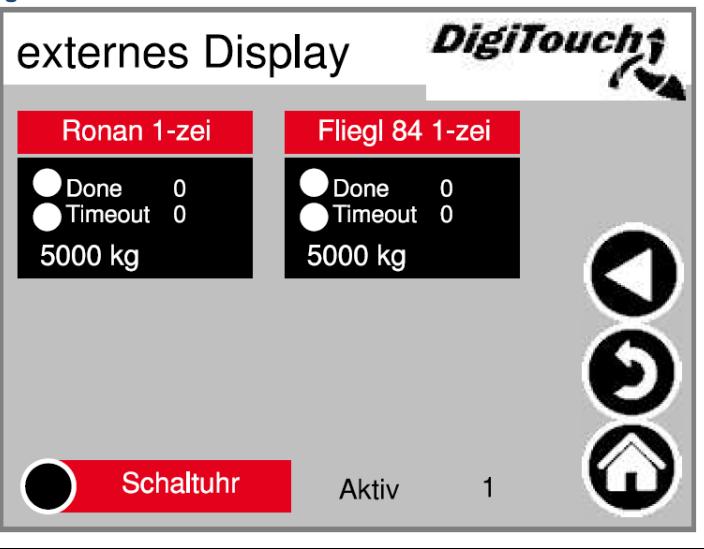

*Eliegl* 

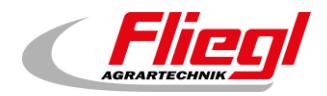

### **8.9.3 Détails afficheur 1 (1 ligne)**

La vue détaillée de tous les afficheurs à 1 ligne ressemble à cet écran (1 zone de données)

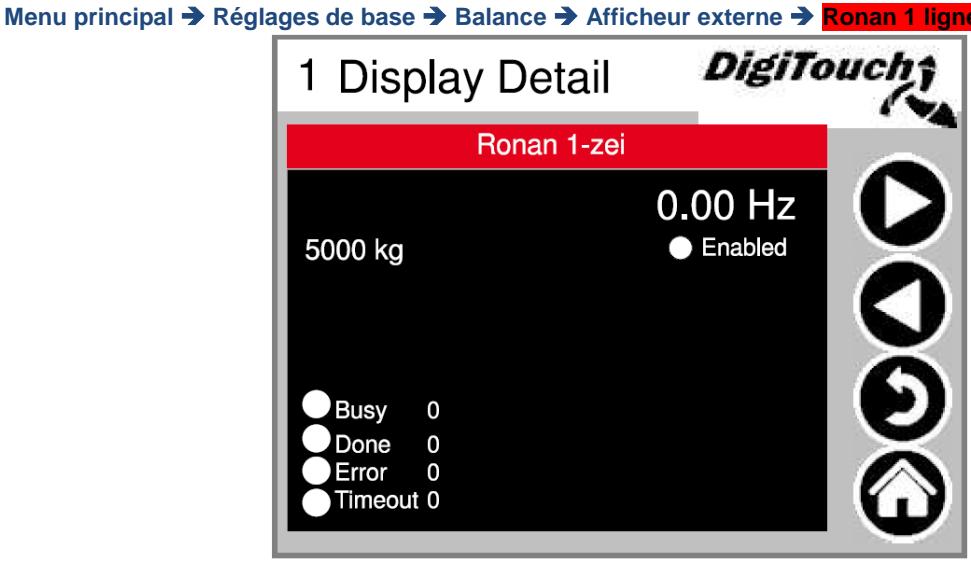

### **8.9.4 Détails afficheur 2 (2 lignes)**

La vue détaillée de tous les afficheurs à 2 lignes ressemble à cet écran (4 zones de données)

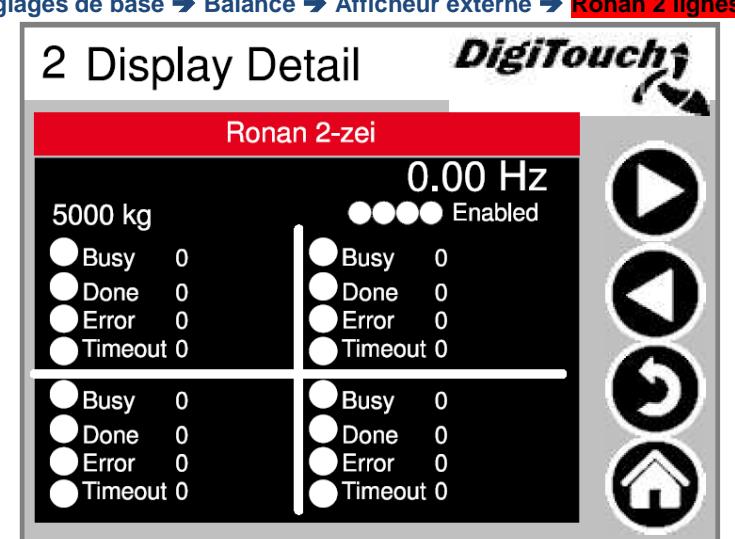

**Menu principal Réglages de base Balance Afficheur externe Ronan 2 lignes**

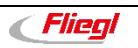

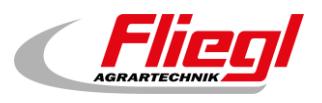

#### **8.9.5 Minuterie**

Il est ici possible de commuter sur la fonction nocturne (T). En bas de la page, vous pouvez régler la période de temps au cours de laquelle l'afficheur est allumé. Soit en fonctionnement continu (1), soit en arrêt continu (0).

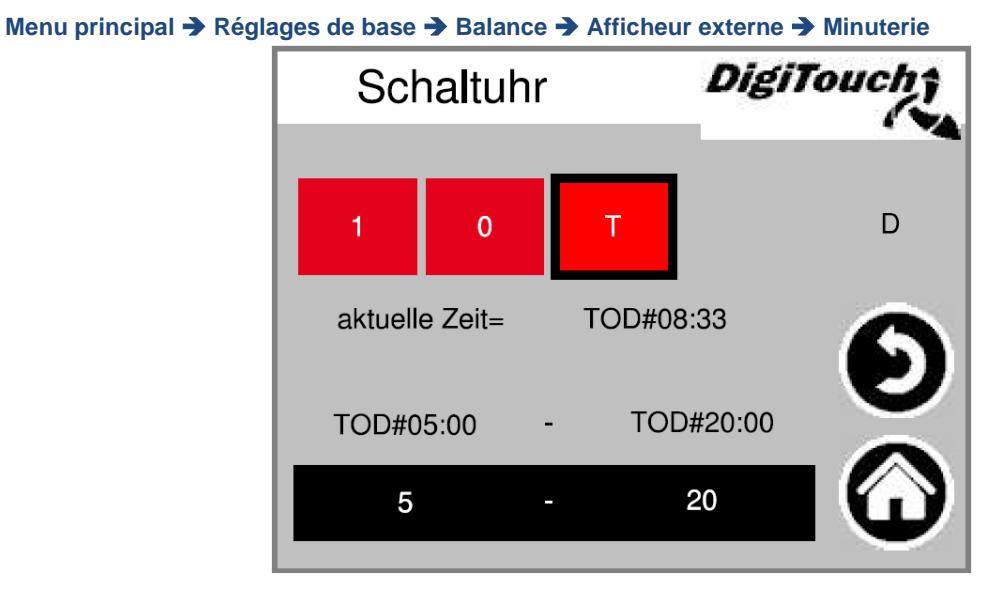

#### **8.9.6 Commande à distance radio**

Appuyez sur une case pour l'activer. Appuyez sur la barre pour accéder aux détails.

La radio à 15 touches ne peut être sélectionnée que si aucune carte SD n'est insérée et activée.

Sinon, PROFINET est également impossible.

**Activé** : indique combien de commandes à distance radio sont activées.

**Menu principal Réglages de base Balance Commande à distance radio**

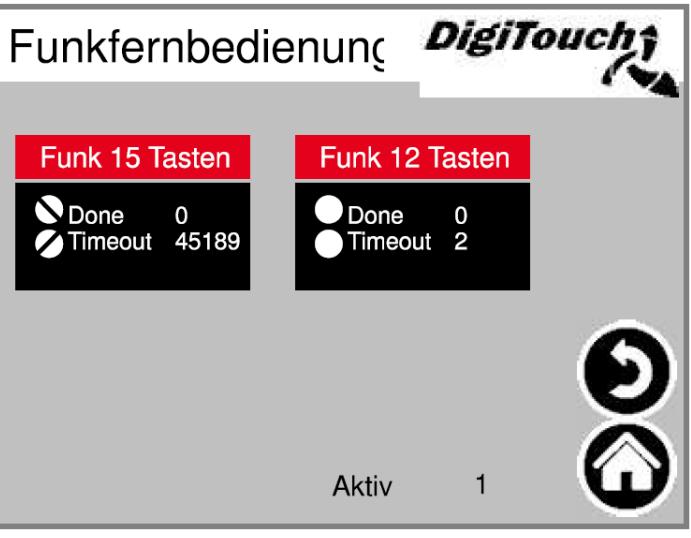

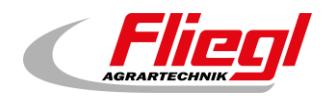

### **Détails de la commande à distance radio - 15 touches**

Vue détaillée radio. Le numéro de série est enregistré avec « learn » !

Sender ID : pour pouvoir appuyer sur « learn », l'adresse de la radio doit impérativement être indiquée. L'état des 3 touches supérieures est indiqué par 3 cercles.

**Menu principal Réglages de base Balance Commande à distance radio Radio 15 touches**

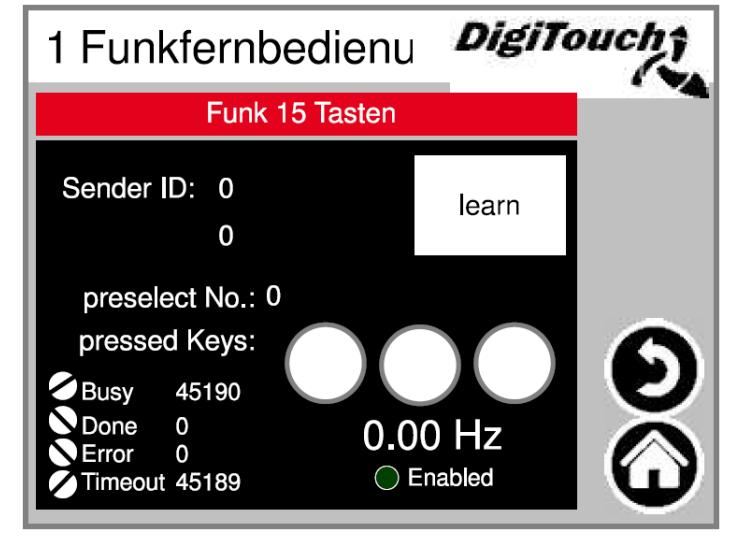

#### **Détails de la commande à distance radio - 12 touches**

Vue détaillée radio. Le numéro de série est enregistré avec « learn » ! Sender ID : pour pouvoir appuyer sur « learn », l'adresse de la radio doit impérativement être indiquée. Le pavé numérique indique quels signaux proviennent de la radio.

**Menu principal Réglages de base Balance Commande à distance radio Radio 12 touches**

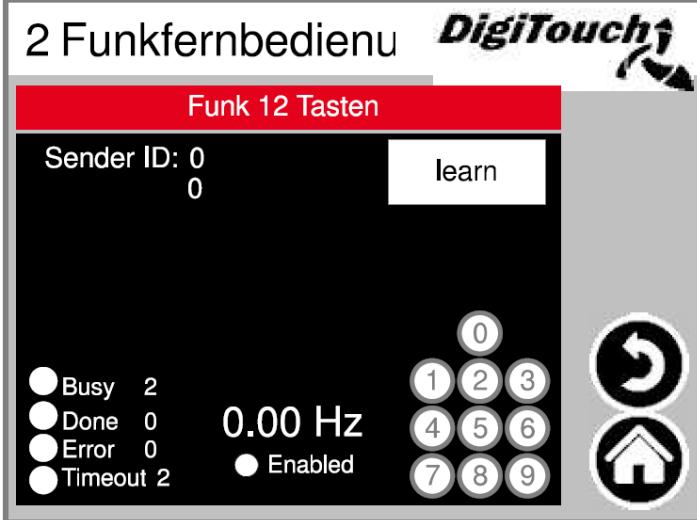

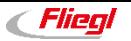

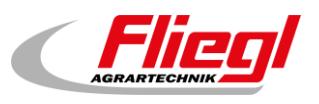

## **8.10 Ports COM**

Affichage de la vitesse de transmission des 3 ports COM. À des fins de diagnostic ! **COM1** = afficheur (variantes d'afficheur)

**COM2** = radio à 15 touches

**COM3** = balance, radio à 12 touches, module Adam

**Menu principal Réglages de base Balance Interfaces** 

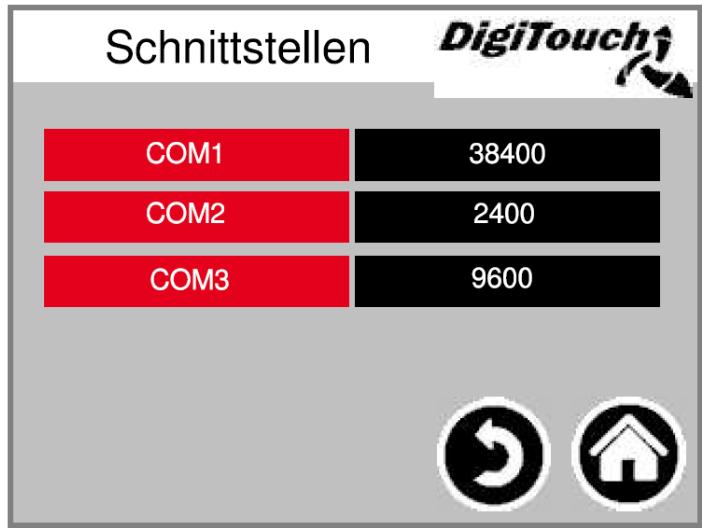

## **8.11 Capteurs 1 - 4 (identiques 5 - 8 ; 9 - 12 ; 14 - 17)**

Aperçu de 4 capteurs à la fois. Flèche de navigation. Appuyez sur une case pour l'activer. Appuyez sur la barre pour accéder aux détails.

Lorsque le compteur « Done » augmente, tout est OK.

Lorsque le compteur « Timeout » augmente, le capteur est défectueux.

**« Activé »** : indique le nombre de cellules actives par page

**Menu principal Réglages de base Balance Capteurs** 

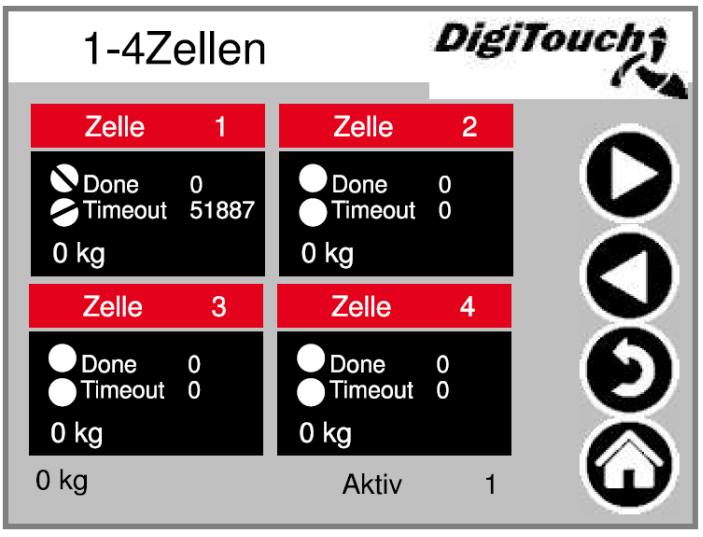

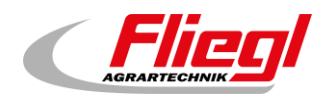

### **8.11.1 Capteur 1 (identique)**

Menu détaillé, par ex.

réglage de la charge minimale et maximale des capteurs de versions antérieures.

Filtre A (et C dans les versions antérieures). **Capteur de pesée** : programmation via « K ».

Lorsque le compteur Error augmente, le capteur est défectueux.

**Division 10 kg** = capteur D50

**Division 1 kg** = tous les autres types D

**Menu principal → Réglages de base → Balance → Capteurs → Capteur 1** 

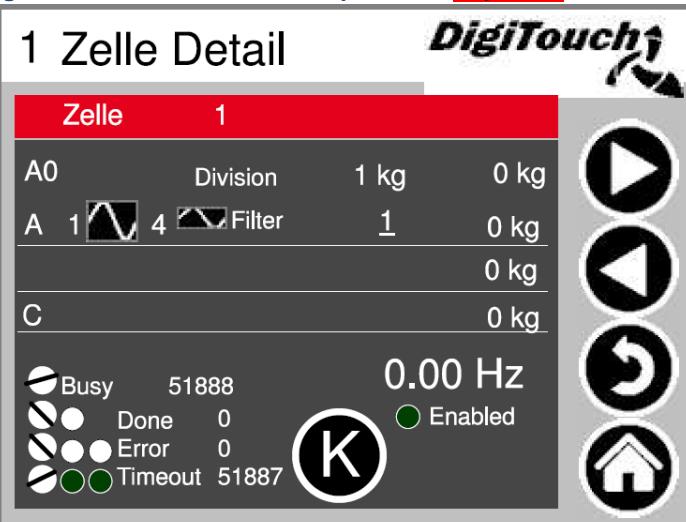

### **8.11.2 Calibrage (identique)**

Avec Z, vous pouvez affecter une nouvelle valeur 0 au capteur individuel.

Avec S, vous pouvez spécifier la valeur de poids maximale ; ceci ne doit être fait qu'avec une presse étalonnée. Sinon, le capteur est défectueux. Avec ID, vous pouvez envoyer l'adresse souhaitée à n'importe quel capteur.

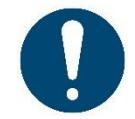

ATTENTION ! Procédez uniquement lorsque le capteur est dans l'état non chargé. (Z) ATTENTION ! Un seul capteur peut être connecté à la fois. Sinon, tous les capteurs ont la même adresse. (S)

**Menu principal → Réglages de base → Balance → Capteurs → Capteur 1 → Enable → K** 

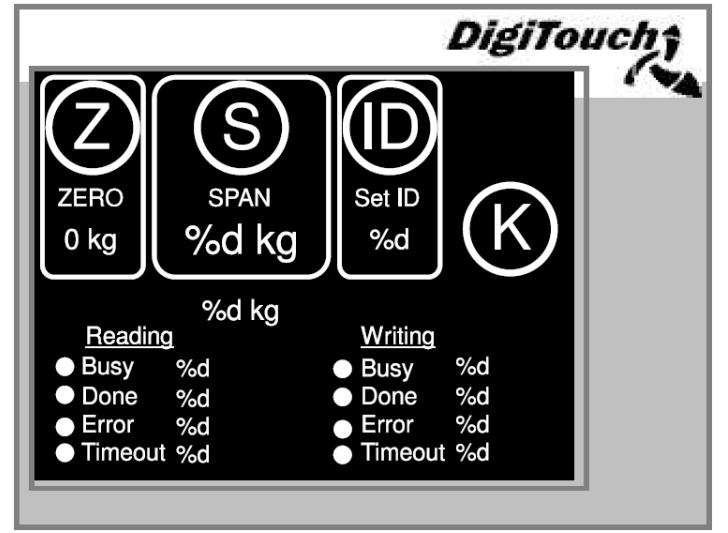

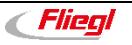

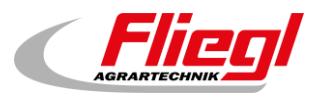

### **8.11.3 Réglages Détails balance**

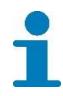

Capacité maximale et minimale de la balance ; filtre total  $\rightarrow$  version antérieure

**Pas à pas « -0- »** : définir le décalage du conteneur (*attention, uniquement avec un conteneur vide*) **Facteur** : calibrer le système de pesée **Étapes** : affichage par incréments de 10 kg **Atténuation** : bloc PT1, recommandation de 2 secondes

**Poids à vide** : poids propre du conteneur

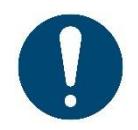

ATTENTION ! La valeur ne doit être réglée sur -5000 kg qu'en cas de dosage temporel.

**Menu principal Réglages de base Balance Détails balance**

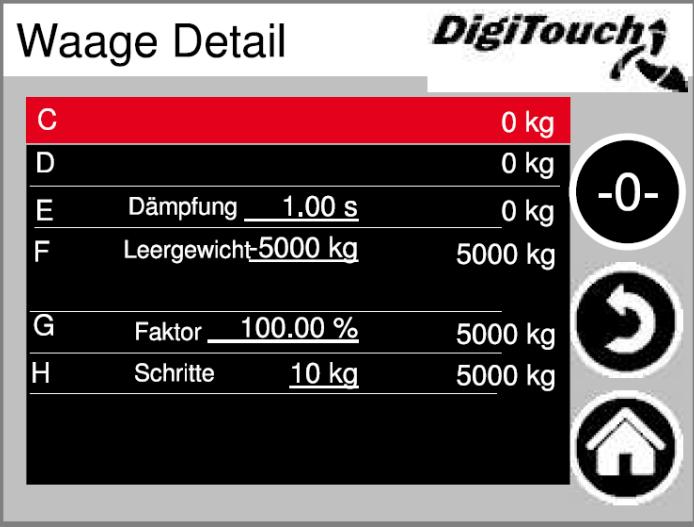

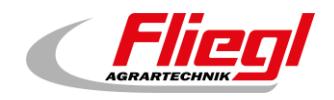

### **8.11.4 Autres**

**Weigh Cell Timeout** : temps de réponse de la cellule

**Error Free Time Weighing** : temps pendant lequel les erreurs successives n'entraînent pas l'annulation de l'alimentation.

**Show Errors** : affichage des alarmes activé/désactivé.

(Attention, « Non » peut entraîner un dosage incontrôlé en une seule fois) **Call Each x Cycle** : sélection pour appeler la balance après x cycle(s).

**Menu principal Réglages de base Balance Autres**

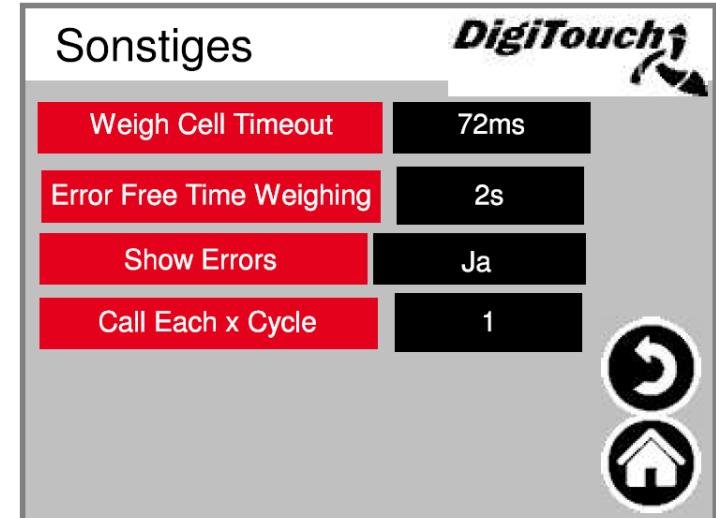

### **8.11.5 Connexion**

Vous pouvez ici vous connecter et vous déconnecter en tant qu'administrateur

**Menu principal Réglages de base Balance Connexion**

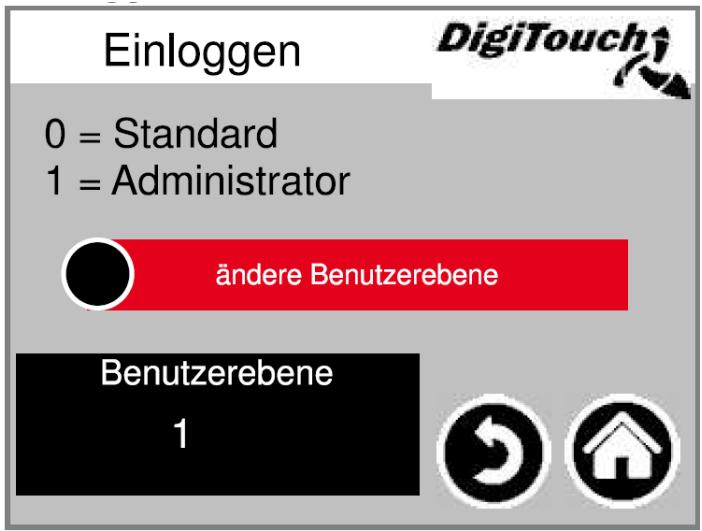

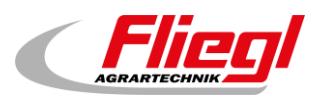

## **8.12 Sortie analogique 4..20mA**

Paramétrage de la sortie analogique. Une simulation peut être utilisée pour effectuer un recoupement avec la commande de niveau supérieur. Les cases rouges contenant des valeurs en mA indiquent la mise à l'échelle du signal. Les cases noires contenant des valeurs en kg vous permettent d'effectuer des réglages avec le poids de remplissage. Ceux-ci doivent correspondre à l'installation supérieure. La valeur en mA qui figure à côté des cases noires indique la valeur d'émission en mA actuelle.

**Menu principal Réglages de base Sortie analogique**

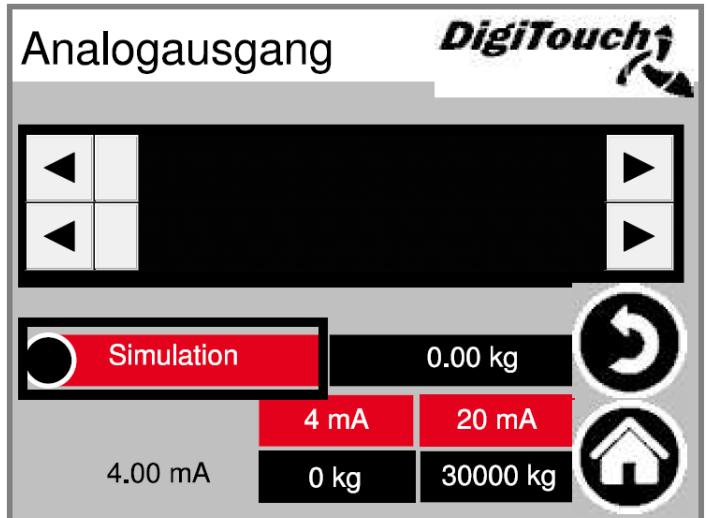

### **8.13 Changement de langue**

Choisissez ici le mode « local » ou « à distance ».

Le mode « local » fait référence à l'écran du DC1000 et au mode VNC de l'EC1000.

Le mode « à distance » fait référence à Web-Visu, c'est-à-dire la visualisation Java qui est par exemple accessible via [http://10.20.10.2:8040/webvisu.htm.](http://10.20.10.2:8040/webvisu.htm) Il se rapporte également à la visualisation http sur l'écran tactile externe, le DigiTouch et l'application Spidercontrol.

**Menu principal Réglages de base Langue**

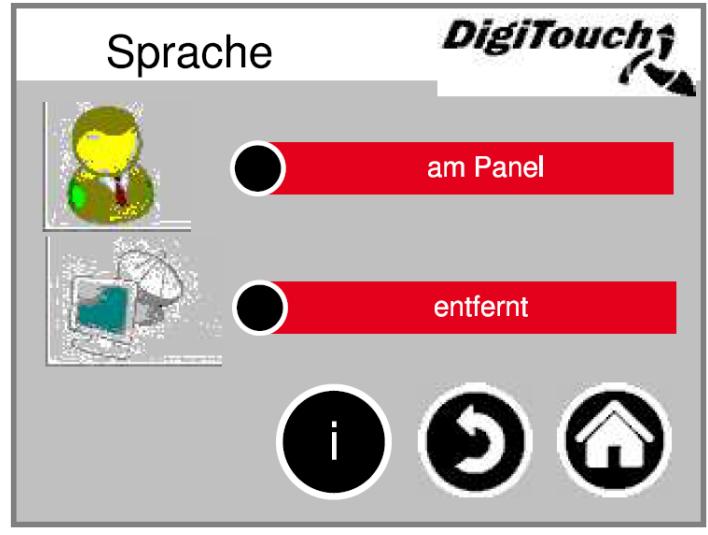

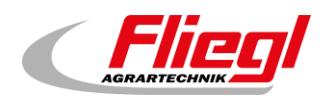

### **8.13.1 Changement de langue local**

Changement de langue local. Cette opération permet de modifier la langue à l'écran et de l'enregistrer afin qu'elle soit à nouveau disponible au prochain démarrage. (Sécurité en cas de panne de courant)

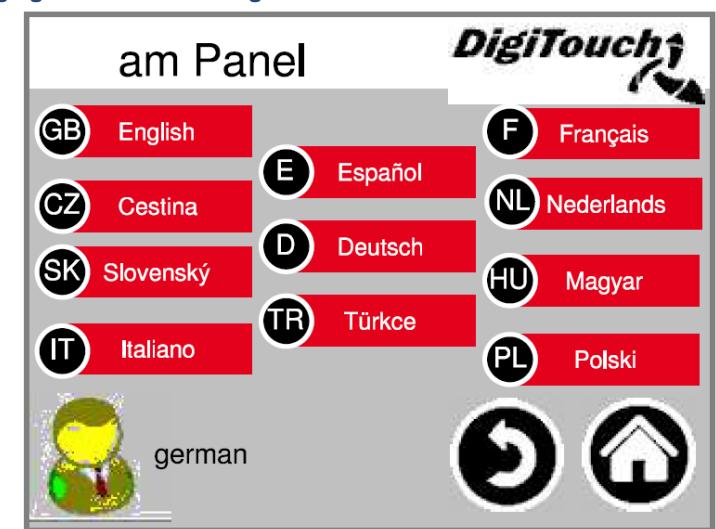

**Menu principal Réglages de base Langue Local**

### **8.13.2 Changement de langue à distance**

Changement de langue à distance. Cette opération permet de modifier la langue sur une console à distance, par ex. Web-Visu.

> **DigiTouc** entfernt F) Französisch GB Englisch Œ) Spanisch (NL **Holländisch CZ** Tschechisch D **Deutsch** ŒŪ Ungarisch (SK Slowakisch (TR) Türkisch Italienisch Polnisch ΄ German Deutsch

**Menu principal Réglages de base Langue À distance**

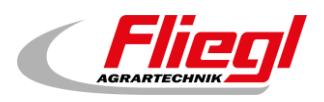

### **8.13.3 Fichier de langue - Informations**

La version des fichiers de langue est affichée ici. Cela permet de vérifier si la mise à jour des fichiers a réussi.

Ces informations sont importantes pour les techniciens de service.

**Menu principal Réglages de base Langue i**

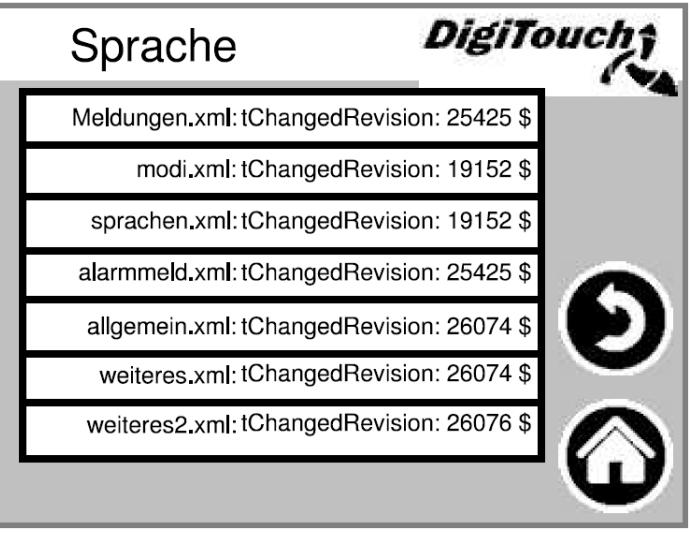

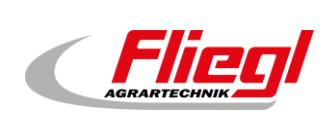

# **9. Textes d'alarme**

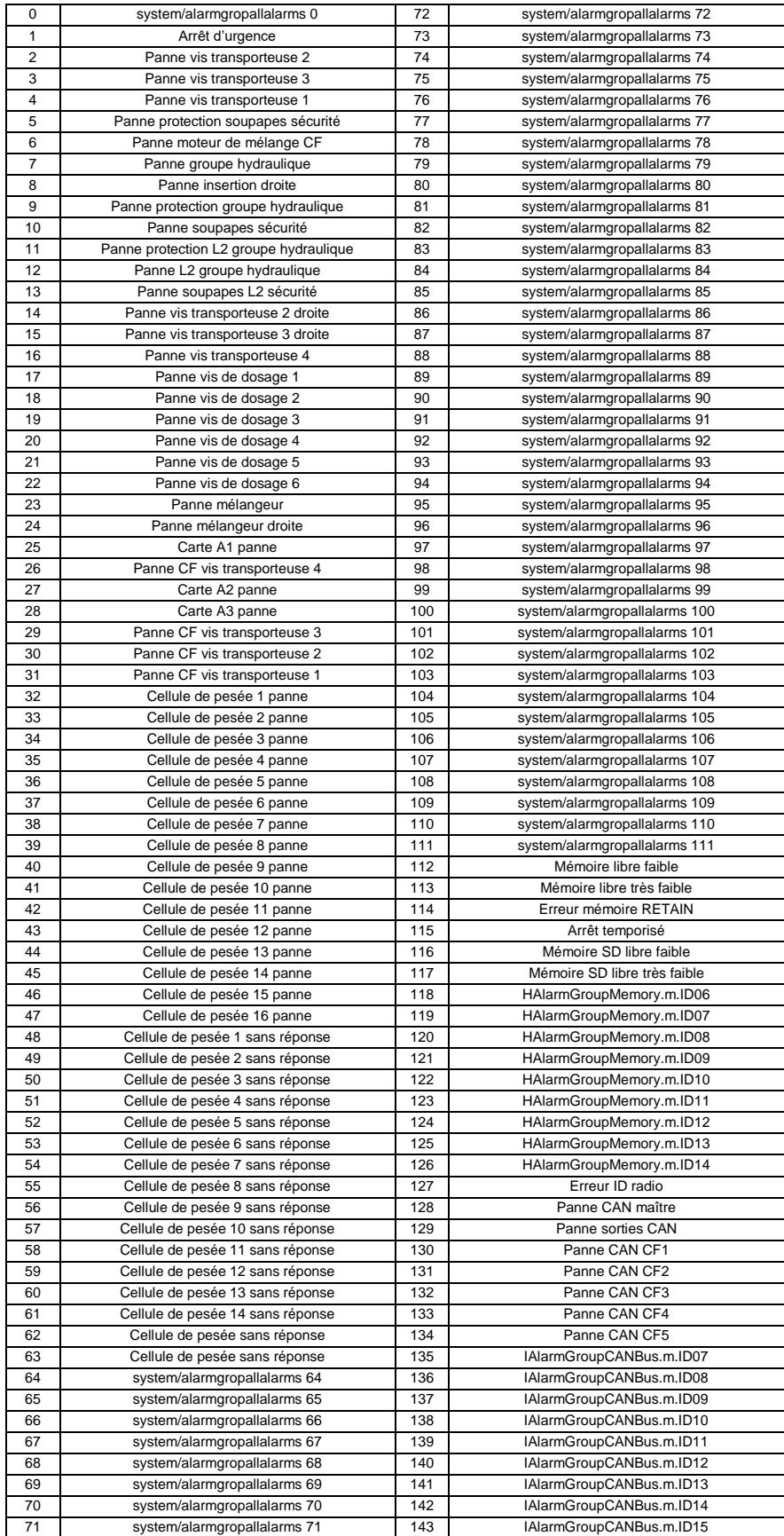

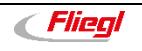

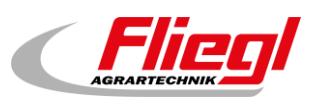

# **10. Textes de notification**

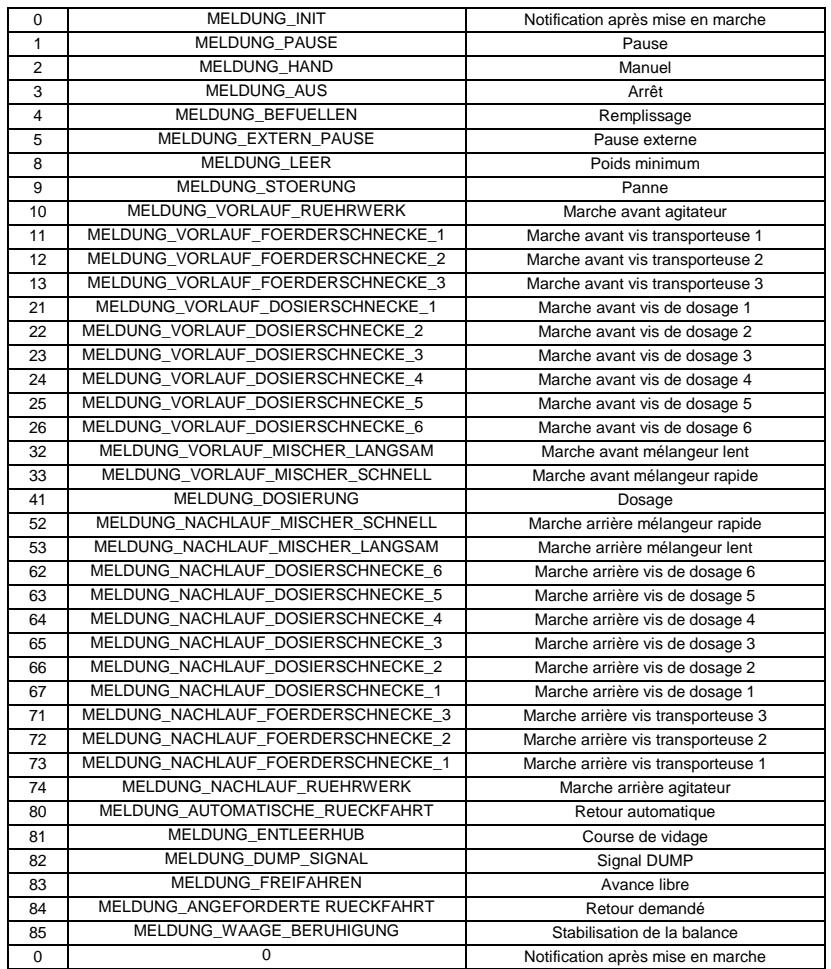

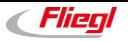
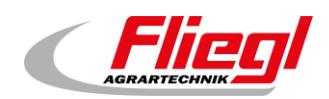

## **Légende des symboles**

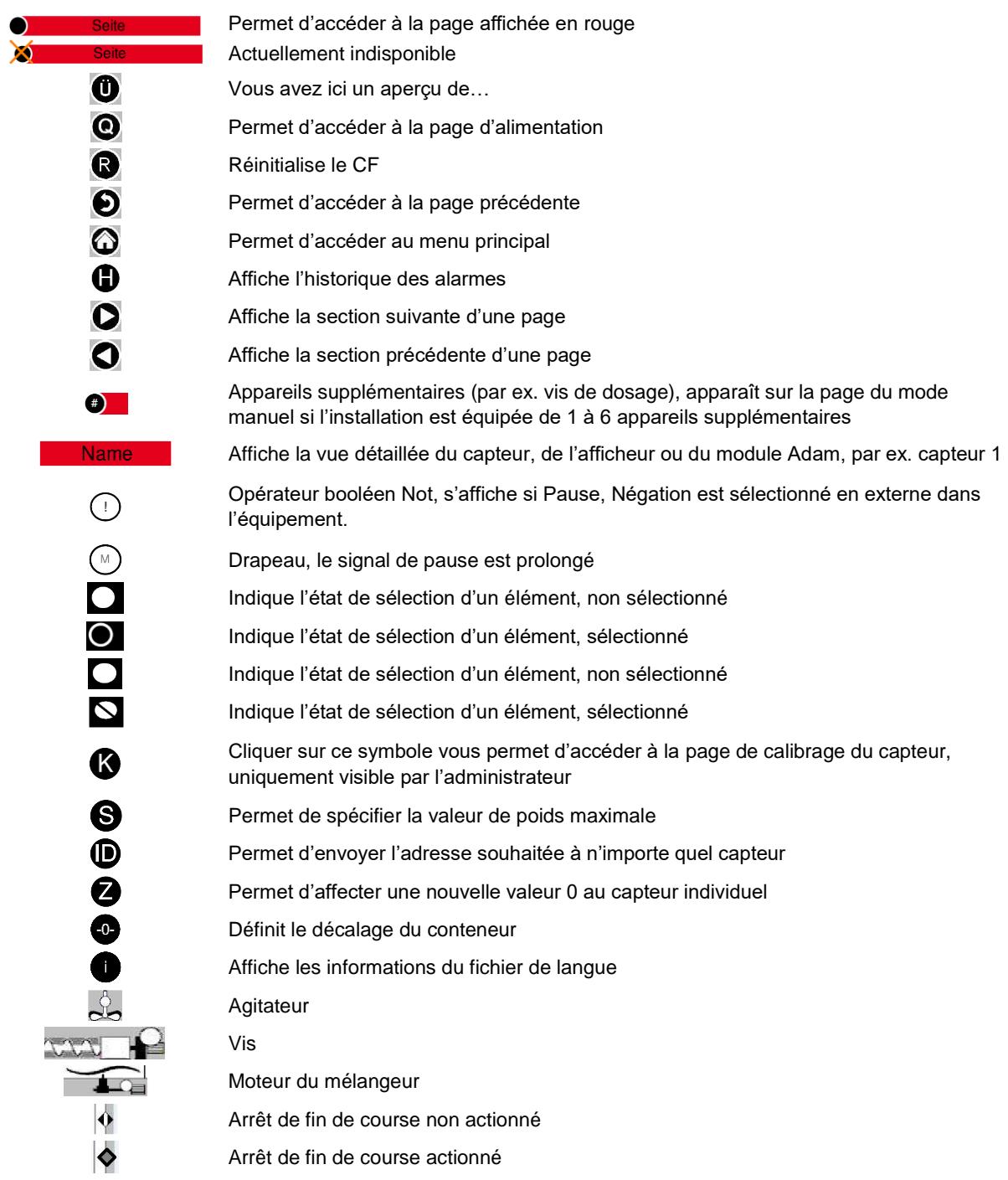

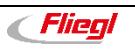

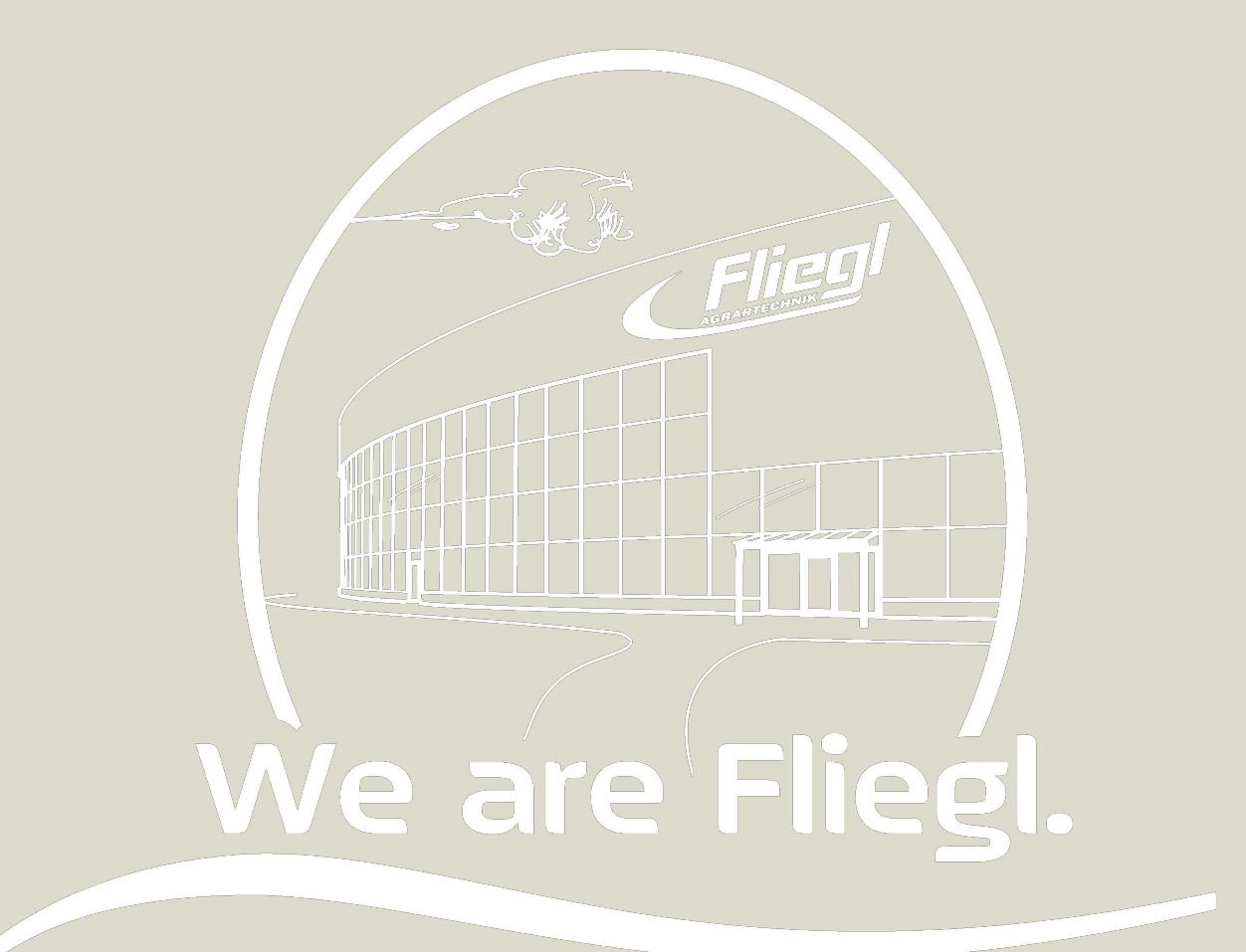

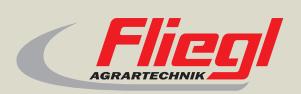

Fliegl Agrartechnik GmbH Bürgermeister-Boch-Str. 1 D-84453 Mühldorf a. Inn Tel.: +49 (0) 86 31 307-0 Fax: +49 (0) 86 31 307-550 e-Mail: info@fliegl.com

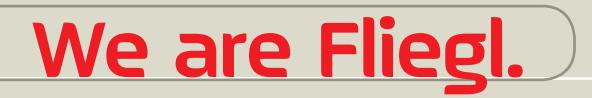

© 日 y www.fliegl.com